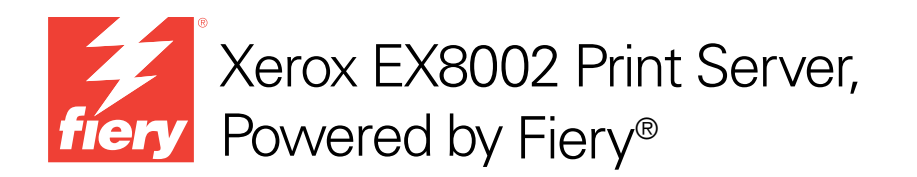

# Stampa a colori

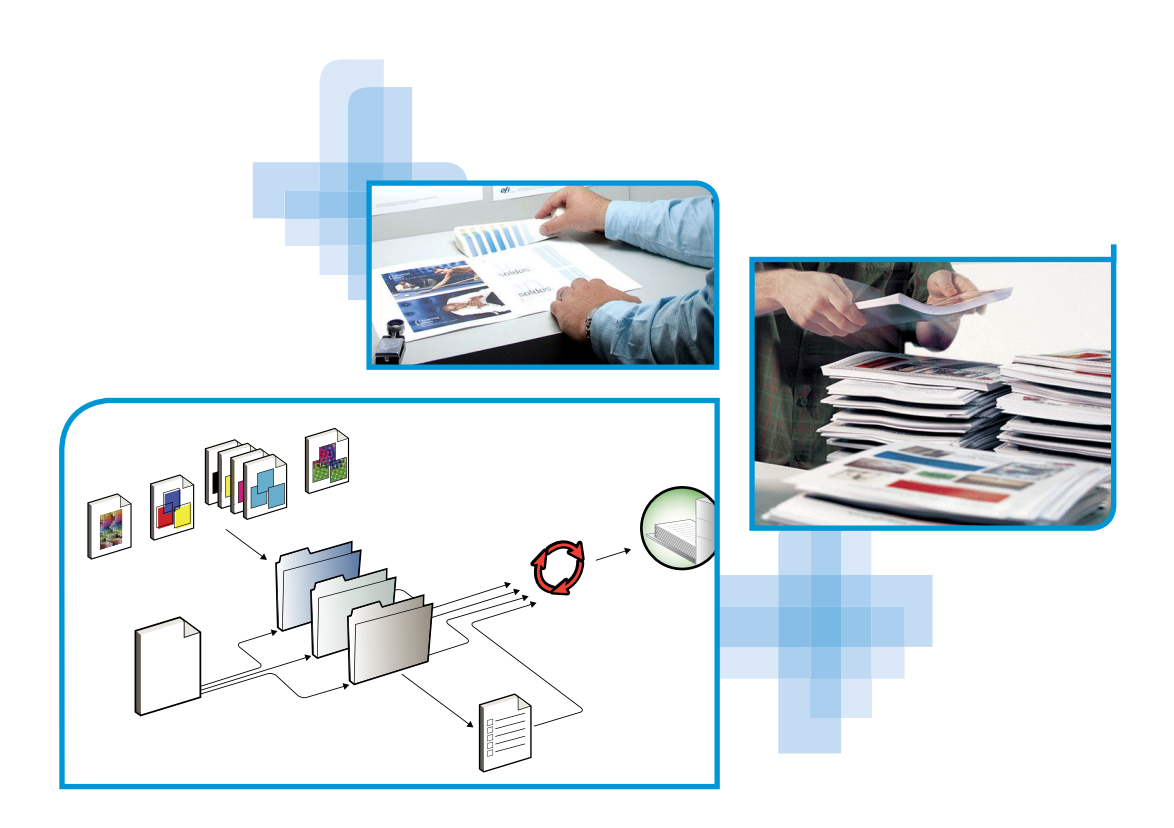

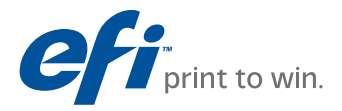

© 2009 Electronics for Imaging, Inc. Per questo prodotto, il trattamento delle informazioni contenute nella presente pubblicazione è regolato da quanto previsto in *Avvisi legali*.

45086075 14 agosto 2009

## **INDICE 3**

# **INDICE**

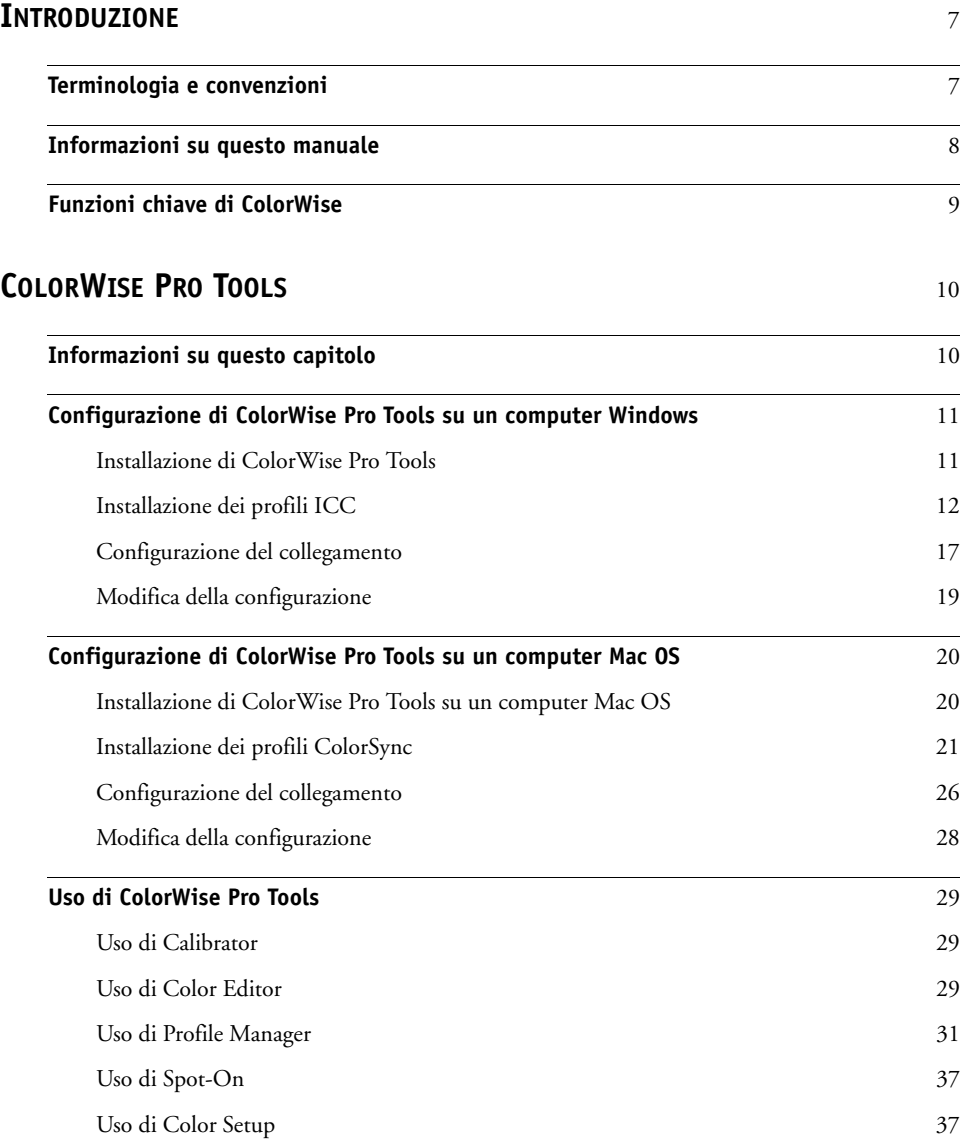

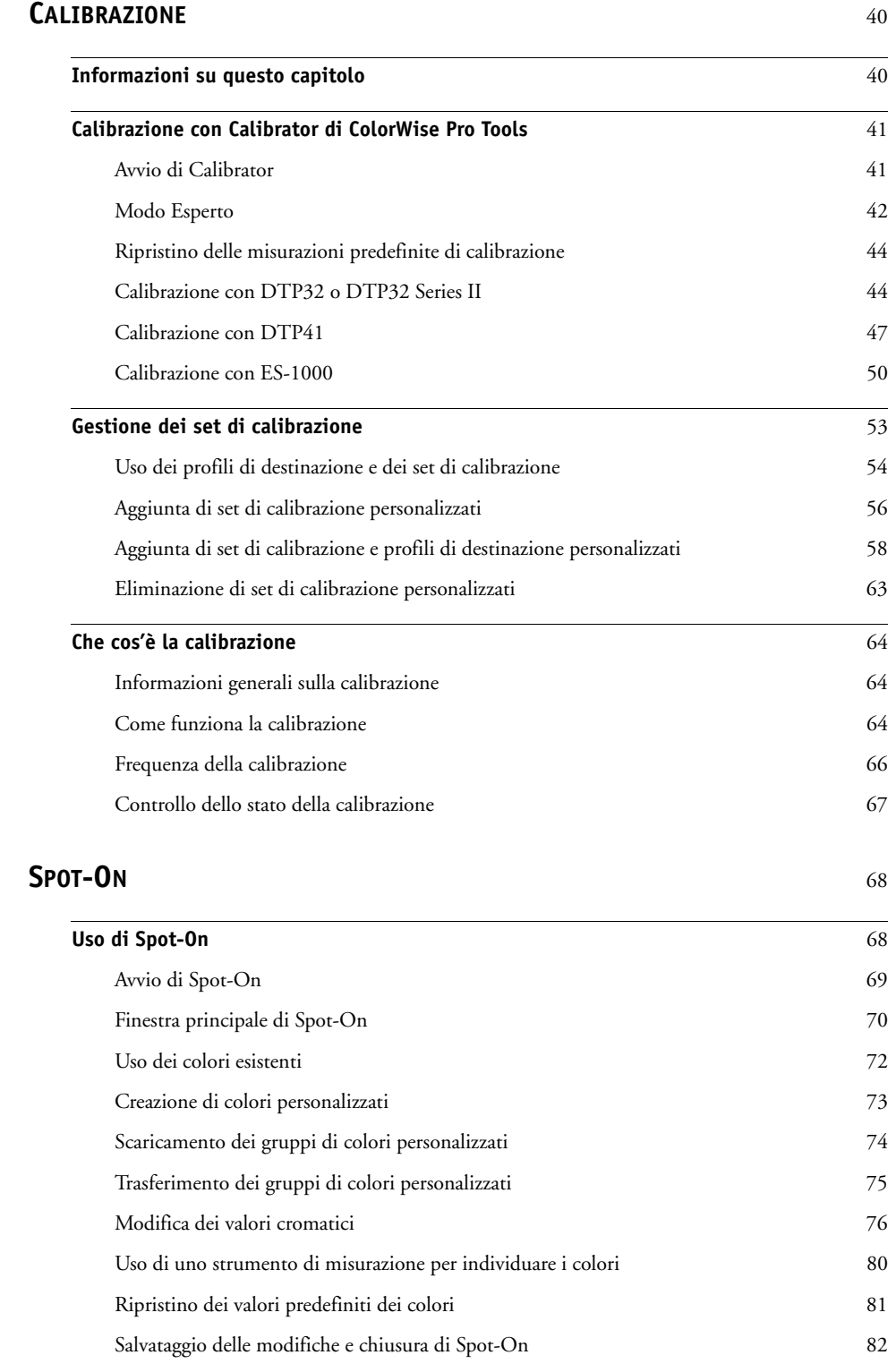

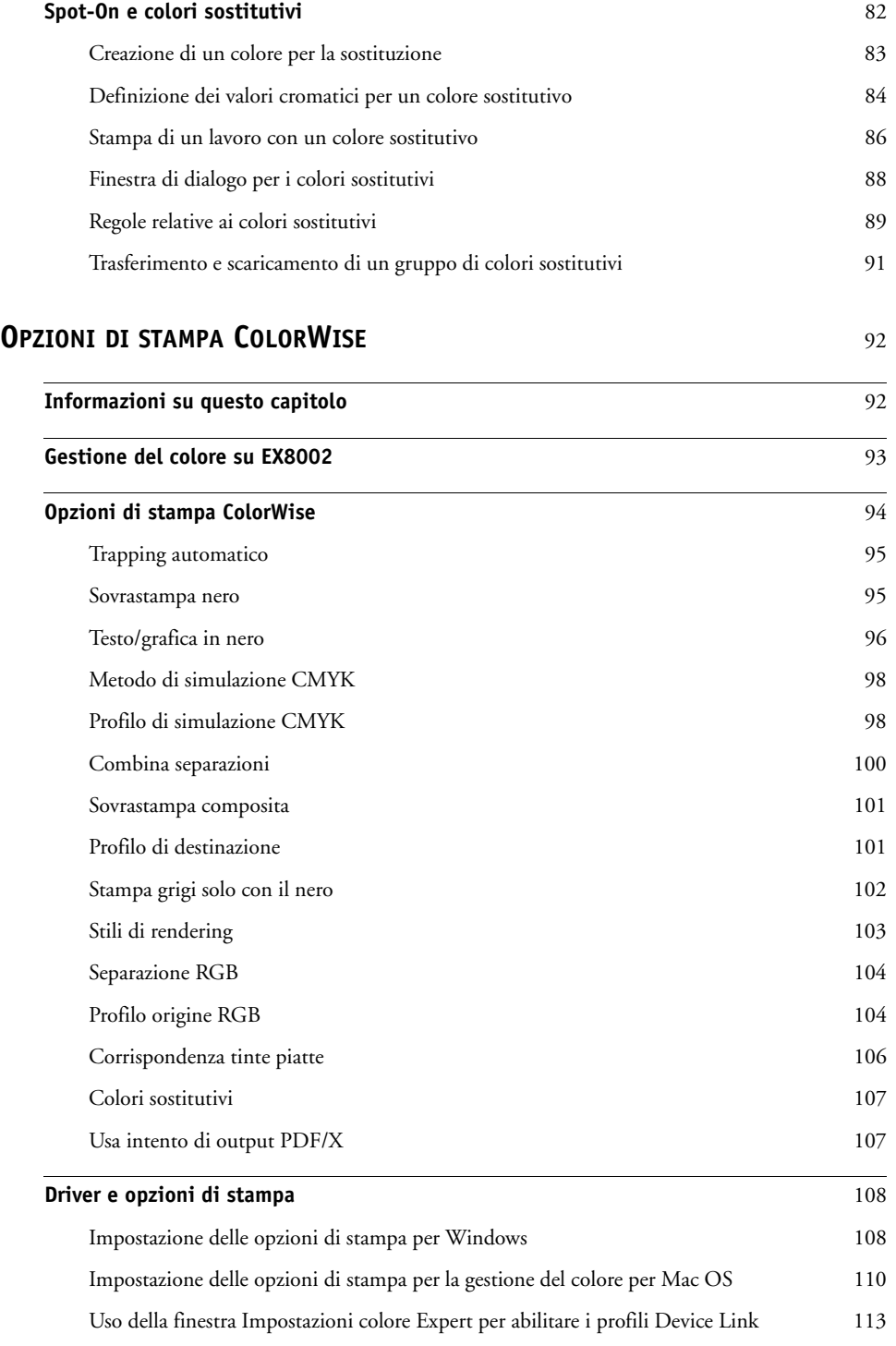

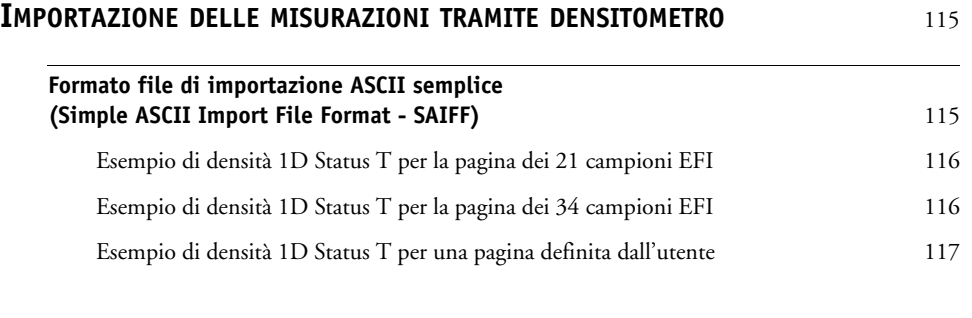

# **INDICE [ANALITICO](#page-118-0)** 119

# <span id="page-6-0"></span>**INTRODUZIONE**

Il presente manuale spiega come gestire la stampa a colori sull'unità Xerox EX8002 Print Server, Powered by Fiery e fornisce informazioni sulla calibrazione e sui profili dei colori.

Il presente manuale fa parte della documentazione che comprende i manuali per gli utenti e gli amministratori di sistema. Per una descrizione completa dell'unità Xerox EX8002 Print Server, Powered by Fiery, fare riferimento agli altri manuali disponibili presso la propria installazione.

Per ulteriori informazioni sui sistemi operativi supportati e sui requisiti di sistema, vedere la *Guida introduttiva*.

# <span id="page-6-1"></span>**Terminologia e convenzioni**

In questo manuale vengono utilizzate la terminologia e le convenzioni seguenti.

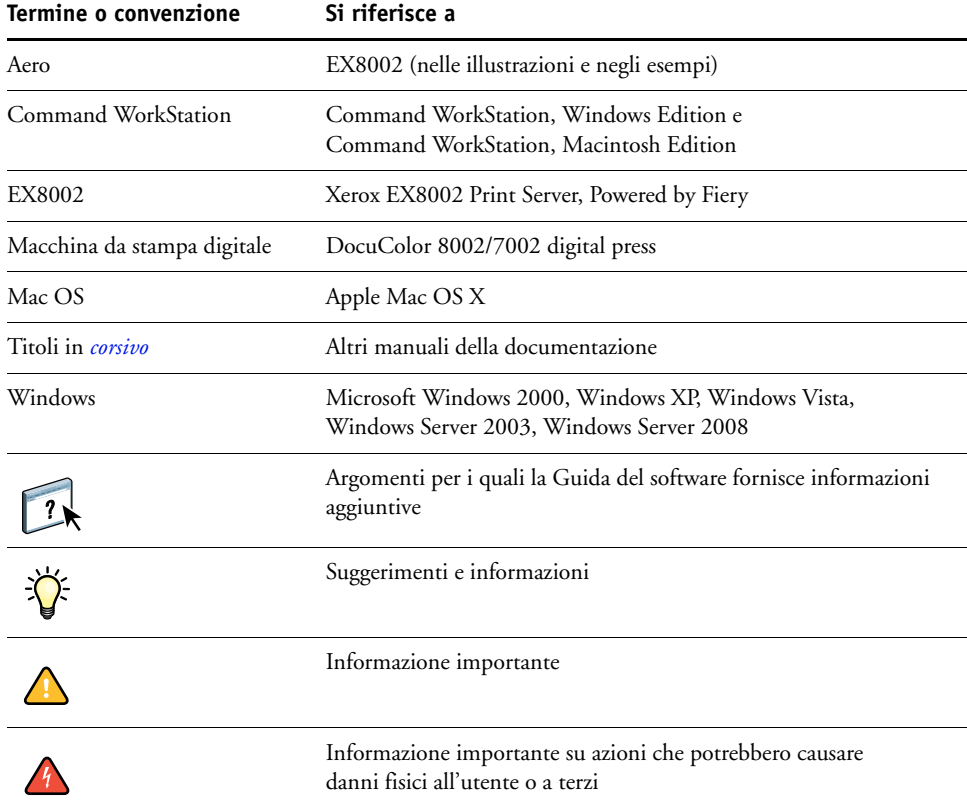

# <span id="page-7-0"></span>**Informazioni su questo manuale**

Questo manuale è strutturato in modo da fornire informazioni chiave per la gestione del colore sull'unità EX8002. Questo manuale comprende i seguenti argomenti:

- Installazione e configurazione di ColorWise Pro Tools
- Uso di Color Editor, Profile Manager e Color Setup
- Informazioni generali sulla calibrazione e descrizione della calibrazione di EX8002 utilizzando diversi metodi di Calibrator di ColorWise Pro Tools
- Uso di Spot-On per gestire le tinte piatte
- Impostazione delle opzioni di stampa di ColorWise da computer Windows e Mac OS
- Descrizione del formato file semplice ASCII (SAIFF), che può essere utilizzato per importare le misurazioni della densità del toner effettuate con gli appositi strumenti di misurazione

**NOTA:** Il Glossario contenuto nel manuale *Riferimento per il colore Fiery* fornisce una definizione dei termini che appaiono in grassetto nel presente manuale, ad esempio, **profilo di destinazione**. Nel presente manuale vengono utilizzati termini e concetti relativi al colore, ad esempio "spazio colore", "tinte piatte", "gamut" e "profilo di origine". Se non si è esperti del colore o non si conoscono alcuni termini, fare riferimento al Glossario del manuale *Riferimento per il colore Fiery*.

## <span id="page-8-0"></span>**Funzioni chiave di ColorWise**

**ColorWise** è il **sistema di gestione del colore (CMS)** incorporato in EX8002 ed ideato per fornire sia a utenti esperti che occasionali il risultato cromatico migliore per scopi diversi. ColorWise viene fornito con alcune impostazioni predefinite che consentono di ottenere subito un colore di ottima qualità da molte applicazioni Windows e Mac OS. In questo modo, gli utenti meno esperti possono ottenere una stampa a colori di qualità senza dover obbligatoriamente conoscere o modificare alcuna impostazione relativa al colore su EX8002.

Per ottenere un colore coerente, è necessario calibrare EX8002 regolarmente. ColorWise Pro Tools comprende un programma per la calibrazione di facile utilizzo, che consente di eseguire la calibrazione utilizzando uno **spettrofotometro** o un **densitometro** opzionale (vedere ["Calibrazione" a pagina 40\)](#page-39-2).

Le funzioni di ColorWise consentono all'utente di modificare il risultato di stampa. A seconda delle diverse esigenze, è possibile:

- Impostare il comportamento della stampa **CMYK** in modo che possa emulare gli standard tipografici offset.
- Ottenere la migliore corrispondenza con i colori PANTONE ed altre **tinte piatte** quando si stampa in quadricromia o utilizzando macchine tipografiche con lastre particolari.
- Selezionare **un CRD (Color Rendering Dictionary)**, anche detto stile di rendering, per la stampa **RGB**. Gli stili di rendering consentono di ottenere colori ricchi e saturi per la grafica di presentazione, la riproduzione accurata ed uniforme di fotografie ed un rendering colorimetrico assoluto o relativo per esigenze particolari.
- Definire l'origine dei dati relativi ai colori RGB in entrata per una migliore conversione del colore dei dati RGB senza alcuna informazione sull'origine.
- Definire se i dati RGB devono essere convertiti nell'intero gamut della macchina da stampa digitale o se devono essere prima convertiti nel gamut di un'altra unità di stampa, come, ad esempio, uno standard tipografico. Tale funzione risulta utile quando si vuole che una determinata unità di stampa si comporti come un'altra unità per i dati RGB. Consente inoltre di valutare l'aspetto del file RGB ottenuto in condizioni di stampa diverse senza dover convertire prima i dati RGB in CMYK.

La **gestione del colore ColorWise (ColorWise)** offre un'architettura aperta per il colore, che consente agli utenti di personalizzare EX8002 in modo che possa adattarsi alle nuove esigenze di stampa che possono presentarsi. ColorWise supporta i **profili ICC**, profili per il colore standard che definiscono il comportamento cromatico di una particolare unità. Si noti che i profili con specifica ICC versione 4 (versione profilo 4.2.0.0) sono supportati proprio come la versione 2. Il trasferimento dei profili ICC su EX8002 consente di simulare una macchina da stampa particolare (o un'altra macchina da stampa digitale), nonché stampare i colori in maniera accurata in base a un monitor o ad uno scanner particolare. È inoltre possibile creare dei profili ICC personalizzati per la macchina da stampa digitale.

ColorWise consente anche di utilizzare un qualunque densitometro **Status T** importando i dati in un formato file standard (vedere ["Importazione delle misurazioni tramite](#page-114-2)  [densitometro" a pagina 115](#page-114-2)). In tal caso, è importante notare che la qualità dello strumento utilizzato determina la qualità della **calibrazione**.

# <span id="page-9-0"></span>**COLORWISE PRO TOOLS**

ColorWise viene fornito con alcune impostazioni predefinite che consentono di ottenere subito un colore di ottima qualità da molte applicazioni Windows e Mac OS. In questo modo, gli utenti meno esperti possono ottenere una stampa a colori di qualità senza dover obbligatoriamente conoscere o modificare alcuna impostazione relativa al colore su EX8002. Il sistema per la gestione del colore (CMS) ColorWise consente inoltre agli utenti esperti di ottenere la migliore stampa a colori possibile. ColorWise Pro Tools consente agli utenti di personalizzare le impostazioni per ottenere il risultato migliore in base ai diversi obiettivi.

Ideato per consentire un controllo flessibile della stampa a colori, ColorWise Pro Tools comprende i seguenti strumenti per la gestione del colore:

- Calibrator (consente di calibrare EX8002 in diversi modi)
- Color Editor (fornisce profili di simulazione e di destinazione personalizzati)
- Profile Manager (consente di gestire i profili)
- Spot-On (consente di definire gli equivalenti CMYK per le tinte piatte)
- Color Setup (consente di impostare i valori predefiniti per le opzioni di stampa di ColorWise)

# <span id="page-9-1"></span>**Informazioni su questo capitolo**

Questo capitolo descrive le procedure per l'installazione, la configurazione e l'uso di ColorWise Pro Tools su computer Windows e Mac OS.

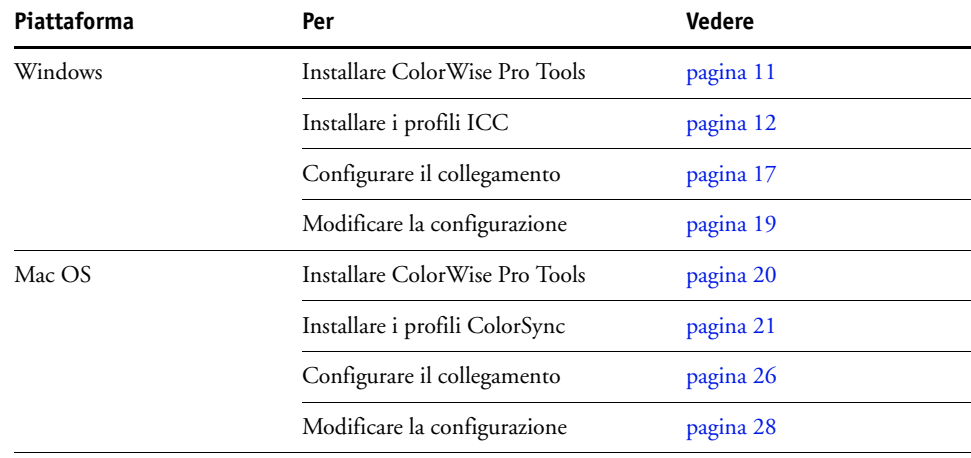

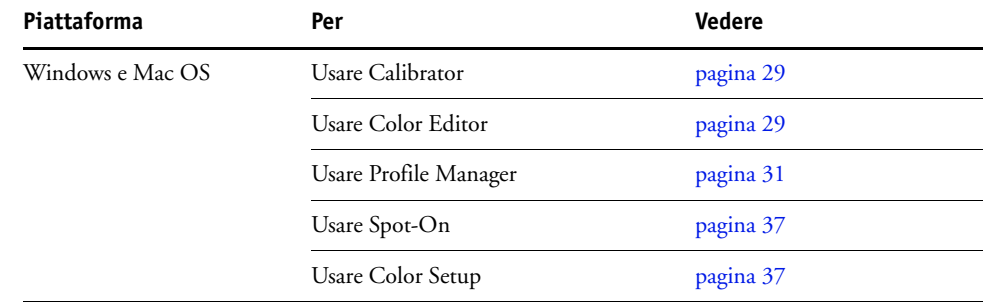

# <span id="page-10-0"></span>**Configurazione di ColorWise Pro Tools su un computer Windows**

Le sezioni seguenti descrivono come installare ColorWise Pro Tools e altri file, nonché come configurare il collegamento su un computer Windows.

## <span id="page-10-1"></span>**Installazione di ColorWise Pro Tools**

Tutte le installazioni del software utente su un computer Windows vengono eseguite con il programma di installazione del software utente di rubrica di Fiery. Le procedure contenute nel manuale *Programmi di utilità* descrivono l'installazione dal DVD Software utente o in rete.

Per usare ColorWise Pro Tools su un computer Windows, è necessario installare il file Sun Java 5 o 6. Se questo file non è già installato sul computer, il programma di installazione di ColorWise Pro Tools avvia automaticamente la procedura di installazione. Seguire le istruzioni visualizzate sullo schermo.

## <span id="page-11-0"></span>**Installazione dei profili ICC**

È possibile copiare altri profili ICC dal DVD Software utente o da EX8002 sul computer. Usare i profili ICC con le applicazioni che supportano gli standard ICC, come Adobe Photoshop. Per la maggior parte delle applicazioni compatibili con i profili ICC, i file devono essere installati in una cartella denominata Color. Per utilizzare ColorWise Pro Tools, copiare i file in una cartella di propria scelta.

Cartella Adobe ICC Profiles (all'interno della cartella Windows Color Files\ICC Profiles) Questi profili sono stati creati da Adobe Systems, Inc. Per ulteriori informazioni, vedere i documenti contenuti nella cartella. CMYK Profiles: • EuropeISOCoatedFOGRA27.icc

- EuroscaleUncoated.icc
- JapanColor2001Coated.icc
- JapanColor2001Uncoated.icc
- JapanColor2002Newspaper.icc
- JapanWebCoated.icc
- USSheetfedCoated.icc
- USSheetfedUncoated.icc
- USWebCoatedSWOP.icc
- USWebUncoated.icc

- AdobeRGB1998.icc
- AppleRGB.icc
- ColorMatchRGB.icc
- sRGB Color Space Profile.icm

Cartella ECI (all'interno della cartella Windows Color Files\ICC Profiles)

Questi profili sono stati creati dall'European Color Initiative (ECI). Per ulteriori informazioni, vedere i documenti contenuti nella cartella CMYK Profiles e nella cartella RGB Profiles, oltre al sito Web ECI all'indirizzo www.eci.org.

## CMYK Profiles:

- ISOcoated\_v2\_300\_eci.icc
- ISOcoated\_v2\_eci.icc
- ISOuncoated.icc
- ISOuncoatedyellowish.icc
- ISOwebcoated.icc
- SC\_paper\_eci.icc

- ECI-RGB.V1.0.icc
- eciRGB\_v2.icc
- eciRGB\_v2\_ICCv4.icc

Cartella EFI Support (all'interno della cartella Windows Color Files\ICC Profiles)

Questi profili sono stati creati da EFI. Per ulteriori informazioni, vedere il sito Web di GRACoL (General Requirements for Applications in Commercial Offset Lithography) all'indirizzo www.gracol.org, il sito Web di Fogra all'indirizzo www.fogra.org e il sito Web di SWOP (Specifications Web Offset Publications) all'indirizzo www.swop.org.

CMYK Profiles:

- EFIEURO.icc
- EFISWOP.icc
- Enterprise CMYK.icc
- GRACoL2006\_Coated1\_EFI.icc:
- ISOCoated.icc
- ISOCoated\_FOGRA39L\_EFI.icc
- ISOUncoated\_FOGRA29L\_EFI.icc
- SWOP2006\_Coated3\_EFI.icc
- SWOP2006\_Coated5\_EFI.icc

Japan Profiles:

- EFIDIC.ICC
- EFIJMPA2.icc
- JC2001\_type1\_EFI.icc
- JC2001\_type2\_EFI.icc
- JC2001\_type3\_EFI.icc
- JC2001\_type4\_EFI.icc
- TOYO Offset Coated 2.0.icc

- EFISRGB.ICC
- Fiery RGB v2.icc
- Fiery RGB v4.icc
- Fiery RGB v5.icc
- RGB D65 (Splash).icc

**PER INSTALLARE I PROFILI ICC SU UN COMPUTER WINDOWS DAL DVD SOFTWARE UTENTE**

- **1 Inserire il DVD Software utente nell'unità DVD.**
- **2 Aprire la cartella ICC.**
- **3 Fare clic con il pulsante destro del mouse sul profilo desiderato, quindi fare clic su Installa profilo.**

I profili vengono installati automaticamente nella cartella WINDOWS\system32\spool\drivers\color (Windows XP/Server2003/Vista/Server 2008) oppure WINNT\system32\spool\drivers\color (Windows 2000) sul computer.

#### **PER INSTALLARE I PROFILI ICC SU UN COMPUTER WINDOWS DA EX8002 SULLA RETE**

- **1 Ricercare l'unità EX8002 sulla rete mediante l'indirizzo IP o il nome del server DNS.**
- **2 Immettere il nome e la password dell'utente, se necessario.**

Verificare con l'amministratore se è necessario immettere queste informazioni.

- **3 Fare doppio clic sulla directory PC\_User\_SW.**
- **4 Aprire la cartella ICC.**
- **5 Fare clic con il pulsante destro del mouse sul profilo desiderato, quindi fare clic su Installa profilo.**

I profili vengono installati automaticamente nella cartella WINDOWS\system32\spool\drivers\color (Windows XP/Server2003/Vista/Server 2008) oppure WINNT\system32\spool\drivers\color (Windows 2000) sul computer.

#### **File dei colori**

È possibile copiare altri file dei colori dal DVD Software utente o da EX8002. Molti file sono file PostScript che possono essere importati e stampati da Command WorkStation.

Cartella Windows Color Files **CMYK Color Reference.ps:** un file PostScript formato A4 di 11 pagine da utilizzare come riferimento al momento della definizione dei colori CMYK nelle applicazioni.

> **PANTONE Book.ps:** un file PostScript formato A4 di 20 pagine che fornisce l'equivalente più simile ai colori patinati PANTONE che EX8002 e la macchina da stampa digitale possono produrre. Il metodo usato per la stampa del file PANTONE Book.ps differisce a seconda dell'impostazione dell'opzione Corrispondenza tinte piatte. Per ulteriori informazioni, vedere ["Corrispondenza tinte](#page-105-1)  [piatte" a pagina 106.](#page-105-1)

> **RGB page 01.doc:** un file Microsoft Word che è possibile stampare per visualizzare i colori RGB disponibili.

**RGB page 02.ppt:** un file Microsoft PowerPoint che è possibile stampare per visualizzare i colori RGB disponibili.

Cartella Color Bars (all'interno della cartella Windows Color Files)

Cartella PS Files (all'interno della cartella Windows Color Files\ Calibration Files) **FieryColorBar.eps:** usato per l'opzione Barra di controllo. Per ulteriori informazioni sull'opzione Barra di controllo, vedere il manuale *Fiery Graphic Arts Package*.

**Ugra Fogra-MediaWedge V2.2x\_EFIv1.eps:** usato per la funzione Ugra/FOGRA MediaWedge. Per ulteriori informazioni su questa funzione, vedere il manuale *Fiery Graphic Arts Package*.

**Custom21.ps, Custom34.ps, Standard21.ps, Standard34.ps:** file PostScript di campioni dei colori per eseguire le misurazioni.

I numeri nei nomi dei file si riferiscono al numero di campioni dei colori presenti sulla pagina. I file personalizzati consentono il trasferimento dei campioni di misurazione che incorporano le impostazioni di calibrazione correnti della macchina da stampa digitale. I file standard consentono il trasferimento dei campioni di misurazione standard che ignorano le impostazioni di calibrazione correnti della macchina da stampa digitale.

**NOTA:** Questi file devono essere usati da utenti esperti e non devono essere utilizzati per la calibrazione giornaliera.

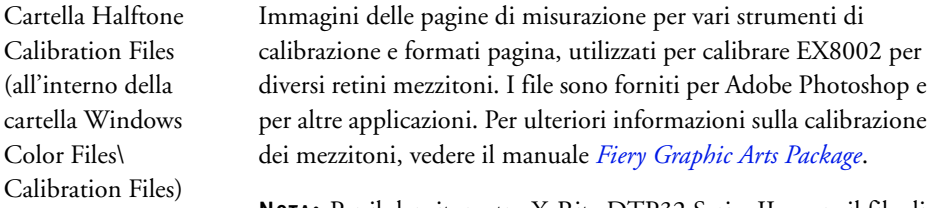

**NOTA:** Per il densitometro X-Rite DTP32 Series II, usare il file di calibrazione per il densitometro X-Rite DTP32.

**NOTA:** Vengono forniti i file per il densitometro ED-100. Tuttavia, ED-100 non è supportato.

## <span id="page-16-0"></span>**Configurazione del collegamento**

La prima volta che viene avviato ColorWise Pro Tools, è necessario configurare il collegamento a EX8002.

#### **PRIMA DI INIZIARE**

**• Stampare la pagina di configurazione e prendere nota dell'indirizzo IP di EX8002.**

Per ulteriori informazioni sulla stampa della pagina di configurazione, vedere il manuale *Configurazione e impostazione*.

Questa pagina contiene informazioni necessarie per la configurazione del collegamento, come ad esempio l'indirizzo IP. Per le installazioni TCP/IP, è possibile utilizzare il nome DNS (Domain Name Server) di EX8002 al posto dell'indirizzo IP. Accertarsi che EX8002 appaia nell'elenco dei nomi DNS usati dalla rete. Per ulteriori informazioni, vedere la documentazione fornita con il sistema Windows.

#### <span id="page-16-1"></span>**PER CONFIGURARE IL COLLEGAMENTO PER COLORWISE PRO TOOLS**

- **1 Avviare ColorWise Pro Tools.**
- **2 Se viene visualizzata la finestra di dialogo Seleziona unità di stampa, fare clic su Aggiungi.**
- **3 Immettere le informazioni appropriate per EX8002.**

**Nome**: immettere un nome per EX8002. Non è necessario che questo nome corrisponda al nome server effettivo di EX8002.

**NOTA:** Il nome non deve contenere un carattere di tabulazione.

**Nome server o indirizzo IP server:** immettere l'indirizzo IP (o il nome DNS) di EX8002.

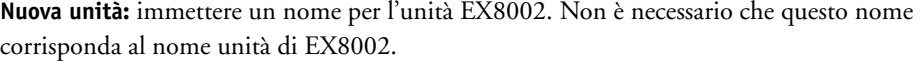

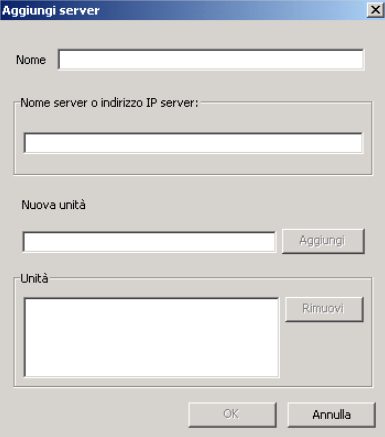

**4 Una volta immesse tutte le informazioni, fare clic su Aggiungi.**

### <span id="page-17-0"></span>**5 Dopo aver selezionato il nome dell'unità dall'elenco Unità, fare clic su OK.**

L'unità EX8002 appare nell'elenco Server disponibili. Sulla prima riga verrà visualizzato il nome che è stato assegnato a EX8002, seguito dal protocollo. Sulla seconda riga verrà visualizzato il nome dell'unità.

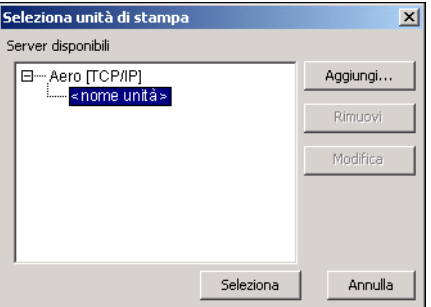

- **6 Dopo aver selezionato il nome nell'elenco Server disponibili, fare clic su Seleziona.**
- **7 Se viene richiesta la password del server, digitare la password e fare clic su Login.**

Viene visualizzata la finestra principale di ColorWise Pro Tools.

## <span id="page-18-0"></span>**Modifica della configurazione**

È necessario modificare la configurazione ogni volta che si modificano le informazioni relative alla configurazione della rete o di EX8002, come ad esempio il nome del server o l'indirizzo IP. Modificare le informazioni specifiche nei menu di configurazione di EX8002 prima di configurare il collegamento.

#### **PER MODIFICARE LA CONFIGURAZIONE**

- **1 Avviare ColorWise Pro Tools per aprire la finestra di dialogo Seleziona unità di stampa.**
- **2 Per aggiungere una nuova unità EX8002, fare clic su Aggiungi. Configurare la finestra di dialogo Aggiungi server come descritto nei [passi 3](#page-16-1) - [5](#page-17-0) della procedura precedente.**
- **3 Per eliminare un'unità EX8002, selezionarne il nome e fare clic su Rimuovi.**
- **4 Per modificare le informazioni, selezionare EX8002 tramite il nome e fare clic su Modifica. Modificare le informazioni nella finestra di dialogo Modifica impostazioni server e fare clic su OK.**

L'elenco Server disponibili visualizzerà le modifiche apportate.

## <span id="page-19-0"></span>**Configurazione di ColorWise Pro Tools su un computer Mac OS**

Le sezioni seguenti descrivono come installare ColorWise Pro Tools e altri file, nonché come configurare il collegamento su un computer Mac OS.

## <span id="page-19-1"></span>**Installazione di ColorWise Pro Tools su un computer Mac OS**

È possibile installare ColorWise Pro Tools dal DVD Software utente o da EX8002 sulla rete.

Prima di iniziare ogni procedura di installazione, è necessario decidere dove si desidera che venga installata ciascuna applicazione sull'unità disco fisso. Altrimenti, il software viene installato automaticamente nella cartella "Fiery".

**PER INSTALLARE COLORWISE PRO TOOLS SU UN COMPUTER MAC OS DAL DVD SOFTWARE UTENTE**

- **1 Inserire il DVD Software utente nell'unità DVD.**
- **2 Aprire la cartella relativa al proprio sistema operativo.**
- **3 Fare doppio clic sull'icona del programma di installazione di ColorWise Pro Tools.**
- **4 Seguire le istruzioni visualizzate sullo schermo.**
- **5 Se richiesto, fare clic su Esci per chiudere il programma di installazione.**

**PER INSTALLARE COLORWISE PRO TOOLS SU UN COMPUTER MAC OS DA EX8002 SULLA RETE**

- **1 Selezionare Connessione al server dal menu Vai.**
- **2 Digitare smb:// seguito dall'indirizzo IP di EX8002 e fare clic su Connetti.**

Se non si riesce ad individuare EX8002, contattare l'amministratore.

**3 Immettere il nome e la password dell'utente, se necessario.**

Verificare con l'amministratore se è necessario effettuare questa operazione.

- **4 Selezionare la cartella Mac\_User\_SW.**
- **5 Aprire la cartella OSX.**
- **6 Fare doppio clic sull'icona del programma di installazione di ColorWise Pro Tools.**
- **7 Seguire le istruzioni visualizzate sullo schermo.**
- **8 Se richiesto, fare clic su Esci per chiudere il programma di installazione.**

## <span id="page-20-0"></span>**Installazione dei profili ColorSync**

È possibile copiare altri file dei colori dal DVD Software utente o da EX8002. Usare i profili ICC con le applicazioni che supportano gli standard ICC, come Photoshop. Per la maggior parte delle applicazioni compatibili con ICC, è necessario installare i file in una cartella denominata Profiles nella cartella Libreria: ColorSync. Per utilizzare ColorWise Pro Tools, è possibile copiare i file in una cartella di propria scelta.

Cartella Adobe ICC Profiles (all'interno della cartella Mac Color Files: ICC Profiles) Questi profili sono stati creati da Adobe Systems, Inc. Per ulteriori informazioni, vedere i documenti contenuti nella cartella. CMYK Profiles: • EuropeISOCoatedFOGRA27.icc

- EuroscaleUncoated.icc
- JapanColor2001Coated.icc
- JapanColor2001Uncoated.icc
- JapanColor2002Newspaper.icc
- JapanWebCoated.icc
- USSheetfedCoated.icc
- USSheetfedUncoated.icc
- USWebCoatedSWOP.icc
- USWebUncoated.icc

- AdobeRGB1998.icc
- AppleRGB.icc
- ColorMatchRGB.icc
- sRGB Color Space Profile.icm

Cartella ECI (all'interno della cartella Mac Color Files: ICC Profiles) Questi profili sono stati creati dall'European Color Initiative (ECI). Per ulteriori informazioni, vedere i documenti contenuti nella cartella CMYK Profiles e nella cartella RGB Profiles, oltre al sito Web ECI all'indirizzo www.eci.org.

## CMYK Profiles:

- ISOcoated\_v2\_300\_eci.icc
- ISOcoated\_v2\_eci.icc
- ISOuncoated.icc
- ISOuncoatedyellowish.icc
- ISOwebcoated.icc
- SC\_paper\_eci.icc

- ECI-RGB.V1.0.icc
- eciRGB\_v2.icc
- eciRGB\_v2\_ICCv4.icc

Cartella EFI Support (all'interno della cartella Mac Color Files: ICC Profiles)

Questi profili sono stati creati da EFI. Per ulteriori informazioni, vedere il sito Web di GRACoL (General Requirements for Applications in Commercial Offset Lithography) all'indirizzo www.gracol.org, il sito Web di Fogra all'indirizzo www.fogra.org e il sito Web di SWOP (Specifications Web Offset Publications) all'indirizzo www.swop.org.

CMYK Profiles:

- EFIEURO.icc
- EFISWOP.icc
- Enterprise CMYK.icc
- GRACoL2006\_Coated1\_EFI.icc:
- ISOCoated.icc
- ISOCoated\_FOGRA39L\_EFI.icc
- ISOUncoated\_FOGRA29L\_EFI.icc
- SWOP2006\_Coated3\_EFI.icc
- SWOP2006\_Coated5\_EFI.icc

Japan Profiles:

- EFIDIC.ICC
- EFIJMPA2.icc
- JC2001\_type1\_EFI.icc
- JC2001\_type2\_EFI.icc
- JC2001\_type3\_EFI.icc
- JC2001\_type4\_EFI.icc
- TOYO Offset Coated 2.0.icc

- EFISRGB.ICC
- Fiery RGB v2.icc
- Fiery RGB v4.icc
- Fiery RGB v5.icc
- RGB D65 (Splash).icc

**PER INSTALLARE I PROFILI COLORSYNC SU UN COMPUTER MAC OS DAL DVD SOFTWARE UTENTE**

- **1 Inserire il DVD Software utente nell'unità DVD.**
- **2 Aprire la cartella ColorSync.**
- **3 Copiare i profili nella cartella Libreria: ColorSync: Profiles.**

**NOTA:** È necessario effettuare il login in qualità di amministratore.

**PER INSTALLARE I PROFILI COLORSYNC SU UN COMPUTER MAC OS DA EX8002 SULLA RETE**

- **1 Selezionare Connessione al server dal menu Vai.**
- **2 Digitare smb:// seguito dall'indirizzo IP di EX8002 e fare clic su Connetti.**

Se non si riesce ad individuare EX8002, contattare l'amministratore.

**3 Immettere il nome e la password dell'utente, se necessario.**

Verificare con l'amministratore se è necessario effettuare questa operazione.

- **4 Fare doppio clic sulla directory Mac\_User\_SW.**
- **5 Aprire la cartella ColorSync.**
- **6 Copiare i profili nella cartella Libreria: ColorSync: Profiles.**

**NOTA:** È necessario effettuare il login in qualità di amministratore.

Dopo aver installato i file ColorSync, consultare la documentazione fornita con ColorSync per informazioni sull'impostazione dei relativi profili, come EFIRGB.

#### **File dei colori**

Files)

È possibile copiare altri file dei colori dal DVD Software utente. Molti file sono file PostScript che possono essere importati e stampati da Command WorkStation.

Cartella Mac Color Files **CMYK Color Reference.ps:** un file PostScript formato A4 di 11 pagine da utilizzare come riferimento al momento della definizione dei colori CMYK nelle applicazioni.

> **PANTONE Book.ps:** un file PostScript formato A4 di 20 pagine che fornisce l'equivalente più simile ai colori patinati PANTONE che EX8002 e la macchina da stampa digitale possono produrre. Il metodo usato per la stampa del file PANTONE Book.ps differisce a seconda dell'impostazione dell'opzione Corrispondenza tinte piatte. Per ulteriori informazioni, vedere ["Corrispondenza tinte piatte" a](#page-105-1)  [pagina 106.](#page-105-1)

**RGB page 01.doc:** un file Microsoft Word che è possibile stampare per visualizzare i colori RGB disponibili.

**RGB page 02.ppt:** un file Microsoft PowerPoint che è possibile stampare per visualizzare i colori RGB disponibili.

Cartella Color Bars (all'interno della cartella Mac Color **FieryColorBar.eps:** usato per l'opzione Barra di controllo. Per ulteriori informazioni sull'opzione Barra di controllo, vedere il manuale *Fiery Graphic Arts Package*.

> **Ugra Fogra-MediaWedge V2.2x\_EFIv1.eps:** usato per la funzione Ugra/FOGRA MediaWedge. Per ulteriori informazioni su questa funzione, vedere il manuale *Fiery Graphic Arts Package*.

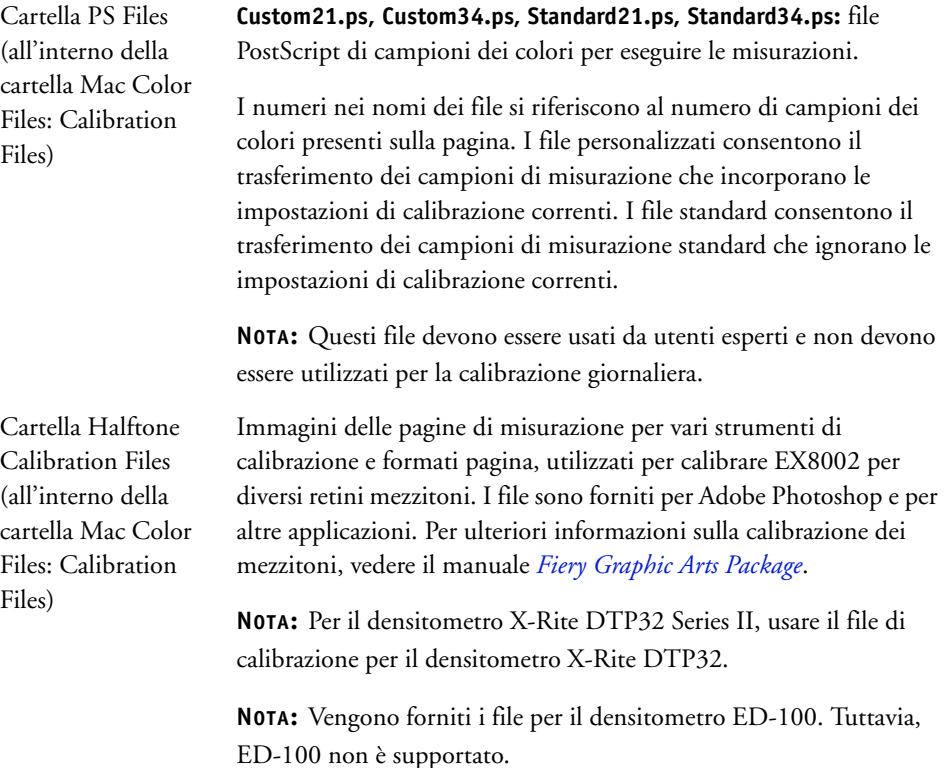

## <span id="page-25-0"></span>**Configurazione del collegamento**

La prima volta che viene avviato ColorWise Pro Tools, è necessario configurare il collegamento a EX8002.

**NOTA:** ColorWise Pro Tools è supportato solo sulle reti TCP/IP.

#### **PRIMA DI INIZIARE**

**• Stampare la pagina di configurazione e prendere nota dell'indirizzo IP di EX8002.**

Per ulteriori informazioni sulla stampa della pagina di configurazione, vedere il manuale *Configurazione e impostazione*.

Questa pagina contiene informazioni necessarie per la configurazione del collegamento. Per le installazioni TCP/IP, è possibile utilizzare il nome DNS (Domain Name Server) di EX8002 al posto dell'indirizzo IP. Accertarsi che EX8002 appaia nell'elenco dei nomi DNS usati dalla rete. Per ulteriori informazioni, vedere la documentazione fornita con il sistema Macintosh.

### **PER CONFIGURARE IL COLLEGAMENTO PER COLORWISE PRO TOOLS**

**1 Fare doppio clic sull'icona di ColorWise Pro Tools.**

Viene visualizzata la finestra di dialogo Seleziona unità di stampa.

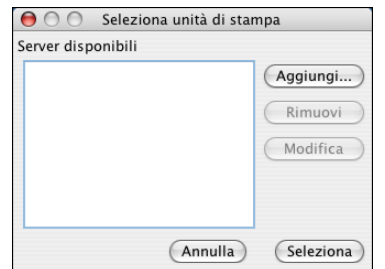

**2 Se viene visualizzata la finestra di dialogo Nessun server configurato, fare clic su OK. Se viene visualizzata la finestra di dialogo Seleziona unità di stampa, fare clic su Aggiungi.**

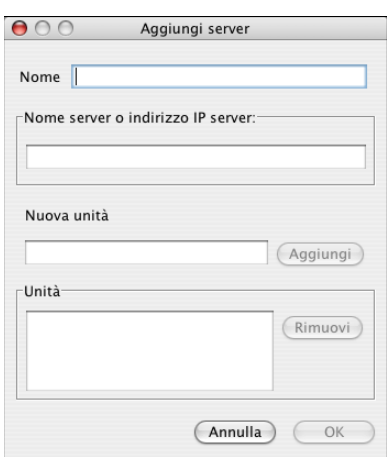

#### <span id="page-26-0"></span>**3 Immettere le informazioni appropriate per EX8002.**

**Nome:** immettere un nome per EX8002. Non è necessario che il nome corrisponda al nome server effettivo di EX8002.

**NOTA:** Il nome non deve contenere un carattere di tabulazione.

**Nome server o indirizzo IP server:** immettere l'indirizzo IP (o il nome DNS o host) di EX8002.

**Nuova unità:** immettere un nome per l'unità EX8002. Non è necessario che questo nome corrisponda al nome unità di EX8002.

**4 Dopo aver digitato tutte le informazioni, fare clic su Aggiungi.**

<span id="page-27-1"></span>**5 Dopo aver selezionato il nome dell'unità dall'elenco Unità, fare clic su OK.**

L'unità EX8002 appare nell'elenco Server disponibili. Sulla prima riga verrà visualizzato il nome che è stato assegnato a EX8002, seguito dal protocollo. Sulla seconda riga verrà visualizzato il nome dell'unità.

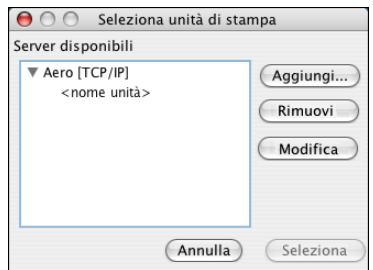

**6 Dopo aver selezionato il nome nell'elenco Server disponibili, fare clic su Seleziona.**

Viene visualizzata la finestra principale di ColorWise Pro Tools.

## <span id="page-27-0"></span>**Modifica della configurazione**

È necessario modificare la configurazione ogni volta che si modificano le informazioni relative alla configurazione della rete o di EX8002 come, ad esempio, il nome del server o l'indirizzo IP. Modificare le informazioni specifiche nei menu di configurazione di EX8002 prima di configurare il collegamento.

#### **PER MODIFICARE LA CONFIGURAZIONE**

- **1 Avviare ColorWise Pro Tools per aprire la finestra di dialogo Seleziona unità di stampa.**
- **2 Per aggiungere una nuova unità EX8002, fare clic su Aggiungi. Configurare la finestra di dialogo Aggiungi server come indicato nei [passi 3](#page-26-0) - [5](#page-27-1) della procedura precedente.**
- **3 Per eliminare un'unità EX8002, selezionarne il nome e fare clic su Rimuovi.**
- **4 Per modificare le informazioni, selezionare EX8002 tramite il nome e fare clic su Modifica. Modificare le informazioni nella finestra di dialogo Modifica impostazioni server e fare clic su OK.**

L'elenco Server disponibili visualizzerà le modifiche apportate.

## <span id="page-28-0"></span>**Uso di ColorWise Pro Tools**

ColorWise Pro Tools garantisce un controllo flessibile sulla stampa a colori in quanto consente all'utente di calibrare EX8002, creare profili di simulazione e destinazione personalizzati, gestire i profili su EX8002, gestire le tinte piatte e impostare i valori predefiniti per le opzioni di stampa di ColorWise.

## <span id="page-28-1"></span>**Uso di Calibrator**

ColorWise Pro Tools Calibrator consente di calibrare EX8002 usando uno dei vari metodi per la misurazione. Per informazioni relative alla calibrazione di EX8002, vedere [pagina 40.](#page-39-2)

## <span id="page-28-2"></span>**Uso di Color Editor**

Color Editor di ColorWise Pro Tools consente di creare profili personalizzati modificando i profili di simulazione o di destinazione esistenti e salvando le modifiche in modo da ottenere un nuovo profilo. Usare Color Editor per mettere a punto un profilo su EX8002 in base alle esigenze specifiche. È possibile accedere a Color Editor direttamente facendo clic sull'icona corrispondente nella finestra principale di ColorWise Pro Tools oppure indirettamente mediante Profile Manager.

**NOTA:** Non è possibile modificare i profili origine. Solo i profili di simulazione e di destinazione possono essere personalizzati.

#### **PER USARE COLOR EDITOR**

**1 Avviare ColorWise Pro Tools e collegarsi a EX8002.**

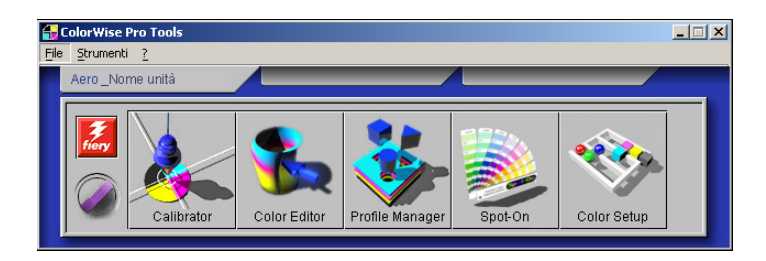

**2 Fare clic su Color Editor.**

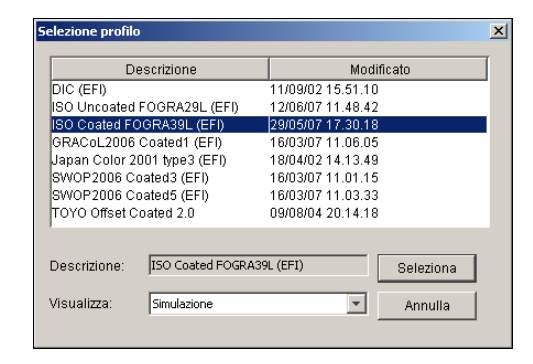

Simulazione elenca i profili di simulazione residenti su EX8002. Uscita elenca i profili di destinazione residenti su EX8002.

**3 Scegliere un profilo e fare clic su Seleziona.**

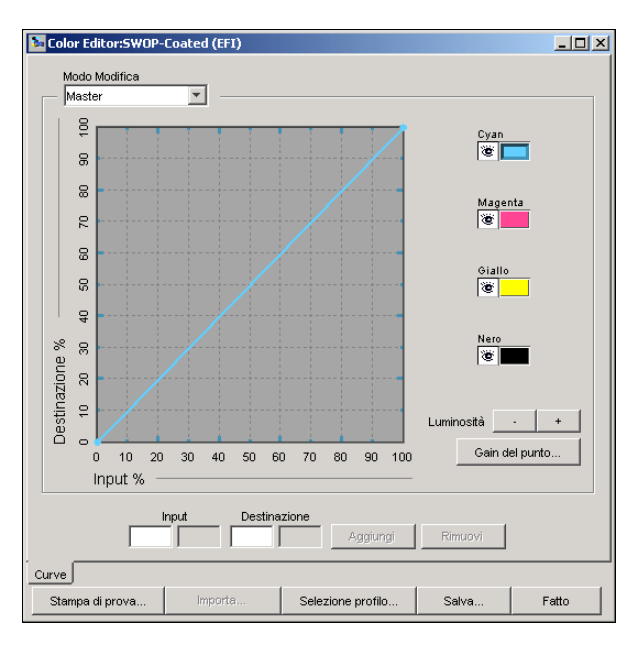

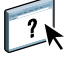

Per ulteriori informazioni, vedere la sezione Color Editor della Guida di ColorWise Pro Tools.

## <span id="page-30-0"></span>**Uso di Profile Manager**

ColorWise Pro Tools Profile Manager consente di gestire e modificare i profili ICC.

#### **PER USARE PROFILE MANAGER**

**1 Avviare ColorWise Pro Tools e collegarsi a EX8002.**

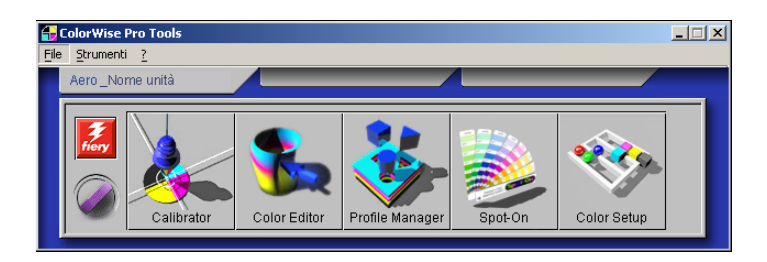

#### **2 Fare clic su Profile Manager.**

Viene visualizzata la finestra di Profile Manager.

#### **1 Profili di destinazione**

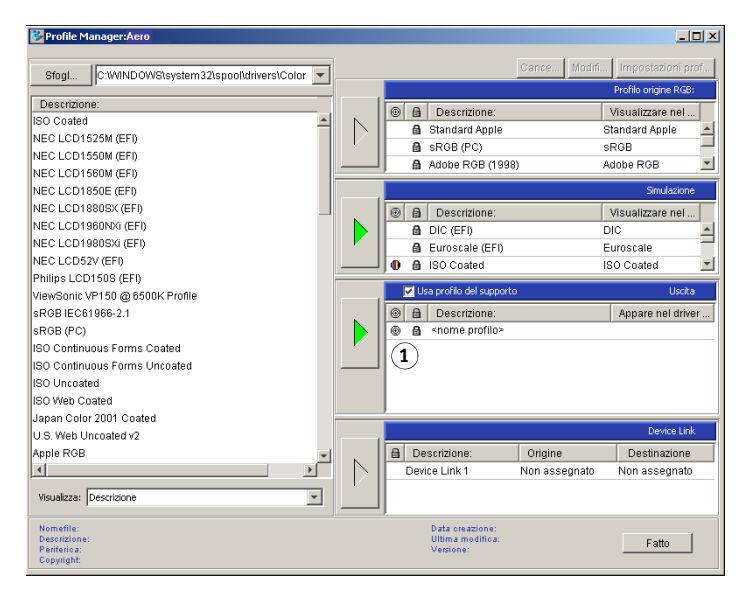

**3 Fare clic su un profilo per selezionarlo.**

Le informazioni relative al profilo (ad esempio, la data di creazione e la versione della specifica ICC) vengono visualizzate nella parte inferiore della finestra. Si noti che sono supportati i profili con specifica ICC versione 4 (versione profilo 4.2.0.0), come anche la versione 2.

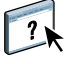

Per ulteriori informazioni su Profile Manager, vedere la sezione Profile Manager della Guida di ColorWise Pro Tools.

#### **Impostazione dei profili predefiniti**

È possibile utilizzare Profile Manager per impostare un profilo di simulazione, un profilo di destinazione e un profilo origine RGB predefiniti. I profili di simulazione e origine RGB predefiniti vengono applicati a tutti i lavori di stampa inviati su EX8002, a meno che l'utente non li modifichi utilizzando le opzioni di stampa. Lo stesso vale per il profilo di destinazione, a meno che non si selezioni l'opzione Usa profilo del supporto.

L'opzione Usa profilo del supporto indica se i profili di destinazione associati al tipo di supporto del lavoro di stampa devono essere applicati automaticamente o meno. Per ulteriori informazioni, vedere la sezione seguente.

#### **Uso dei profili di destinazione definiti dal supporto**

Per applicare un profilo di destinazione predefinito a tutti i lavori di stampa, è possibile selezionare l'opzione Usa profilo del supporto invece che utilizzare Profile Manager. Questa opzione applica automaticamente il profilo di destinazione predefinito per il tipo di supporto selezionato per il lavoro di stampa. Se il lavoro contiene supporti misti, questa opzione consente di applicare diversi profili di destinazione predefiniti per i vari tipi di supporto.

L'opzione Usa profilo del supporto in Profile Manager è selezionata per impostazione predefinita. Tale opzione viene applicata a tutti i lavori di stampa inviati a EX8002, a meno che l'utente non decida di modificarla temporaneamente per un singolo lavoro dal driver di stampa.

#### **PER USARE I PROFILI DI DESTINAZIONE DEFINITI DAL SUPPORTO**

- **1 Avviare ColorWise Pro Tools e fare clic su Profile Manager.**
- **2 Selezionare Usa profilo del supporto nella barra Uscita di Profile Manager.**

Se si modifica l'impostazione dell'opzione Usa profilo del supporto in Profile Manager, viene automaticamente modificata la stessa impostazione in Color Setup. Per ulteriori informazioni, vedere ["Uso di Color Setup" a pagina 37](#page-36-1).

#### **Informazioni sui profili Device Link**

EX8002 supporta l'uso dei profili Device Link. Un profilo Device Link descrive la conversione da uno spazio colore ad un altro. I profili Device Link sono limitativi perché definiscono l'intero processo di conversione da una unità di origine ad una di destinazione. Quando si stampa con un profilo Device Link, non si impostano i profili origine e di destinazione perché questi sono entrambi specificati dal profilo Device Link. ColorWise supporta due tipi di profili Device Link: da origine RGB a destinazione CMYK e da origine CMYK a destinazione CMYK.

Un profilo Device Link ignora la maggior parte delle impostazioni della gestione del colore di ColorWise perché le informazioni necessarie per passare dall'origine alla destinazione sono contenute tutte in un profilo Device Link.

Per creare un profilo Device Link, utilizzare un software per la generazione di profili come, ad esempio, EFI Color Profiler Suite.

**NOTA:** In base al flusso di lavoro che si sta svolgendo, è possibile che non sia necessario usare i profili Device Link.

#### **Installazione dei profili Device Link**

Se l'utente è un amministratore, può trasferire i profili Device Link su EX8002 usando Profile Manager. È necessario associare un profilo Device Link con le seguenti impostazioni:

- Profilo origine RGB o Profilo di simulazione CMYK e
- Profilo di destinazione

Il profilo Device Link è abilitato quando queste due impostazioni sono selezionate.

È possibile abilitare i profili Device Link in tre modi:

- In Color Setup di ColorWise Pro Tools, selezionare le impostazioni predefinite per Profilo origine RGB, Profilo di simulazione CMYK e Profilo di destinazione (vedere [pagina 39](#page-38-0)). Queste impostazioni vengono applicate a tutti i lavori a meno che non vengano sostituite per un particolare lavoro.
- Usare le opzioni in Impostazioni colore Expert nel driver di stampa di EX8002 per definire le impostazioni per il profilo origine RGB, il profilo di simulazione CMYK e il profilo di destinazione quando si stampa un lavoro (vedere [pagina 108\)](#page-107-2).
- Usare Proprietà del lavoro di Command WorkStation per modificare le impostazioni per Profilo origine RGB, Profilo di simulazione CMYK e Profilo di destinazione per un determinato lavoro.

**PER TRASFERIRE I PROFILI DEVICE LINK USANDO PROFILE MANAGER**

- **1 In Profile Manager, se il profilo Device Link non compare nell'elenco Descrizione, selezionare la cartella che contiene tale profilo facendo clic su Sfoglia in alto a sinistra.**
- **2 Fare clic su OK per aggiungere il contenuto della cartella nell'elenco Descrizione.**

Il profilo Device Link viene aggiunto nell'elenco Descrizione.

**3 Per aggiungere il profilo Device Link nell'area Device Link, selezionare tale profilo nell'elenco Descrizione e fare clic sulla freccia verde rivolta verso l'area Device Link.**

#### Profile Manager:Ae  $|D|$   $\times$ ance... Modifi... Sfogl... C:\\\NDOWS\system32\spool\drivers\Color ~ Descrizione:<br>ISO Coated<br>INEC LCD1525M (EFI) **a** Descrizione Visualizzare nel .. 칙 **曲** Standard Apple Standard Apple A<br>
Adobe RGB (1998 **SRGR** NEC LCD1550M (EF)<br>NEC LCD1560M (EF) Adobe RGB  $\overline{\phantom{0}}$ NEC LCD1850E (EFI)<br>NEC LCD1850E (EFI) **自** Descrizione Visualizzar NEC LCD1960NXI (EFI)<br>NEC LCD1980SXI (EFI) A DIC (EFI)<br>A Euroscale (EFI)<br>A ISO Coated  $\blacktriangleright$  $\overline{DC}$  $\triangleq$ Euroscale<br>ISO Coated NEC LCD52V (EF)  $\overline{\phantom{0}}$  $\overline{\mathbf{0}}$ Philips LCD1508 (EFI) .<br>sa profilo del su  $\overline{\mathbf{z}}$  us ViewSonic VP150 @ 6500K Profile SRGB IEC61966-2.1 ◎ **自** Descrizione: Appare nel driver SRGB (PC)<br>|ISO Continuous Forms Coated  $\blacktriangleright$  $\overline{\circ}$ a <nome profilo> ISO Continuous Forms Uncoated SO Uncoated ISO Web Coated Japan Color 2001 Coated U.S. Web Uncoated v2 Apple RGB **A** Descrizione:  $\frac{1}{\sqrt{2}}$ Origine Destinazione Device Link 1  $\triangleright$ Non assegnato Non assegnato Visualizza: Descrizione  $\overline{z}$ Nomefile:<br>Descrizion<br>Periferica:<br>Copyright: :<br>Data oreazione:<br>Ultima modifica:  $F$ atto  $\qquad$

Viene visualizzata la finestra di dialogo Impostazioni profilo Device Link. Per assegnare le impostazioni, vedere la procedura seguente.

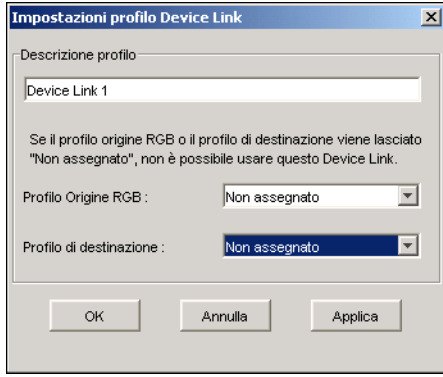

#### **1 Area Device Link**

#### **Assegnazione delle impostazioni del profilo Device Link**

Le seguenti illustrazioni della finestra di dialogo Impostazioni profilo Device Link mostrano un esempio di descrizione del profilo di origine RGB. Se si usa un profilo di simulazione CMYK, lo schermo visualizzerà la descrizione del profilo di simulazione CMYK, invece che la descrizione del profilo di origine RGB.

#### **PER ASSEGNARE LE IMPOSTAZIONI AL PROFILO DEVICE LINK**

**1 Dopo aver trasferito il profilo Device Link mediante Profile Manager e averlo aggiunto nell'area del profilo Device Link, selezionare i profili di origine e di destinazione per tale profilo nella finestra di dialogo Impostazioni profilo Device Link.**

Se il profilo Device Link ha già assegnate un'origine e una destinazione, i profili di origine e di destinazione vengono visualizzati automaticamente.

Se i profili di origine e di destinazione assegnati al profilo Device Link non vengono trovati su EX8002, il profilo di origine sarà impostato su "Non assegnato" e apparirà un messaggio che indica che il profilo di origine o quello di destinazione non sono stati trovati.

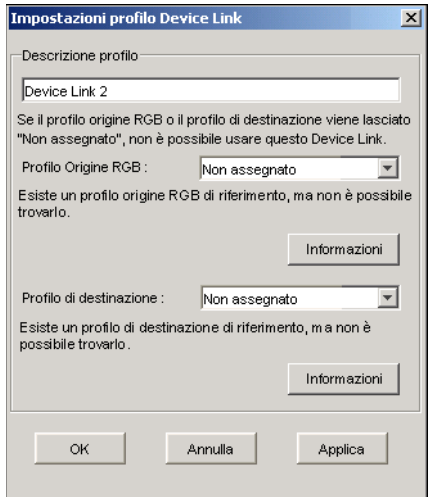

Fare clic su Informazioni per ulteriori informazioni sul profilo mancante.

Se su EX8002 si installa il profilo di origine o di destinazione che corrisponde al profilo mancante assegnato al profilo Device Link, l'impostazione "Non assegnato" viene aggiornata automaticamente.

**NOTA:** Se l'impostazione di origine o di destinazione non è assegnata, non è possibile usare il profilo Device Link, ma è necessario assegnare le impostazioni.

**2 Se al profilo Device Link non è assegnata un'origine o una destinazione, selezionare un nome in Descrizione profilo e i profili di origine e di destinazione per tale profilo Device Link.**

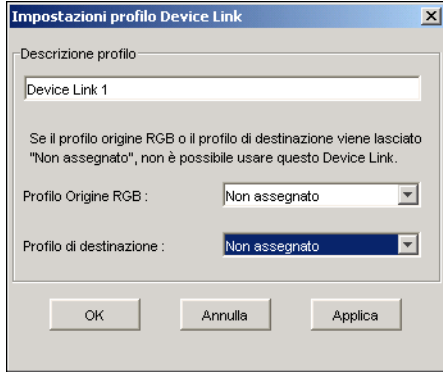

**3 Una volta assegnate le impostazioni al profilo Device Link, fare clic su OK.**

#### **Modifica dei profili Device Link**

Per modificare le impostazioni del profilo Device Link, usare la seguente procedura.

#### **PER MODIFICARE LE IMPOSTAZIONI DEI PROFILI DEVICE LINK**

**1 Fare doppio clic sul profilo Device Link nell'area Device Link.**

Viene visualizzata la finestra di dialogo Impostazioni profilo Device Link.

- **2 Immettere i nuovi profili di origine e di destinazione.**
- **3 Fare clic su Applica, quindi fare clic su OK.**

**NOTA:** Non è possibile modificare il profilo Device Link in ColorWise Pro Tools. È necessario usare la stessa applicazione usata per creare il profilo Device Link.
## **Uso di Spot-On**

Spot-On consente di modificare e gestire gli elenchi delle tinte piatte e dei corrispondenti CMYK. Tali elenchi sono denominati Spot Color Dictionaries. Spot-On consente di gestire più Spot Color Dictionaries, uno per ciascun profilo di destinazione su EX8002. Per ulteriori informazioni su Spot-On, vedere [pagina 68.](#page-67-0)

## **Uso di Color Setup**

Color Setup di ColorWise Pro Tools consente di impostare i valori predefiniti per le opzioni di stampa ColorWise e le impostazioni di stampa per EX8002.

Tali impostazioni vengono applicate a tutti i lavori di stampa inviati a EX8002, a meno che l'utente non decida di modificarle temporaneamente per un singolo lavoro dal driver di stampa. Tali valori predefiniti possono essere modificati con Command WorkStation. Inoltre, i valori predefiniti impostati in Color Setup vengono automaticamente applicati agli altri strumenti di EX8002 che elencano le impostazioni predefinite.

Le opzioni in Color Setup sono disposte in base ad un ordine che rappresenta il flusso per la gestione del colore che viene eseguito su EX8002. Per ripristinare le impostazioni predefinite su EX8002, fare clic su Valori predefiniti in basso a sinistra nella finestra di Color Setup.

#### **PER USARE COLOR SETUP**

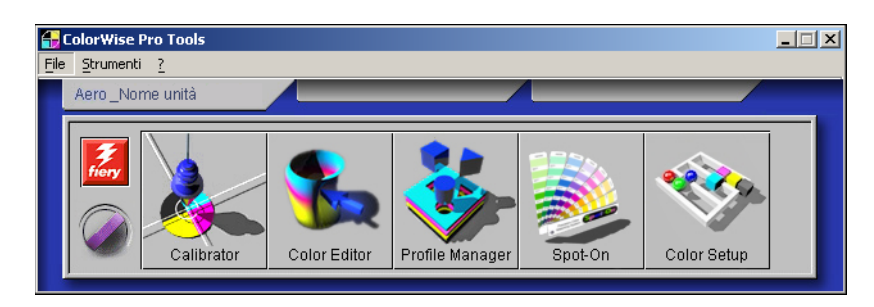

**1 Avviare ColorWise Pro Tools e collegarsi a EX8002.**

**2 Fare clic su Color Setup.**

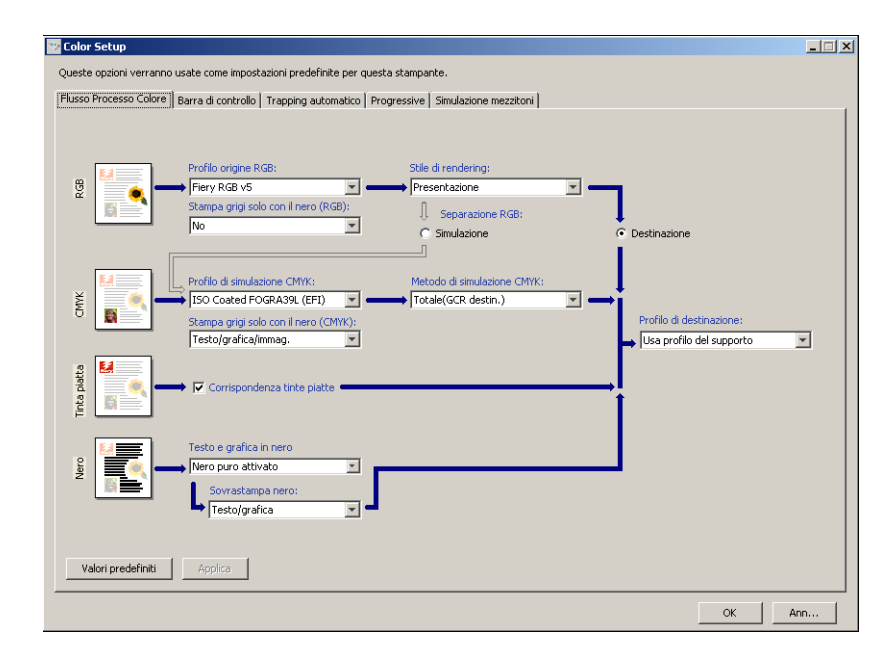

Per informazioni sulle funzioni Barra di controllo, Trapping automatico configurabile, Progressive e Simulazione mezzitoni in Color Setup, vedere il manuale *[Fiery Graphic Arts](#page-67-1)  [Package](#page-67-1)*.

#### **Uso di Color Setup per abilitare i profili Device Link**

È possibile abilitare i profili Device Link usando Color Setup.

Per informazioni sull'installazione e l'assegnazione dei profili Device Link, vedere [pagina 33](#page-32-0).

#### **PER USARE COLOR SETUP DI COLORWISE PER ABILITARE I PROFILI DEVICE LINK**

- **1 Aprire Color Setup da ColorWise Pro Tools.**
- **2 Selezionare il profilo di origine RGB o il profilo di simulazione CMYK e il profilo di destinazione.**

Quando si seleziona una combinazione di profilo origine e profilo di destinazione definita come un profilo Device Link, tale profilo viene attivato automaticamente.

Quando si seleziona il profilo Device Link, la scheda Flusso Processo Colore si aggiorna e alcune opzioni di stampa di Fiery potrebbero non comparire.

Viene visualizzato il messaggio "Profilo Device Link utilizzato" sotto Profilo origine RGB o Profilo di simulazione CMYK.

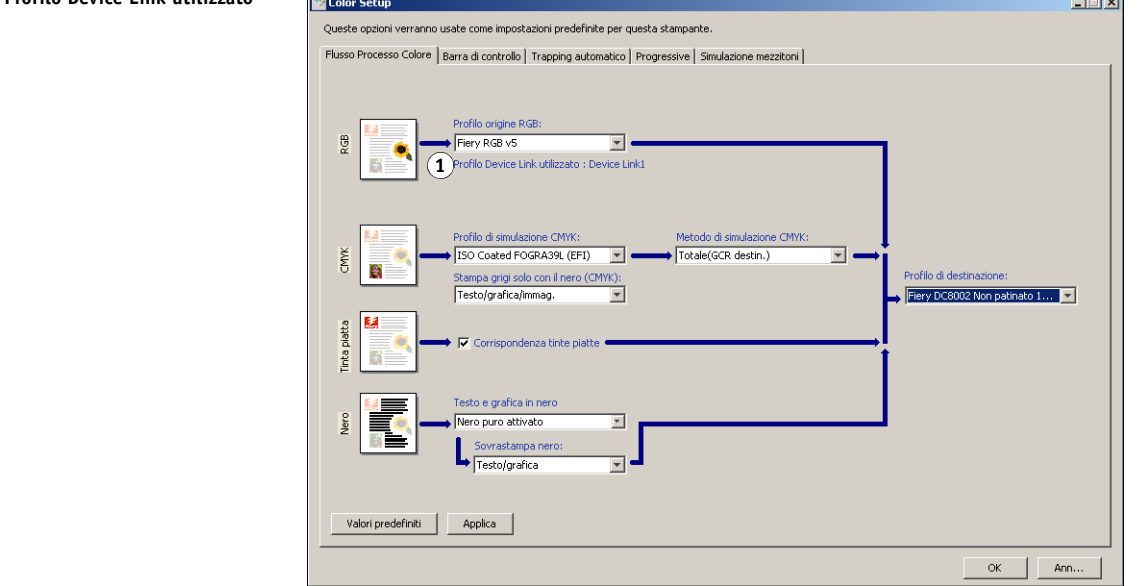

**3 Fare clic su OK per uscire da Color Setup.**

#### **1 Profilo Device Link utilizzato**

 $\overline{1}$ 

# <span id="page-39-0"></span>**CALIBRAZIONE**

La calibrazione di EX8002 assicura un risultato cromatico affidabile e coerente. Calibrare EX8002 usando Calibrator di ColorWise Pro Tools con un densitometro o uno spettrofotometro.

**NOTA:** È possibile disabilitare la calibrazione (e la gestione del colore) per i dati CMYK in un lavoro utilizzando l'impostazione ColorWise non attivo per l'opzione Profilo di simulazione CMYK. Per ulteriori informazioni, vedere ["Profilo di simulazione CMYK" a pagina 98](#page-97-0). Potrebbe essere necessario, ad esempio, disabilitare la calibrazione per eseguire dei test.

In questo manuale viene utilizzata la seguente terminologia per gli strumenti di misurazione del colore:

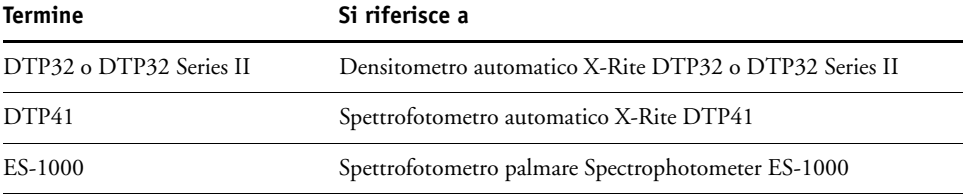

## **Informazioni su questo capitolo**

Questo capitolo descrive come calibrare EX8002 con Calibrator di ColorWise Pro Tools mediante diversi strumenti per la misurazione del colore. Nella tabella seguente viene riportato il riferimento di pagina per ciascuna procedura.

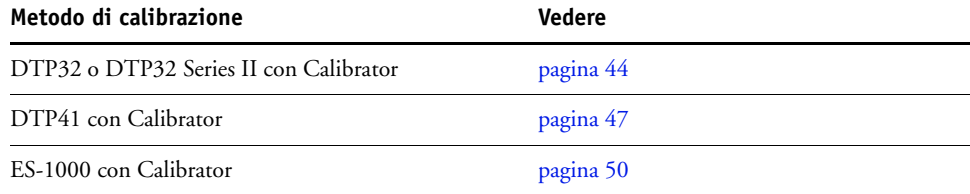

Se è stata definita una retinatura mezzitoni personalizzata, è necessario calibrare EX8002 per questo tipo di retinatura mezzitoni prima di eseguire la stampa di un lavoro. Per ulteriori informazioni, vedere il manuale *Fiery Graphic Arts Package*.

Questo capitolo contiene inoltre argomenti e suggerimenti importanti per comprendere la calibrazione. Nella tabella seguente viene riportato il riferimento di pagina per ciascun argomento.

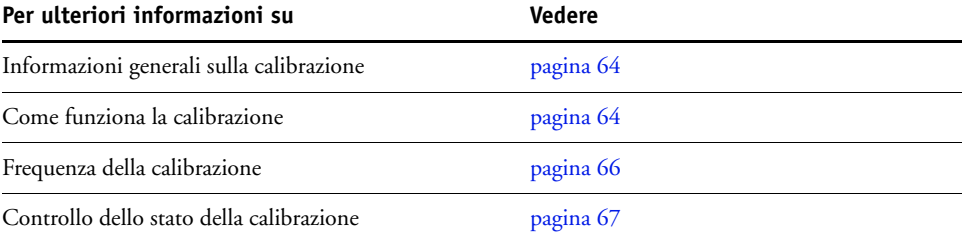

**NOTA:** Le procedure descritte in questo capitolo sono praticamente le stesse per computer Windows e Mac OS, ma vengono riportate per comodità solo le illustrazioni relative ai computer Windows.

## <span id="page-40-1"></span>**Calibrazione con Calibrator di ColorWise Pro Tools**

ColorWise Pro Tools Calibrator consente di calibrare EX8002 utilizzando un metodo di misurazione di propria scelta.

La modifica della calibrazione influenza potenzialmente *tutti* i lavori per *tutti* gli utenti; pertanto, è possibile limitare il numero delle persone autorizzate ad eseguire la calibrazione. È possibile impostare la password dell'amministratore per controllare l'accesso alla calibrazione (vedere il manuale *Configurazione e impostazione*).

**NOTA:** Più utenti possono essere collegati ad un'unità EX8002 con ColorWise Pro Tools, ma solo un utente alla volta può utilizzare Calibrator. Se un utente cerca di eseguire la calibrazione quando un altro utente sta già utilizzando ColorWise Pro Tools per lo stesso motivo, verrà visualizzato un messaggio di errore.

## <span id="page-40-0"></span>**Avvio di Calibrator**

È possibile avviare Calibrator dalla finestra principale di ColorWise Pro Tools.

#### **PER CALIBRARE EX8002 CON CALIBRATOR**

**1 Avviare ColorWise Pro Tools e collegarsi a EX8002.**

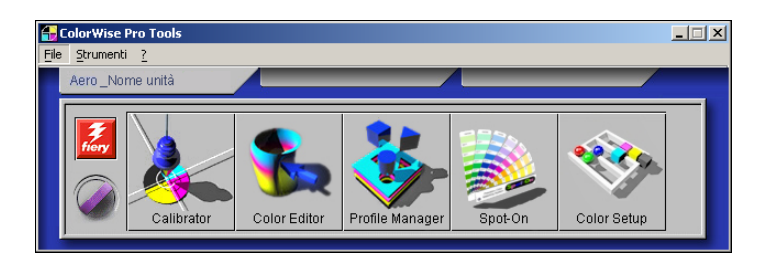

Per informazioni sulla configurazione del collegamento a EX8002, vedere le pagine [17](#page-16-0) e [26](#page-25-0).

- **2 Fare clic su Calibrator.**
- **3 Selezionare un metodo dal menu Seleziona metodo di misurazione.**

#### **1 Metodi di calibrazione**

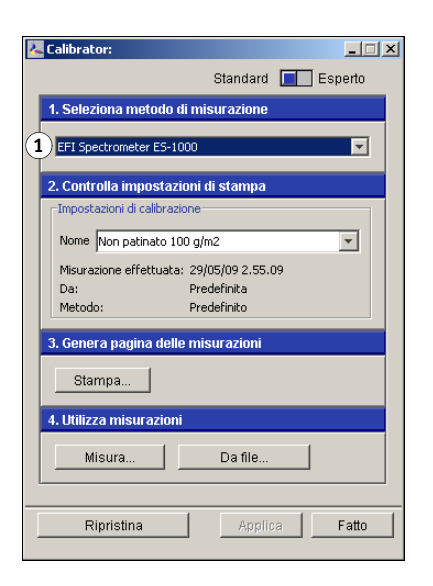

Le procedure per ciascun metodo di calibrazione vengono descritte nelle sezioni successive di questo capitolo.

## **Modo Esperto**

Calibrator offre due modi: Standard ed Esperto. È possibile eseguire tutte le funzioni di calibrazione più importanti nel modo Standard. Il modo Esperto offre due opzioni aggiuntive: Stampa pagine e Visualizza misurazioni.

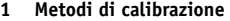

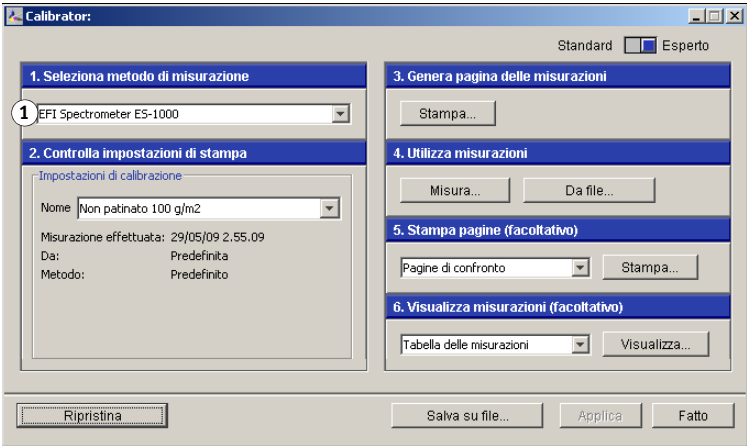

Con l'opzione Stampa pagine, è possibile stampare una pagina di confronto che mostra il risultato delle nuove misurazioni con qualsiasi profilo associato al set di calibrazione selezionato. È possibile creare una pagina di confronto personalizzata e salvarla come file PostScript o EPS (Encapsulated PostScript) denominato CALIB.PS. Quindi, stampare il file sulla coda di attesa di EX8002 dalla propria applicazione. Un altro modo per creare il file CALIB.PS consiste nel ridenominare qualsiasi lavoro che si trova nella coda di attesa tramite Command WorkStation.

Con l'opzione Visualizza misurazioni, è possibile visualizzare le impostazioni di misurazione correnti sotto forma di tabella o come grafico che mostra sia le curve delle misurazioni che quelle dei profili di destinazione.

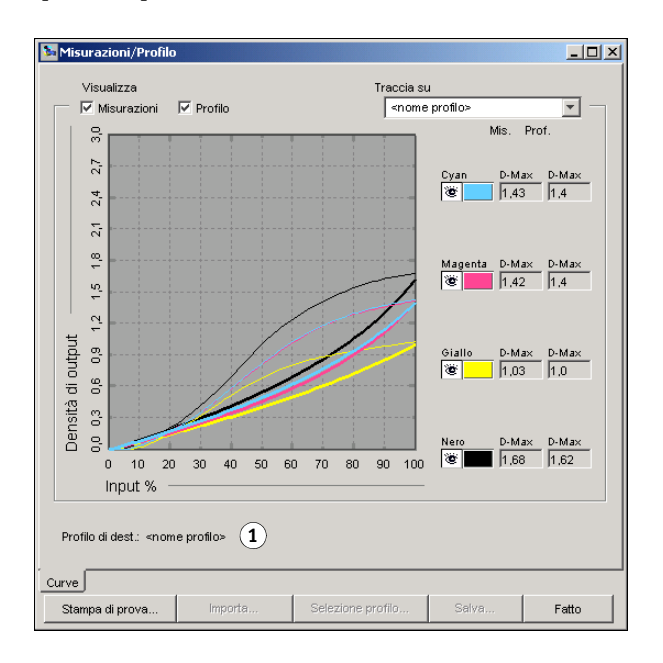

Quando più di un profilo utilizza lo stesso profilo di destinazione, un altro menu denominato Traccia su appare nell'angolo in alto a destra della finestra di dialogo. Tale menu elenca tutti i profili di destinazione che utilizzano lo stesso set di calibrazione. Selezionando un profilo di destinazione da questo menu vengono visualizzate le curve associate a quel profilo. Se ciascun profilo di destinazione contiene uno specifico profilo di calibrazione, quando si passa ad un altro profilo anche le curve visualizzate cambiano.

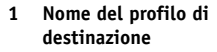

## **Ripristino delle misurazioni predefinite di calibrazione**

Utilizzare la seguente procedura per ripristinare le misurazioni predefinite di calibrazione.

#### **PER RIPRISTINARE LE MISURAZIONI PREDEFINITE DI CALIBRAZIONE**

- **1 Nella finestra di dialogo Calibrator, fare clic su Ripristina.**
- **2 Fare clic su OK per ripristinare il set di calibrazione predefinito.**

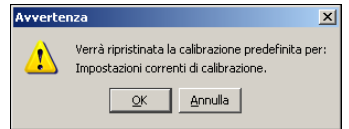

## <span id="page-43-0"></span>**Calibrazione con DTP32 o DTP32 Series II**

Utilizzando il densitometro DTP32 o DTP32 Series II, è possibile misurare i campioni di colore creati dalla macchina da stampa digitale e trasferire automaticamente queste misurazioni su EX8002.

**NOTA:** Prima di utilizzare ColorWise Pro Tools per calibrare EX8002, configurare e calibrare il densitometro DTP32 o DTP32 Series II. Per le istruzioni, vedere la documentazione fornita con lo strumento.

#### **PER ESEGUIRE LA CALIBRAZIONE DI EX8002 CON DTP32 O DTP32 SERIES II**

**1 Avviare Calibrator.**

Per le istruzioni, vedere [pagina 41.](#page-40-0)

- **2 Nell'area Seleziona metodo di misurazione, selezionare X-Rite DTP32 o X-Rite DTP32 Series II.**
- **3 Nell'area Controlla impostazioni di stampa, selezionare un set di calibrazione.**

Se è presente più di un'opzione, selezionare il set di calibrazione appropriato per il tipo di supporto utilizzato con maggiore frequenza.

**NOTA:** Affinché questa calibrazione abbia effetto, è necessario associare il set di calibrazione ad uno o più profili di destinazione. Il set di calibrazione predefinito è già associato al profilo di destinazione predefinito, quindi non è necessario creare nuove associazioni.

#### **4 Nell'area Genera pagina delle misurazioni, fare clic su Stampa.**

Viene visualizzata la finestra di dialogo Opzioni di stampa.

**5 Selezionare le opzioni appropriate e fare clic su Stampa.**

**Tipo pagina:** selezionare 21 o 34 campioni raggruppati (ordinati).

**Formato carta:** si imposta automaticamente su LTR/A4 per 21 campioni raggruppati (ordinati). Selezionare A3/11x17 o 12x18/SRA3 per 34 campioni raggruppati (ordinati).

**Cassetto di alimentazione:** selezionare il cassetto di alimentazione per la stampa della pagina delle misurazioni.

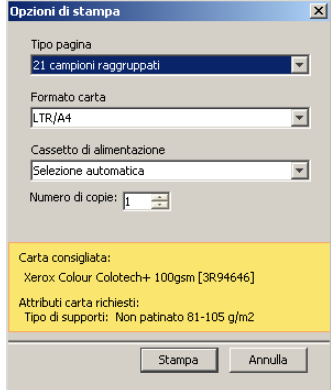

**6 Prendere la pagina delle misurazioni dalla macchina da stampa digitale.**

#### **7 Nell'area Utilizza misurazioni, fare clic su Misura.**

Viene visualizzata la finestra di dialogo Opzioni di misurazione che mostra le opzioni specificate per Tipo pagina e Formato carta.

#### **8 Fare clic su Misura.**

Seguire le istruzioni visualizzate sullo schermo per inserire la pagina delle misurazioni nel DTP32.

**NOTA:** Il densitometro DTP32 Series II non dispone di guida per la pagina. Posizionare la pagina in modo che la striscia da misurare si trovi allineata direttamente sotto il segno di allineamento.

L'area Stato fornisce le istruzioni per selezionare la porta ed inserire la pagina delle misurazioni nel DTP32 quattro volte, una per ogni striscia di colore.

Annulla

surazione con X-Rite DTP32 Porta State  $\sqrt{COM1}$ ⊡ .<br>Selezionare la porta del densito<br>oremere Avvio per iniziare la sc × Avvio

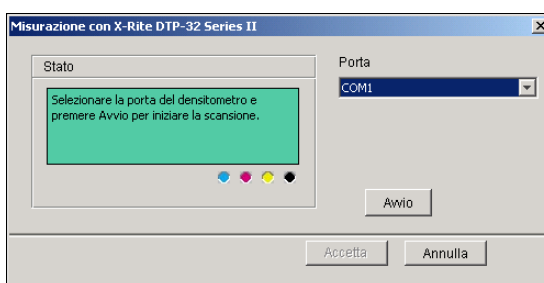

- **9 Quando l'area Stato indica che le misurazioni sono state lette correttamente, fare clic su Accetta.**
- **10 Nella finestra di dialogo Misura, fare clic su OK.**
- **11 Nella finestra Calibrator, fare clic su Applica per applicare il nuovo set di calibrazione.**
- **12 Fare clic su OK nella finestra di dialogo Informazioni.**

La procedura di calibrazione è stata completata.

**DTP32 Series II**

**DTP32**

## <span id="page-46-0"></span>**Calibrazione con DTP41**

Utilizzando lo spettrofotometro DTP41, è possibile misurare i campioni di colore creati dalla macchina da stampa digitale e trasferire automaticamente queste misurazioni su EX8002.

**NOTA:** Prima di utilizzare ColorWise Pro Tools per calibrare EX8002, configurare e calibrare lo spettrofotometro DTP41. Per le istruzioni, vedere la documentazione fornita con lo strumento.

#### **PER ESEGUIRE LA CALIBRAZIONE DI EX8002 CON DTP41**

**1 Avviare Calibrator.**

Per le istruzioni, vedere [pagina 41.](#page-40-0)

- **2 Selezionare X-Rite DTP41 come metodo di misurazione.**
- **3 Nell'area Controlla impostazioni di stampa, selezionare un set di calibrazione.**

Se è presente più di un'opzione, selezionare il set di calibrazione appropriato per il tipo di supporto utilizzato con maggiore frequenza.

**NOTA:** Affinché questa calibrazione abbia effetto, è necessario associare il set di calibrazione ad uno o più profili di destinazione. Il set di calibrazione predefinito è già associato al profilo di destinazione predefinito, quindi non è necessario creare nuove associazioni.

#### **4 Nell'area Genera pagina delle misurazioni, fare clic su Stampa.**

Viene visualizzata la finestra di dialogo Opzioni di stampa.

#### **5 Selezionare le opzioni appropriate e fare clic su Stampa.**

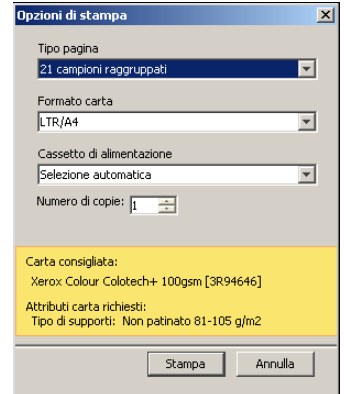

**Tipo pagina:** selezionare 21 o 34 campioni raggruppati (ordinati).

**Formato carta:** si imposta automaticamente su LTR/A4 per 21 campioni raggruppati (ordinati). Selezionare A3/11x17 o 12x18/SRA3 per 34 campioni raggruppati (ordinati).

**Cassetto di alimentazione:** selezionare il cassetto di alimentazione per la stampa della pagina delle misurazioni.

- **6 Prendere la pagina delle misurazioni dalla macchina da stampa digitale.**
- **7 Nell'area Utilizza misurazioni, fare clic su Misura.**

Viene visualizzata la finestra di dialogo Opzioni di misurazione, che mostra le opzioni specificate per Tipo pagina e Formato carta.

- **8 Fare clic su Misura.**
- **9 Se necessario, selezionare la porta COM appropriata per il DTP41 dal menu Porte disponibili, quindi fare clic su Avvia misurazioni.**

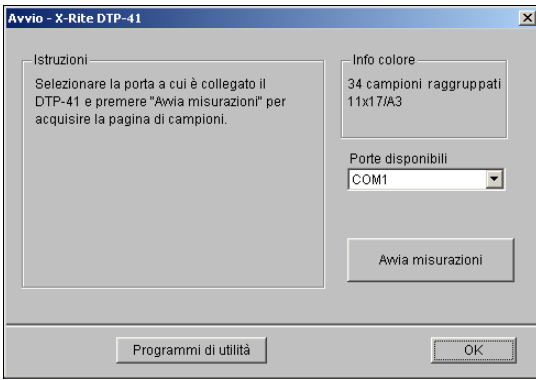

**10 Inserire la pagina delle misurazioni nel DTP41, iniziando dalla striscia cyan.** 

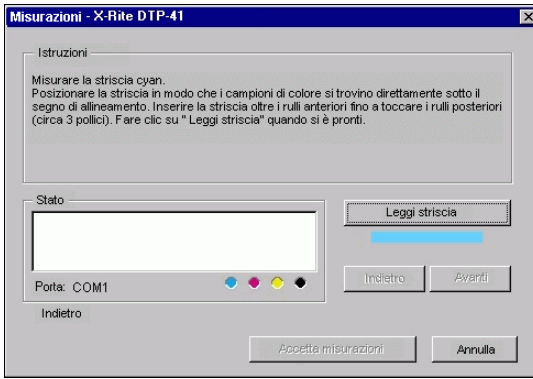

Allineare la pagina nell'alloggiamento della pagina delle misurazioni del dispositivo DTP41 in modo che la colonna del colore in esame sia centrata sotto l'indicatore di allineamento. Inserire la pagina per circa otto cm oltre i rulli anteriori fino a toccare i rulli posteriori.

#### **11 Fare clic su Leggi striscia.**

Il dispositivo DTP41 trascina automaticamente la pagina delle misurazioni.

Dopo che la pagina delle misurazioni è stata letta, Calibrator richiede di inserire ed allineare nuovamente la pagina per il colore successivo.

**12 Ripetere la misurazione per le strisce magenta, giallo e nero.**

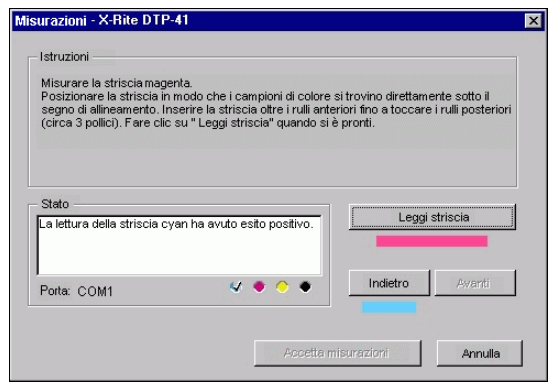

Nel cerchio del colore di cui si è eseguita la lettura appare un segno di spunta ed il campo Stato segnala che la misurazione del colore ha avuto esito positivo.

Utilizzare i pulsanti Indietro e Avanti per tornare indietro o passare all'operazione successiva della sequenza di misurazione.

- **13 Quando l'area Stato indica che tutti e quattro i colori sono stati letti correttamente, fare clic su Accetta misurazioni.**
- **14 Nella finestra di dialogo Misura, fare clic su OK.**
- **15 Nella finestra Calibrator, fare clic su Applica per applicare il nuovo set di calibrazione.**
- **16 Fare clic su OK nella finestra di dialogo Informazioni.**

La procedura di calibrazione di EX8002 è stata completata.

## <span id="page-49-0"></span>**Calibrazione con ES-1000**

Utilizzare ColorWise Pro Tools in combinazione con lo spettrofotometro ES-1000 per calibrare EX8002.

**NOTA:** Prima di utilizzare ColorWise Pro Tools per calibrare EX8002, configurare e calibrare lo spettrofotometro ES-1000. Per le istruzioni, vedere la documentazione fornita con lo strumento.

#### **PER ESEGUIRE LA CALIBRAZIONE DI EX8002 CON ES-1000**

#### **1 Avviare Calibrator.**

Per le istruzioni, vedere [pagina 41.](#page-40-0)

- **2 Selezionare ES-1000 come metodo di misurazione.**
- **3 Nell'area Controlla impostazioni di stampa, selezionare un set di calibrazione.**

Se è presente più di un'opzione, selezionare il set di calibrazione appropriato per il tipo di supporto utilizzato con maggiore frequenza.

**NOTA:** Affinché questa calibrazione abbia effetto, è necessario associare il set di calibrazione ad uno o più profili di destinazione. Il set di calibrazione predefinito è già associato al profilo di destinazione predefinito, quindi non è necessario creare nuove associazioni.

**4 Nell'area Genera pagina delle misurazioni, fare clic su Stampa.**

Viene visualizzata la finestra di dialogo Opzioni di stampa.

<span id="page-50-0"></span>**5 Selezionare le opzioni appropriate e fare clic su Stampa.**

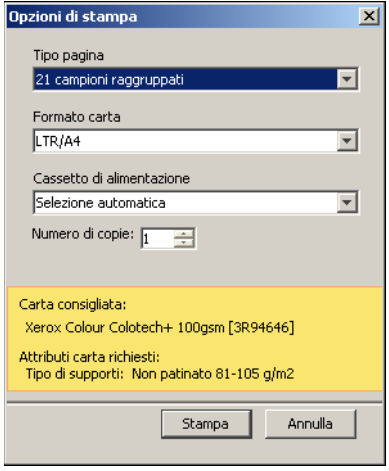

**Tipo pagina:** selezionare 21 o 34 campioni raggruppati (ordinati) oppure 21 o 34 campioni non ordinati. I campioni raggruppati (ordinati) vengono stampati sulla pagina in un ordine basato sui livelli di tinta e saturazione. I campioni non ordinati vengono stampati sulla pagina in ordine casuale in modo da facilitare la compensazione delle differenze di densità sulle diverse aree della pagina.

**Formato carta:** si imposta automaticamente su LTR/A4 per 21 campioni. Selezionare A3/11x17 o 12x18/SRA3 per 34 campioni.

**Cassetto di alimentazione:** selezionare il cassetto di alimentazione per la stampa della pagina delle misurazioni.

- **6 Prendere la pagina delle misurazioni stampata dalla macchina da stampa digitale.**
- **7 Nell'area Utilizza misurazioni, fare clic su Misura.**

Viene visualizzata la finestra di dialogo Opzioni di misurazione.

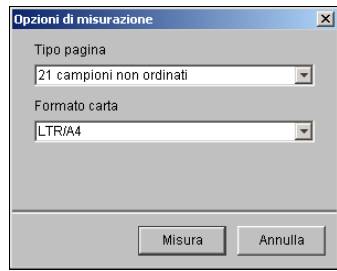

Tipo pagina si imposta automaticamente sul tipo selezionato al [passo 5.](#page-50-0)

#### **8 Controllare le impostazioni e fare clic su Misura.**

Viene visualizzata la finestra di dialogo Informazioni.

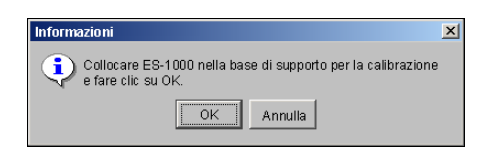

#### **9 Posizionare ES-1000 nel supporto di calibrazione.**

Quando si posiziona ES-1000 nel supporto di calibrazione, viene usato il punto di bianco per calibrare lo spettrofotometro e compensare gli scostamenti graduali dello strumento. Accertarsi che l'apertura del campione sia a contatto diretto con il riferimento del punto di bianco del supporto di calibrazione. Se lo strumento non viene posizionato correttamente nel supporto di calibrazione, le misurazioni effettuate con lo spettrofotometro potrebbero non essere accurate.

#### **10 Fare clic su OK.**

Viene visualizzata la finestra di dialogo Misurazioni. Nel campo Stato vengono indicate le istruzioni per la misurazione delle strisce.

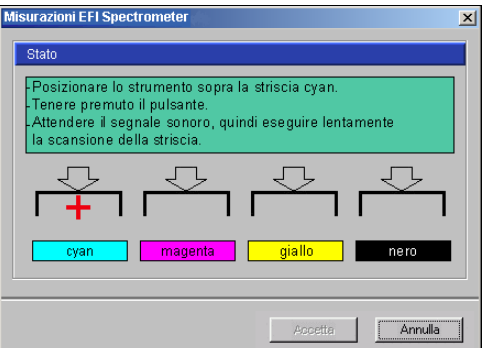

**11 Per ottenere misurazioni più accurate, posizionare diversi fogli di carta bianca sotto la pagina delle misurazioni.**

I fogli in più consentono di evitare che i colori sottostanti vengano letti dallo strumento.

- **12 Posizionare la pagina delle misurazioni in modo che le strisce siano orizzontali e la direzione di scansione (indicata dalle frecce poste all'inizio di ciascuna striscia) sia da sinistra a destra.**
- <span id="page-51-0"></span>**13 Tenere il dispositivo ES-1000 perpendicolare in lunghezza alla direzione di scansione e posizionare l'apertura del campione sullo spazio bianco all'inizio del colore specificato.**
- **14 Tenere premuto il pulsante di misurazione fino a che non viene emesso un segnale acustico oppure attendere che lo sfondo verde nella finestra di dialogo diventi bianco.**

**NOTA:** Per poter sentire il segnale acustico con un computer Windows, è necessario disporre di una scheda audio e di altoparlanti installati. Potrebbe essere necessario alzare il volume del computer per sentire il segnale acustico.

**15 Una volta udito il segnale acustico o riscontrato il cambio di colore dello sfondo della finestra di dialogo, far scorrere il dispositivo ES-1000 lentamente ma a velocità costante lungo la striscia.**

Scorrere la striscia per almeno cinque secondi.

<span id="page-52-0"></span>**16 Rilasciare il pulsante quando tutti i campioni sulla striscia sono stati misurati e quando si raggiunge lo spazio bianco alla fine della striscia.**

Una volta completata la misurazione della striscia, lo sfondo della finestra di dialogo ritorna verde e la croce si sposta sul colore successivo. Se la striscia non viene letta correttamente, il colore di sfondo della finestra di dialogo cambia in rosso e appare un messaggio che chiede all'utente di riprovare.

**17 Ripetere i passi da [13](#page-51-0) a [16](#page-52-0) fino a che tutte le strisce non sono state misurate.**

**NOTA:** Le misurazioni devono essere effettuate nell'ordine indicato nel campo Stato.

- **18 Quando tutti i campioni sono stati letti correttamente, fare clic su Accetta.**
- **19 Fare clic su Applica nella finestra di dialogo Calibrator.**

Le nuove misurazioni di calibrazione vengono applicate.

**20 Fare clic su OK nella finestra di dialogo Informazioni.**

La procedura di calibrazione di EX8002 è stata completata.

## **Gestione dei set di calibrazione**

Ogni profilo di destinazione su EX8002 deve essere associato a un set di calibrazione. Il set di calibrazione fornisce a EX8002 le misurazioni della risposta in termini di densità del toner della macchina da stampa digitale per condizioni di stampa specifiche (ad esempio, il tipo di supporto). Questi dati, insieme alla risposta prevista in termini di densità della macchina da stampa digitale, consentono a EX8002 di applicare le correzioni ai valori dei colori inviati alla macchina da stampa digitale, per ottenere un risultato calibrato. Per ulteriori informazioni, vedere ["Informazioni generali sulla calibrazione" a pagina 64.](#page-63-0)

Un profilo di destinazione può essere associato solo ad un set di calibrazione, ma lo stesso set di calibrazione può essere usato da più di un profilo di destinazione.

Un set di calibrazione deve essere associato almeno ad un profilo di destinazione, altrimenti il set di calibrazione non verrà mai usato per la stampa.

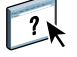

**NOTA:** Per ulteriori informazioni sull'associazione di un profilo di destinazione ad un set di calibrazione, vedere la sezione Profile Manager della Guida di ColorWise Pro Tools.

## <span id="page-53-0"></span>**Uso dei profili di destinazione e dei set di calibrazione**

EX8002 è disponibile con uno o più profili di destinazione. È possibile ottenere una buona qualità del colore con i profili di destinazione e i relativi set di calibrazione forniti (vedere gli scenari 1 e 2 nella tabella seguente). È comunque possibile creare set di calibrazione e profili di destinazione personalizzati, in base alle condizioni specifiche (vedere gli scenari 3 e 4 nella tabella seguente).

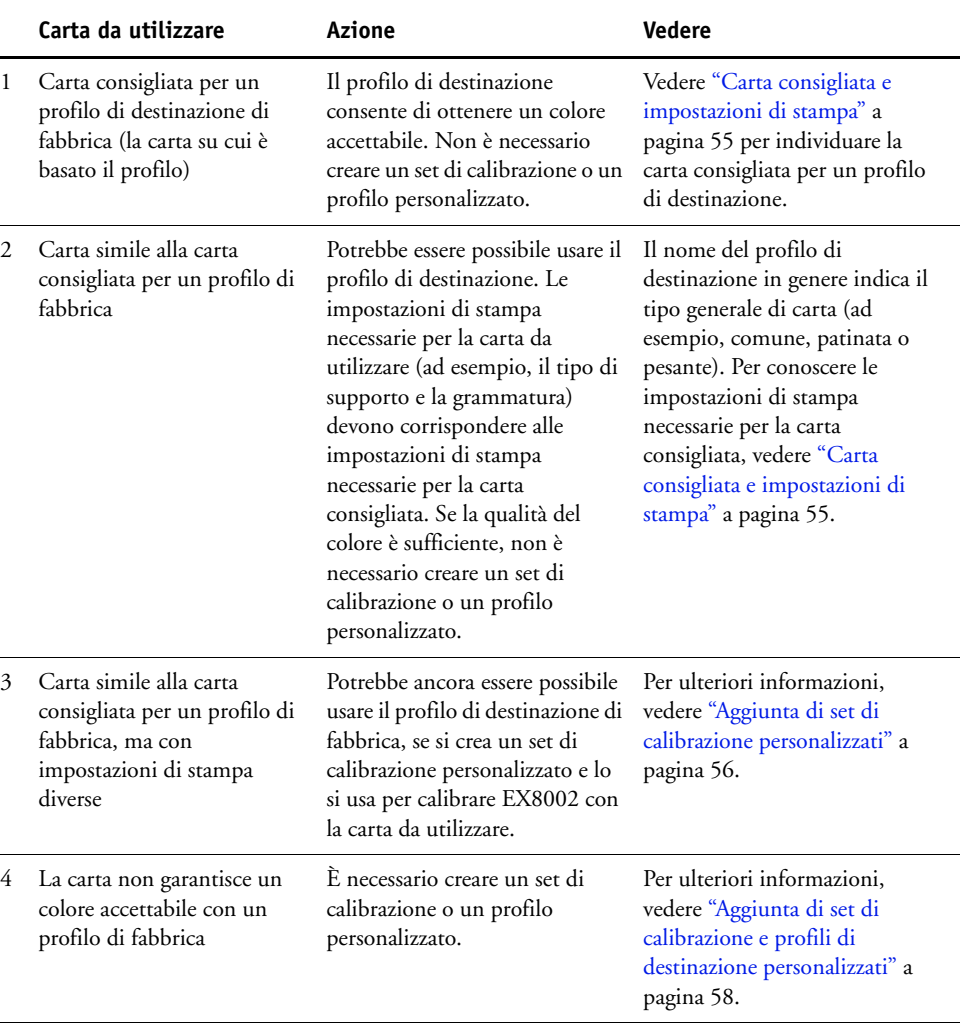

#### <span id="page-54-0"></span>**Carta consigliata e impostazioni di stampa**

Con Profile Manager and Calibrator è possibile individuare la carta consigliata e le impostazioni di stampa per un particolare profilo di destinazione.

#### **PER INDIVIDUARE LA CARTA CONSIGLIATA PER UN PROFILO DI DESTINAZIONE E SET DI CALIBRAZIONE**

- **1 In ColorWise Pro Tools, avviare Profile Manager.**
- **2 Selezionare un profilo di destinazione e fare clic su Impostazioni profilo.**

Prendere nota del nome del set di calibrazione sotto Usa impostazioni di calibrazione.

- **3 Fare clic su Annulla per chiudere la finestra Impostazioni dei profili di output.**
- **4 In ColorWise Pro Tools, avviare Calibrator.**
- **5 Sotto Impostazioni di calibrazione, selezionare Gestione.**

Viene visualizzata la finestra Gestione impostazioni di calibrazione.

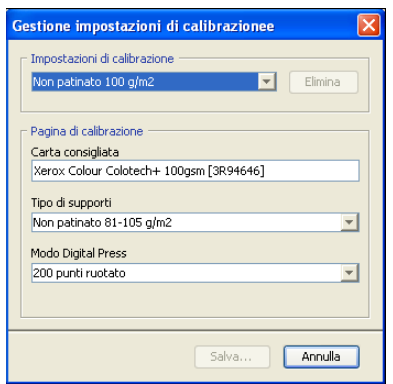

**6 Selezionare il set di calibrazione dall'elenco.**

Vengono visualizzate la carta consigliata e le impostazioni di stampa.

**7 Fare clic su Annulla per chiudere la finestra.**

## <span id="page-55-0"></span>**Aggiunta di set di calibrazione personalizzati**

Se si stampa su carta simile a quella consigliata, ma con impostazioni di stampa diverse, si potrebbe ancora usare il profilo di destinazione, ma è necessario creare un set di calibrazione personalizzato. Se la qualità del colore è sufficiente, non è necessario creare un profilo personalizzato (vedere lo scenario 3 nella tabella sotto ["Uso dei profili di destinazione e dei set](#page-53-0)  [di calibrazione" a pagina 54\)](#page-53-0).

È possibile aggiungere un nuovo set di calibrazione da selezionare poi al momento di eseguire la calibrazione. È possibile eliminare un set di calibrazione definito dall'utente. ma non è possibile eliminare un set di calibrazione di fabbrica.

#### **PER AGGIUNGERE UN NUOVO SET DI CALIBRAZIONE**

**1 Nella finestra principale di Calibrator, fare clic sull'elenco sotto Impostazioni di calibrazione e selezionare Gestione.**

Viene visualizzata la finestra Gestione impostazioni di calibrazione.

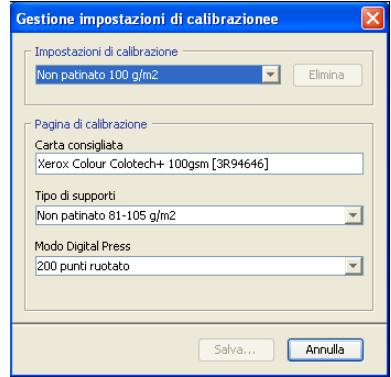

**2 Selezionare un set di calibrazione dall'elenco Impostazioni di calibrazione.**

Selezionare il set di calibrazione più simile alla carta da utilizzare. Ad esempio, il set di calibrazione potrebbe essere per la stessa marca di carta, ma di grammatura diversa.

**3 Sotto Pagina di calibrazione, digitare una nuova descrizione per la carta consigliata e selezionare le impostazioni di stampa associate alla carta.**

Le impostazioni di stampa per il nuovo set di calibrazione vengono copiate dal set di calibrazione simile, per cui è necessario cambiare solo le impostazioni che sono diverse.

La descrizione della carta consigliata e le impostazioni di stampa vengono visualizzate al momento di stampare la pagina delle misurazioni per la calibrazione, per ricordare di caricare la carta corretta.

**4 Fare clic su Salva.**

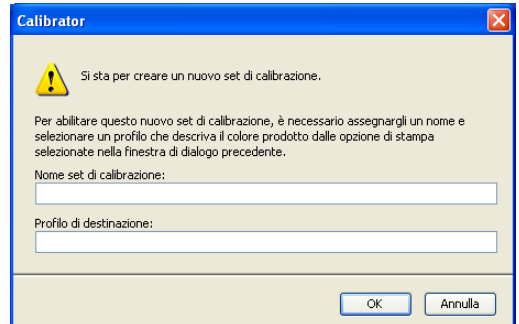

**5 Digitare un nuovo nome per il set di calibrazione e selezionare un profilo di destinazione a cui associarlo.**

Scegliere un nome che descriva la carta, la grammatura, il tipo e altre condizioni di stampa specifiche (ad esempio, impostazioni di retinatura o di patinatura lucida). Il nome deve essere di lunghezza massima di 70 caratteri.

### **6 Fare clic OK.**

Appare un messaggio che indica che il set di calibrazione verrà usato al momento della stampa con il profilo di destinazione associato.

**NOTA:** Viene creata una copia del profilo di destinazione selezionato e viene associata al nuovo set di calibrazione. Il nome della copia comprende il nome del set di calibrazione.

#### **7 Fare clic su OK per chiudere il messaggio.**

Il nuovo set di calibrazione viene aggiunto e selezionato nella finestra principale di Calibrator.

**8 Fare clic su Fatto per chiudere Calibrator.**

### <span id="page-57-0"></span>**Aggiunta di set di calibrazione e profili di destinazione personalizzati**

Se nessuno dei profili di destinazione di fabbrica garantisce un colore accettabile per la carta da utilizzare, è necessario creare un set di calibrazione personalizzato in Calibrator e un profilo personalizzato utilizzando il software per la creazione dei profili (vedere lo scenario 4 nella tabella sotto ["Uso dei profili di destinazione e dei set di calibrazione" a pagina 54](#page-53-0)).

**NOTA:** Prima di creare un set di calibrazione personalizzato e un profilo di destinazione personalizzato, accertarsi che la macchina da stampa digitale sia stata calibrata (se la calibrazione è supportata sulla macchina da stampa digitale). Per informazioni sull'esecuzione della calibrazione della macchina da stampa digitale, vedere la documentazione fornita con la macchina da stampa digitale.

Per la calibrazione su EX8002 ciascun profilo di destinazione deve contenere un profilo di calibrazione. Se un profilo di destinazione non contiene un profilo di calibrazione, quando si importa il profilo di destinazione su EX8002, il profilo di calibrazione associato al profilo di destinazione predefinito viene aggiunto al profilo importato. Le procedure in questa sezione descrivono come accertarsi che il profilo di calibrazione appropriato venga aggiunto al profilo di destinazione predefinito quando viene importato su EX8002 e come associarlo al set di calibrazione personalizzato.

Per creare il profilo di calibrazione, si stampa una pagina di campioni di colore su EX8002 utilizzando la carta desiderata e si misura la pagina con Calibrator. Poi, si copia il profilo di calibrazione in un profilo di destinazione temporaneo e si imposta questo profilo come profilo di destinazione predefinito. Quando si importa il profilo di destinazione personalizzato, il profilo di calibrazione viene aggiunto dal profilo di destinazione temporaneo.

Seguire queste procedure per usare i set di calibrazione e i profili di destinazione personalizzati.

- Stampare una pagina delle misurazioni.
- Misurare la pagina delle misurazioni.
- Creare un set di calibrazione personalizzato e un profilo di destinazione temporaneo.
- Impostare il profilo di calibrazione nel profilo di destinazione temporaneo.
- Creare un profilo di destinazione personalizzato e salvarlo sul computer.
- Importare il profilo di destinazione personalizzato su EX8002.
- Eliminare il profilo di destinazione temporaneo.

#### **PER STAMPARE LA PAGINA DELLE MISURAZIONI**

- **1 Caricare la carta nella macchina da stampa digitale.**
- **2 Individuare il file della pagina delle misurazioni sul DVD Software utente.**

Scegliere il file per il formato pagina e lo strumento di misurazione. I file si trovano nelle cartelle Photoshop e Other Applications all'interno delle seguenti cartelle sul DVD Software utente:

- Windows Color Files\Calibration Files\Halftone Calibration Files
- Mac Color Files: Calibration Files: Halftone Calibration Files
- **3 Avviare Command WorkStation e collegarsi a EX8002.**

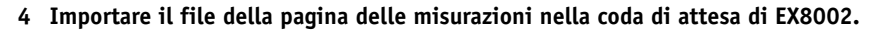

Per le istruzioni, vedere la Guida di Command WorkStation.

#### **5 Fare doppio clic sul lavoro nella finestra Lavori attivi.**

Viene visualizzata la finestra Proprietà del lavoro.

- **6 Selezionare le seguenti impostazioni di stampa e fare clic su OK.**
	- Selezionare le impostazioni del supporto appropriate per la carta desiderata.

Ad esempio, selezionare il tipo di supporto che corrisponde alla carta desiderata e al cassetto di alimentazione che la contiene.

• Impostare l'opzione Profilo di simulazione CMYK su ColorWise non attivo.

Con questa impostazione, il lavoro viene stampato senza calibrazione.

- Selezionare l'impostazione per i mezzitoni, se disponibile.
- **7 Fare clic con il pulsante destro del mouse sul lavoro e selezionare Stampa.**

La pagina delle misurazioni viene stampata.

**8 Chiudere Command WorkStation.**

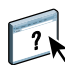

#### **PER MISURARE LA PAGINA DELLE MISURAZIONI**

- **1 In ColorWise Pro Tools, avviare Calibrator.**
- **2 Prendere nota del set di calibrazione selezionato.**

Per questa procedura, è possibile usare un qualsiasi set di calibrazione.

**3 Selezionare il modo Esperto, fare clic su Salva su file e salvare le misurazioni per il set di calibrazione selezionato su un file sul computer.**

Non è necessario conservare le misurazioni esistenti (ad esempio, EX8002 non è stato calibrato con questo set di calibrazione) ed è quindi possibile omettere questo passo.

**4 Misurare la pagina delle misurazioni.**

Per le istruzioni, vedere la sezione relativa al dispositivo di misurazione di cui si dispone in ["Calibrazione con Calibrator di ColorWise Pro Tools" a pagina 41.](#page-40-1) Non stampare la pagina delle misurazioni in Calibrator. Usare la pagina delle misurazioni stampata in precedenza.

**5 Fare clic su Applica per salvare le misurazioni.**

#### **PER CREARE UN SET DI CALIBRAZIONE PERSONALIZZATO E UN PROFILO DI DESTINAZIONE TEMPORANEO**

**1 In Calibrator, creare un set di calibrazione personalizzato utilizzando la procedura riportata a [pagina 56](#page-55-0).**

Come set di calibrazione, selezionare lo stesso set di calibrazione utilizzato per misurare la pagina delle misurazioni. Le misurazioni vengono copiate sul set di calibrazione personalizzato creato.

Quando si crea un set di calibrazione personalizzato, lo si associa ad una copia di un profilo di destinazione esistente. Si può scegliere un qualsiasi profilo di destinazione; l'associazione è temporanea. Non si userà il profilo di destinazione copiato per stampare.

- **2 Se le misurazioni correnti sono state salvate su un file nella procedura precedente, possono essere ripristinate.**
	- Selezionare il set di calibrazione corretto.
	- Fare clic su Da file sotto Utilizza misurazioni, selezionare il file, quindi fare clic su Apri.
	- Fare clic su Applica per salvare le misurazioni.

#### **In alternativa, è possibile ripristinare le misurazioni predefinite di fabbrica.**

- Selezionare il set di calibrazione corretto.
- Fare clic su Ripristina, quindi fare clic su OK.

**PER IMPOSTARE IL PROFILO DI CALIBRAZIONE UTILIZZANDO UN PROFILO DI DESTINAZIONE PREDEFINITO TEMPORANEO**

- **1 In Calibrator, selezionare il modo Esperto.**
- **2 Accertarsi che sia selezionato il set di calibrazione personalizzato desiderato.**
- **3 Selezionare Misurazioni/Profilo sotto Visualizza misurazioni (facoltativo) e fare clic su Visualizza.**
- <span id="page-60-0"></span>**4 Prendere nota dei valori D-Max misurati per C, M, Y e K.**

Prendere nota dei valori Misurazioni, non dei valori Profilo.

- **5 In ColorWise Pro Tools, avviare Color Editor.**
- **6 Selezionare il profilo di destinazione creato quando è stato creato il set di calibrazione personalizzato.**

Si utilizzerà questo profilo come profilo temporaneo per impostare i valori D-Max del profilo di destinazione personalizzato.

- **7 Cambiare i valori D-Max impostando i valori annotati al [passo 4](#page-60-0).**
- **8 Fare clic su Salva, digitare il nome (se necessario) e fare clic di nuovo su Salva per salvare il profilo modificato.**
- **9 Fare clic su Fatto per chiudere Color Editor.**
- **10 In ColorWise Pro Tools, avviare Color Setup.**
- **11 Per l'opzione Profilo di destinazione, selezionare il profilo appena modificato.**

Il profilo diventa il profilo di destinazione predefinito.

**12 Fare clic su OK per salvare le modifiche e chiudere Color Setup.**

#### **PER CREARE UN PROFILO DI DESTINAZIONE PERSONALIZZATO**

#### **1 Stampare i campioni per la creazione dei profili dei colori.**

Prima di stampare i campioni per la creazione dei profili dei colori:

- Selezionare le stesse impostazioni di stampa del set di calibrazione personalizzato.
- Impostare il profilo di destinazione come profilo di destinazione temporaneo (quello salvato nella procedura precedente).
- Impostare Simulazione CMYK su No. In questo modo, si garantisce che i campioni vengano stampati solo con la corretta correzione in base alla calibrazione, senza altre conversioni CMYK.
- **2 Misurare i campioni per la creazione dei profili dei colori e creare il nuovo profilo di destinazione utilizzando un'applicazione per la creazione di profili.**

Per informazioni sulla creazione dei profili di destinazione, vedere la documentazione fornita con l'applicazione.

**NOTA:** Quando si usa EFI Color Profiler Suite, creare i profili di destinazione senza profili di calibrazione.

#### **3 Salvare il profilo di destinazione personalizzato nella cartella predefinita sul computer.**

Windows XP/Server 2003/Vista/Server 2008: Windows\System32\spool\drivers\color Windows 2000: WINNT\System32\spool\drivers\color Mac OS X: Libreria: ColorSync: Profiles

#### **PER IMPORTARE IL PROFILO DI DESTINAZIONE PERSONALIZZATO SU EX8002**

- **1 In ColorWise Pro Tools, avviare Profile Manager.**
- **2 A sinistra, selezionare il profilo di destinazione personalizzato.**
- **3 Fare clic sulla freccia verde accanto all'elenco dei profili di destinazione (uscita).**

Il profilo viene importato su EX8002 e viene visualizzata la finestra Impostazioni dei profili di output.

Il profilo di calibrazione associato al profilo di destinazione predefinito viene copiato nel profilo di destinazione personalizzato.

#### **4 Nella finestra Impostazioni dei profili di output, verificare che sia selezionato il set di calibrazione desiderato.**

Quando si importa il profilo di destinazione personalizzato, il set di calibrazione del profilo di destinazione predefinito viene associato al profilo di destinazione personalizzato.

#### **5 Fare clic su OK per salvare le modifiche e chiudere la finestra Impostazioni dei profili di output.**

Il profilo di destinazione personalizzato ora ha il corretto set di calibrazione ed è associato al set di calibrazione personalizzato. Il profilo di destinazione predefinito temporaneo non è più necessario e può essere eliminato da EX8002.

**PER ELIMINARE IL PROFILO DI DESTINAZIONE PREDEFINITO TEMPORANEO**

- **1 In ColorWise Pro Tools, avviare Profile Manager.**
- **2 Selezionare il profilo di destinazione che si desidera impostare come nuovo profilo di destinazione predefinito e fare clic su Impostazioni profilo.**

Viene visualizzata la finestra di dialogo Impostazioni dei profili di output.

- **3 Sotto Descrizione profilo, fare clic su Predefinito.**
- **4 Fare clic su OK per salvare le modifiche e chiudere la finestra Impostazioni dei profili di output.**
- **5 Selezionare il profilo di destinazione temporaneo e fare clic su Elimina.**
- **6 Fare clic su Sì.**

### **Eliminazione di set di calibrazione personalizzati**

Con Calibrator, è possibile eliminare i set di calibrazione personalizzati, ma non è possibile eliminare i set di calibrazione di fabbrica.

#### **PER ELIMINARE UN SET DI CALIBRAZIONE PERSONALIZZATO**

**1 Nella finestra principale di Calibrator, fare clic sull'elenco sotto Impostazioni di calibrazione e selezionare Gestione.**

Viene visualizzata la finestra Gestione impostazioni di calibrazione.

**2 Selezionare il set di calibrazione dall'elenco e fare clic su Elimina.**

Se il set di calibrazione è associato ad un profilo di destinazione, appare un messaggio che indica che il profilo di destinazione verrà associato a un diverso set di calibrazione dopo l'eliminazione.

- <span id="page-62-0"></span>**3 Fare clic OK.**
- **4 Fare clic su Annulla per chiudere la finestra Gestione impostazioni di calibrazione.**

**NOTA:** Facendo clic su Annulla non si annulla l'eliminazione. Il set di calibrazione viene eliminato quando si fa clic su OK al [passo 3](#page-62-0).

## **Che cos'è la calibrazione**

Le seguenti sezioni contengono argomenti e suggerimenti importanti per comprendere la calibrazione.

## <span id="page-63-0"></span>**Informazioni generali sulla calibrazione**

La calibrazione genera delle curve che si regolano in base alle differenze tra le densità effettive di toner (misurazioni) ed il risultato previsto dal profilo di destinazione.

- Le misurazioni rappresentano il comportamento cromatico effettivo della macchina da stampa digitale.
- I set di calibrazione sono gruppi di misurazioni che combinano le opzioni relative al supporto fornite per Calibrator.
- Ciascun profilo di destinazione contiene un profilo di calibrazione che descrive il comportamento previsto della macchina da stampa digitale.

Dopo la calibrazione di EX8002, viene memorizzato un file contenente le impostazioni di calibrazione, il set di calibrazione. Questo set di calibrazione viene usato quando è associato ad un profilo di destinazione. Ogni profilo di destinazione è associato a un set di calibrazione. Se non è stato specificato uno, viene utilizzato quello associato al profilo di destinazione predefinito.

Se si apportano delle modifiche alla calibrazione dopo che un lavoro è stato elaborato (RIP), non è necessario rielaborare (RIP) il lavoro. Le nuove impostazioni di calibrazione vengono applicate al lavoro senza necessità di rielaborazione.

**NOTA:** La modifica della calibrazione influenza potenzialmente *tutti* i lavori per *tutti* gli utenti; pertanto, è possibile limitare il numero delle persone autorizzate ad eseguire la calibrazione. È possibile impostare la password dell'amministratore nei menu di configurazione di EX8002 per controllare l'accesso alla calibrazione (vedere il manuale *Configurazione e impostazione*).

## <span id="page-63-1"></span>**Come funziona la calibrazione**

Sebbene il set di calibrazione predefinito sia adeguato alle esigenze della maggior parte degli utenti, EX8002 consente di selezionare un set di calibrazione per personalizzare la calibrazione per lavori speciali.

La calibrazione consente di:

- Ampliare al massimo le capacità di riproduzione del colore di EX8002.
- Assicurare nel tempo la qualità e la coerenza del colore.
- Produrre un risultato coerente tra i server EX8002.
- Ottenere una migliore corrispondenza nella riproduzione delle **tinte piatte**, come i colori PANTONE o altri sistemi di **colori con nome**.
- Ottimizzare EX8002 per l'utilizzo degli stili di rendering, delle simulazioni CMYK e dei profili ICC di ColorWise.

Sono molti i fattori che garantiscono dei risultati di stampa soddisfacenti quando si utilizza EX8002. Fra i più importanti, la determinazione delle densità ottimali del toner e il relativo mantenimento. La **densità** è la misurazione della luce assorbita da una superficie. Un'accurata regolazione delle densità dei toner consente di ottenere dei colori di stampa coerenti.

Anche su un sistema calibrato, la densità del toner varia in base all'umidità, alla temperatura ed alle impostazioni della macchina da stampa digitale. La densità tende inoltre a modificarsi nel tempo. La densità di toner non uniforme sulla carta potrebbe avere un impatto sui risultati della calibrazione. Le misurazioni effettuate regolarmente permettono di individuare le variazioni che la densità, la gradazione e la riproduzione del colore subiscono giornalmente e di correggerle con la calibrazione.

Su EX8002, la calibrazione si basa sulla creazione di curve di calibrazione che compensano le differenze tra i valori di densità effettivi (misurati) e quelli desiderati (profili). Queste curve di calibrazione sono l'equivalente grafico delle funzioni di trasferimento, che costituiscono le descrizioni matematiche delle modifiche che verranno applicate ai dati iniziali. Le funzioni di trasferimento vengono spesso rappresentate come curve di input o output.

L'unità EX8002 genera le curve di calibrazione dopo aver confrontato i valori misurati con quelli finali del profilo in relazione ai quattro colori di toner. I valori del profilo si basano sul profilo di destinazione specificato.

#### **Misurazioni**

I file delle misurazioni contengono valori numerici corrispondenti alla densità di toner prodotta dalla macchina da stampa digitale per la stampa dei colori pieni CMYK (cyan, magenta, giallo e nero) e delle relative tinte sfumate.

Per creare un file di misurazioni, è necessario inviare in stampa una pagina di campioni. Quindi, misurare i campioni utilizzando lo strumento di misurazione del colore collegato ad un computer sulla rete. Le nuove misurazioni vengono automaticamente trasferite su EX8002.

#### **Profili di destinazione e set di calibrazione**

I profili di destinazione e i set di calibrazione definiscono i risultati di calibrazione desiderati. Con EX8002 vengono forniti uno o più profili di destinazione e set di calibrazione. Quando si esegue la calibrazione di EX8002, selezionare il set di calibrazione più adeguato in relazione all'ambiente di stampa in cui si opera. Questo stesso set di calibrazione può essere associato ad uno o più profili di destinazione. Per ulteriori informazioni sui profili di destinazione, vedere [pagina 101.](#page-100-0)

## <span id="page-65-0"></span>**Frequenza della calibrazione**

Si consiglia di calibrare EX8002 almeno una volta al giorno, a seconda della quantità dei lavori di stampa. Se il mantenimento della coerenza del colore è di primaria importanza oppure se la macchina da stampa digitale è sottoposta a notevoli sbalzi di temperatura o umidità, è necessario eseguire la calibrazione a intervalli di poche ore. Per ottenere massime prestazioni, la calibrazione è necessaria ogni qualvolta si notino delle variazioni apprezzabili nella qualità della stampa oppure quando i risultati di stampa non sono quelli previsti.

Se è necessario dividere un lavoro di stampa in due o più lotti da stampare in momenti diversi, è particolarmente importante eseguire la calibrazione prima di stampare ciascun lotto. La calibrazione di EX8002 è necessaria anche dopo gli interventi di manutenzione eseguiti sulla macchina da stampa digitale. Tuttavia, immediatamente dopo gli interventi di manutenzione, il comportamento della macchina da stampa digitale può essere instabile; pertanto stampare circa 50 pagine prima di eseguire la calibrazione.

**NOTA:** Data l'elevata sensibilità ai cambiamenti di temperatura e umidità, la macchina da stampa digitale non deve essere installata vicino ad una finestra o sotto la luce diretta del sole, vicino ad una fonte di calore o ad un condizionatore d'aria. Anche la carta è sensibile alle variazioni di temperatura ed umidità. Deve essere conservata in un ambiente fresco, asciutto e stabile e le risme devono essere aperte solo all'ultimo momento.

Per controllare la qualità della stampa, stampare le seguenti pagine dei colori:

- Tabelle dei colori (da Command WorkStation
- Le pagine di riferimento per i colori fornite sul DVD Software utente (vedere le pagine [16](#page-15-0) e [25](#page-24-0)).

Queste pagine riportano i campioni dei colori saturi e le tinte pallide di cyan, magenta, giallo e nero. Le immagini contenenti le varie tonalità della carnagione offrono un efficace termine di confronto. Salvare ed eseguire periodicamente un confronto con le pagine stampate. Se si osservano notevoli differenze, eseguire la calibrazione di EX8002.

Quando si esamina la pagina di test, tutti i campioni dei colori devono essere visibili, anche se possono risultare molto pallidi nella gamma dal 5% al 2%. Ogni gruppo di campioni dei colori deve mostrare una gradazione uniforme da un campione all'altro man mano che il colore diventa più chiaro passando dal 100% allo 0%.

Se i campioni delle densità dei colori pieni (100% cyan, magenta, giallo o nero) appaiono meno saturi con il passare del tempo, mostrare le pagine all'assistenza tecnica della macchina da stampa digitale per capire se la regolazione della macchina da stampa digitale può migliorare la resa.

## <span id="page-66-0"></span>**Controllo dello stato della calibrazione**

È possibile controllare se EX8002 è stato calibrato, quale set di calibrazione e quale profilo di destinazione sono stati usati e la data dell'ultima calibrazione della macchina da stampa digitale, come segue:

• Stampando la pagina di configurazione o la pagina di test da Command WorkStation.

Per ulteriori informazioni sulla stampa della pagina di configurazione, vedere il manuale *Configurazione e impostazione*.

• Selezionare un set di calibrazione in Calibrator. Vengono visualizzati l'ultima calibrazione e l'utente che l'ha eseguita.

# <span id="page-67-1"></span><span id="page-67-0"></span>**SPOT-ON**

L'opzione di stampa Corrispondenza tinte piatte consente di eseguire automaticamente la corrispondenza delle tinte piatte con i migliori equivalenti CMYK, in modo da poter simulare le tinte piatte utilizzando il toner CMYK della macchina da stampa digitale. Tuttavia, se lo si desidera, è possibile regolare gli equivalenti CMYK predefiniti per ottenere una migliore corrispondenza in base alle specifiche condizioni di stampa. È possibile modificare le tinte piatte utilizzando Spot-On.

Oltre a gestire i colori "con nome", Spot-On consente di creare un elenco di colori "sostitutivi". Si tratta di colori che, una volta richiamati mediante i relativi valori RGB o CMYK, vengono sostituiti con un colore differente che usa i valori CMYK del dizionario dei colori di Spot-On. In questo modo, il controllo dei colori viene eseguito in maniera accurata e vengono sovrascritti singoli colori RGB e CMYK.

## **Uso di Spot-On**

Spot-On consente di modificare e gestire gli elenchi delle tinte piatte e dei corrispondenti CMYK. Tali elenchi sono denominati Spot Color Dictionaries. Spot-On consente di gestire più Spot Color Dictionaries, uno per ciascun profilo di destinazione su EX8002.

**NOTA:** Per utilizzare le funzioni di Spot-On con i colori con nome, è necessario abilitare l'opzione di stampa Corrispondenza tinte piatte. Per ulteriori informazioni su questa opzione, vedere [pagina 106.](#page-105-0)

**NOTA:** Le tinte piatte con nomi vengono stampate con i valori CMYK definiti. Le modifiche apportate al profilo di destinazione mediante Color Editor non hanno effetto sul modo in cui le tinte piatte verranno stampate.

Per alcune funzioni di Spot-On, è necessario che il lavoro venga visualizzato sul monitor con i colori corretti. Affinché i colori vengano correttamente visualizzati, è necessario configurare il monitor secondo le indicazioni del produttore e specificare il profilo del monitor appropriato.

Specificare le seguenti impostazioni per la visualizzazione del monitor:

- Sul monitor: Luminosità, Contrasto e Temperatura
- Dal pannello di controllo del sistema operativo: Risoluzione, Frequenza aggiornamento e Numero di colori

Per ulteriori informazioni relative alla configurazione del monitor e del relativo profilo, consultare la documentazione fornita con il monitor.

**NOTA:** Le modifiche apportate ad un lavoro con le funzioni per la regolazione del colore in ImageViewer hanno effetto su tutti i colori del lavoro, incluse le tinte piatte. Per ulteriori informazioni su ImageViewer, vedere il manuale *[Fiery Graphic Arts Package](#page-91-0)*.

## **Avvio di Spot-On**

Per utilizzare Spot-On, è necessario specificare il profilo di destinazione associato allo Spot Color Dictionary che si desidera modificare.

Se si seleziona un profilo di destinazione X e si definisce nuovamente PANTONE 123 dal 30%M al 50%M usando Spot-On, si otterrà 50%M quando si stampa un lavoro con il profilo di destinazione selezionato. Se si stampa un lavoro con il profilo di destinazione Y, si otterrà il valore originale.

Se si seleziona il profilo di destinazione X e si crea un colore personalizzato denominato "My Purple" definendolo come 0%C 40%M, ColorWise calcola automaticamente i valori Lab utilizzando il profilo di destinazione X e crea nuovi valori CMYK da utilizzare con il profilo di destinazione Y.

**NOTA:** EX8002 consente a un solo utente alla volta di collegarsi a Spot-On.

#### **PER AVVIARE SPOT-ON**

**1 Avviare ColorWise Pro Tools e collegarsi a EX8002.**

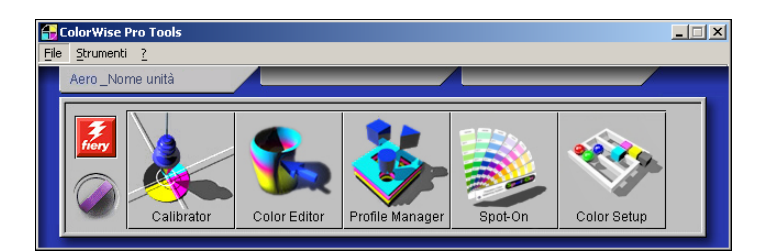

#### **2 Fare clic su Spot-On.**

Viene visualizzata la finestra di dialogo Selezione profilo di destinazione.

- **3 Selezionare un profilo di destinazione e fare clic su OK.**
- **1 Profilo di destinazione corrente**
- **2 Profilo di destinazione da**

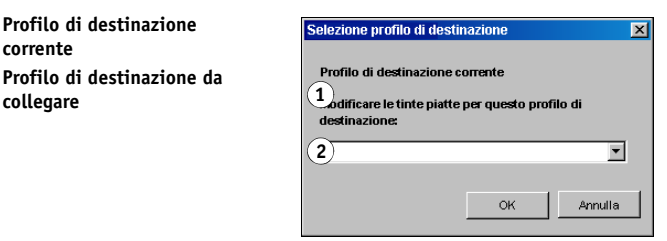

Viene visualizzata la finestra di dialogo principale di Spot-On. I valori CMYK che appaiono nella finestra di dialogo vengono calcolati in relazione al profilo specificato.

**NOTA:** Quando si stampa un lavoro, selezionare dal driver di stampa lo stesso profilo di destinazione selezionato nella finestra di dialogo Selezione profilo di destinazione. Altrimenti, le regolazioni del colore basate su Spot-On non avranno effetto.

## **SPOT-ON 70**

## **Finestra principale di Spot-On**

La finestra principale di Spot-On visualizza un elenco di gruppi di colori che rappresentano le librerie delle tinte piatte su EX8002. Le icone per gli strumenti da utilizzare con i colori appaiono nella parte superiore della finestra.

- **1 Profilo di destinazione**
- **2 Salva**
- **3 Trasferisci**
- **4 Scarica**
- **5 Taglia**
- **6 Copia**
- **7 Incolla**
- **8 Chiudi tutto**
- **9 Stampa**
- **10 Su**
- **11 Giù**
- **12 Gruppo colore personalizzato**
- **13 Gruppo colore predefinito**

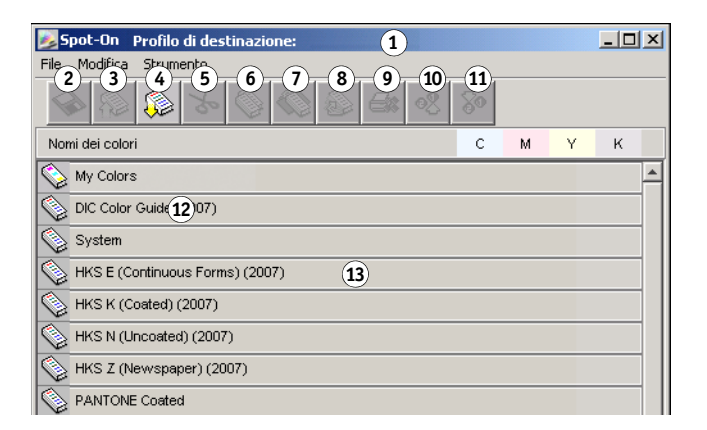

Per impostazione predefinita, EX8002 include diverse librerie PANTONE insieme alla libreria del sistema. Queste librerie predefinite sono contrassegnate dall'icona del gruppo predefinito  $(\mathcal{L})$ .

Con Spot-On sono disponibili anche le librerie DIC, HKS e TOYO.

È possibile aggiungere gruppi di colori e colori personalizzati nella finestra di Spot-On (vedere [pagina 73](#page-72-0)). I gruppi aggiunti sono contrassegnati con l'icona dei gruppi personalizzati ( ). È possibile aprire sia i gruppi predefiniti che quelli personalizzati per visualizzarne i colori inclusi.

**NOTA:** Per informazioni sul gruppo di colori Associazione due colori di stampa, vedere il manuale *[Fiery Graphic Arts Package](#page-39-0)*.

#### **PER APRIRE E CHIUDERE UN GRUPPO DI COLORI**

**1 Per aprire un gruppo di colori, fare doppio clic sull'icona a sinistra del nome del gruppo.**

Quando si apre un gruppo, vengono visualizzati tutti i colori appartenenti ad esso e l'icona del gruppo cambia aspetto.

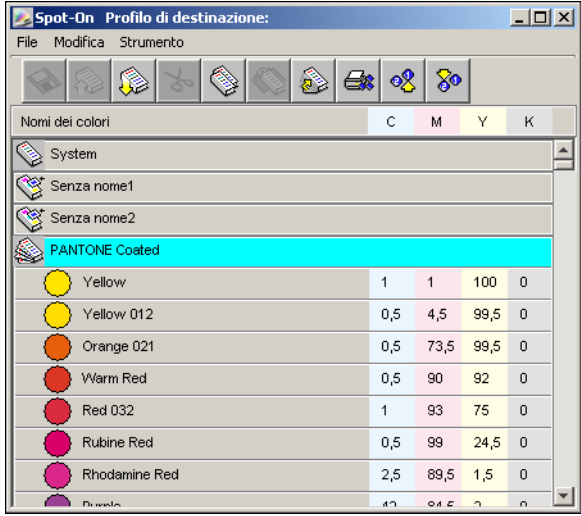

**2 Per chiudere un gruppo di colori, fare doppio clic sull'icona a sinistra del nome del gruppo.**

**3 Per chiudere tutti i gruppi di colori in elenco, selezionare Chiudi tutto dal menu Modifica.**

## **Uso dei colori esistenti**

Spot-On consente di visualizzare e gestire i gruppi di colori esistenti su EX8002 e ricercare un colore particolare nell'elenco di Spot-On.

I gruppi di colori appaiono nella finestra di Spot-On in ordine di priorità. I gruppi di colori con la massima priorità si trovano in cima all'elenco. Ad esempio, se due colori appartenenti a gruppi diversi hanno lo stesso nome, EX8002 utilizza il colore che si trova più in alto ed ignora l'altro. Questo tipo di gestione delle priorità dei colori consente di conservare diverse varianti CMYK per la stessa tinta piatta.

#### **PER MODIFICARE LA PRIORITÀ DEI COLORI**

**1 Per modificare la posizione di un intero gruppo di colori, selezionare il gruppo desiderato. Per modificare la posizione di un singolo colore, selezionare il colore desiderato.**

Le tinte piatte singole sono contrassegnate da icone circolari colorate.

- **2 Per spostare un elemento verso l'alto o verso il basso nell'elenco, fare clic sulle icone Su o Giù nella barra degli strumenti.**
- **3 Per incollare l'elemento selezionato in una diversa posizione nell'elenco, fare clic sull'icona Taglia o Copia nella barra degli strumenti.**

**NOTA:** Il comando Taglia è disponibile solo per i colori personalizzati.

**4 Fare clic sulla posizione nell'elenco in cui si desidera incollare l'elemento tagliato o copiato, quindi fare clic sull'icona Incolla nella barra degli strumenti.**

Quando si incolla un gruppo o un colore predefinito PANTONE, appare un messaggio di avviso che chiede di assegnare un nuovo nome all'elemento selezionato per via dei molteplici prefissi e suffissi dei gruppi e dei colori PANTONE. Usare i vari menu per selezionare il prefisso ed il suffisso desiderati per il nuovo nome e fare clic su OK. L'elemento incollato diventa un nuovo gruppo di colori o un singolo colore personalizzato con il nome specificato.

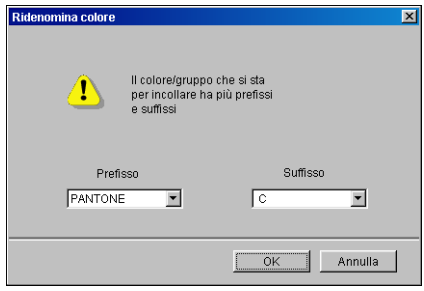
#### **PER TROVARE UN COLORE SPECIFICO**

#### **1 Selezionare Trova dal menu Modifica.**

Viene visualizzata la finestra di dialogo Trova.

**2 Immettere il nome del colore che si desidera trovare e fare clic su OK.**

Spot-On ricerca il colore specificato partendo dall'elemento in cima all'elenco dei colori. Una volta individuato, il colore appare selezionato nell'elenco dei colori.

**3 Per trovare altri colori utilizzando gli stessi criteri di ricerca, selezionare Trova ancora nel menu Modifica.**

## **Creazione di colori personalizzati**

Spot-On fornisce vari gruppi di colori predefiniti nell'elenco dei colori. È possibile aggiungere all'elenco gruppi di colori e tinte piatte personalizzate.

#### **PER AGGIUNGERE UN NUOVO COLORE O GRUPPO DI COLORI**

- **1 Selezionare la riga nell'elenco dei gruppi o dei colori in corrispondenza della quale si desidera aggiungere un elemento.**
- **2 Selezionare Nuovo gruppo dal menu Modifica per inserire un nuovo gruppo oppure selezionare Nuovo colore per inserire un nuovo colore.**

Il nuovo gruppo o il nuovo colore appaiono con la voce Senza nome.

**PER RIDENOMINARE UN COLORE O UN GRUPPO DI COLORI PERSONALIZZATO**

- **1 Selezionare il colore o il gruppo specifico che si desidera ridenominare.**
- **2 Fare doppio clic sul nome del colore o del gruppo di colori.**
- **3 Digitare il nuovo nome esattamente come appare nel lavoro, inclusi i caratteri maiuscoli e minuscoli e gli spazi, ove necessario.**

Questo nuovo nome viene assegnato al lavoro PostScript dall'applicazione di origine (come Adobe Illustrator o QuarkXPress).

Se non è possibile accedere al documento di origine, usare lo strumento Postflight per visualizzare l'elenco dei nomi dei colori utilizzati nel lavoro. In un rapporto dettagliato Postflight vengono stampati tutti i colori utilizzati nel documento. Per ulteriori informazioni sull'uso di Postflight, vedere il manuale *Fiery Graphic Arts Package*.

**NOTA:** I gruppi o i colori predefiniti (come PANTONE) non possono essere ridenominati.

## **Scaricamento dei gruppi di colori personalizzati**

È possibile scaricare i gruppi di colori personalizzati dal proprio computer su EX8002. I gruppi scaricati vengono aggiunti come gruppi personalizzati all'elenco dei colori di Spot-On e sono immediatamente disponibili per l'uso su EX8002.

#### **PER SCARICARE I GRUPPI DI COLORI PERSONALIZZATI**

- **1 Selezionare la riga nell'elenco dei colori in corrispondenza della quale si desidera aggiungere il gruppo scaricato.**
- **2 Selezionare Scarica dal menu File.**

Viene visualizzata la finestra di dialogo Selezionare file.

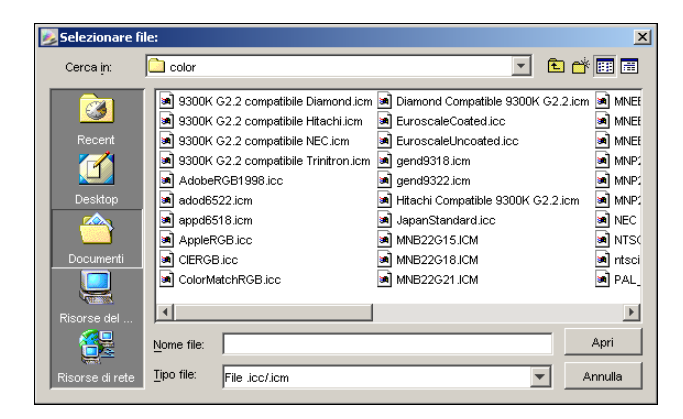

**NOTA:** Nonostante vengano visualizzati molti profili ICC, è possibile trasferire solo un profilo con nome ICC.

#### **3 Individuare e selezionare il gruppo di colori desiderato e fare clic su Apri.**

Il gruppo scaricato viene aggiunto nella posizione specificata dell'elenco di Spot-On. Se non è stata specificata una posizione, il gruppo viene aggiunto in cima all'elenco.

Se il gruppo scaricato ha lo stesso nome di un gruppo già esistente in elenco, viene richiesto di ridenominare il gruppo scaricato.

# **Trasferimento dei gruppi di colori personalizzati**

È possibile trasferire i gruppi di colori personalizzati da EX8002 sul proprio computer come file ICC. La funzione di trasferimento consente all'utente di condividere un gruppo creando una copia in locale che può essere trasferita su un'altra unità EX8002.

Per poter trasferire un gruppo di colori sul proprio computer, è necessario prima salvarlo su EX8002. Per trasferire un gruppo predefinito, è necessario copiare ed incollare il gruppo come nuovo gruppo personalizzato, quindi trasferirlo, come richiesto.

#### **PER TRASFERIRE I GRUPPI DI COLORI PERSONALIZZATI**

- **1 Selezionare il nome del gruppo di colori che si desidera trasferire.**
- **2 Scegliere Trasferisci dal menu File.**

Viene visualizzata la finestra di dialogo Salva con nome.

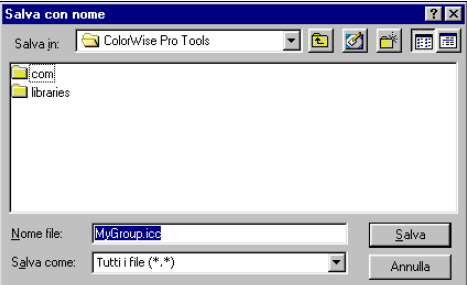

**3 Selezionare l'ubicazione nella quale si desidera salvare il file, assegnare un nome al file, quindi fare clic su Salva.**

## **Modifica dei valori cromatici**

Se una tinta piatta già esistente non viene stampata come previsto, è possibile modificare i valori cromatici in base alle proprie necessità, in modo da ottenere il risultato desiderato. Modificare i valori cromatici immettendo i valori CMYK esatti nella finestra principale di Spot-On o nella finestra Imposta colore centrale oppure utilizzando la funzione Ricerca colore Spot-On.

Usare le seguenti procedure per modificare un colore con nome immettendo i valori CMYK esatti. Per individuare un colore con l'opzione Ricerca colore di Spot-On, vedere [pagina 78](#page-77-0).

## **PER MODIFICARE UN COLORE NELLA FINESTRA PRINCIPALE DI SPOT-ON**

- **1 Selezionare il colore che si desidera modificare.**
- **2 Fare doppio clic sul valore relativo a C, M, Y e K ed immettere il valore desiderato per ciascun canale di colore.**

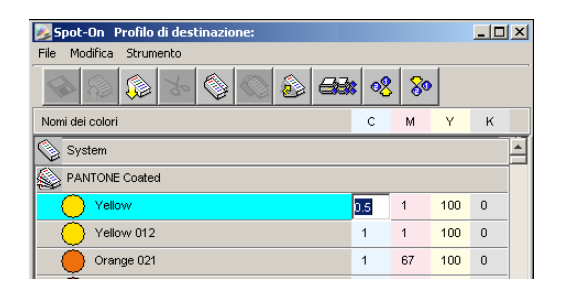

Il colore modificato appare nell'elenco dei colori.

**NOTA:** Il colore modificato non viene salvato finché non si seleziona Salva dal menu File.

<span id="page-76-0"></span>**PER MODIFICARE UN COLORE NELLA FINESTRA DI DIALOGO IMPOSTA COLORE CENTRALE**

- **1 Selezionare il colore che si desidera modificare.**
- **2 Fare doppio clic sull'icona del colore.**

Appare la finestra di dialogo Spot-On Ricerca colore con il colore selezionato al centro.

**3 Fare clic sul campione centrale.**

Viene visualizzata la finestra di dialogo Imposta colore centrale.

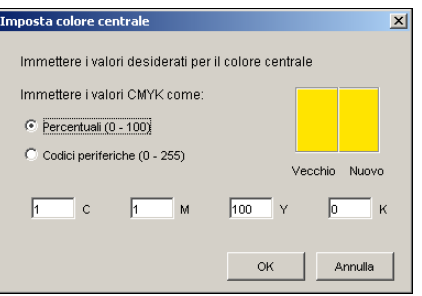

**4 Indicare se si desidera immettere i valori CMYK come percentuali o come codici periferiche.** 

L'opzione Percentuali consente di immettere valori cromatici da 0 a 100%, con incrementi di 0,5. I valori al di fuori di questo intervallo verranno arrotondati alla percentuale intera o metà più prossima.

L'opzione Codici periferiche consente di immettere valori cromatici da 0 a 255. Questa opzione rispecchia l'intera gamma di valori cromatici che EX8002 è in grado di riprodurre e fornisce gradazioni di colore di qualità superiore rispetto a quelle ottenute con l'opzione Percentuali.

#### **5 Immettere i valori C, M, Y e K del colore desiderato nei campi appropriati.**

Usare il tasto di tabulazione per spostarsi da un campo all'altro. Man mano che si immettono i nuovi valori, l'anteprima del campione si aggiorna per riprodurre i nuovi ed i vecchi colori.

**6 Fare clic su OK.**

Il nuovo colore viene visualizzato al centro della finestra di dialogo Spot-On Ricerca colore.

**7 Fare clic su OK.**

Il colore modificato appare nell'elenco dei colori della finestra principale di Spot-On.

Utilizzare la seguente procedura per individuare un colore mediante la finestra di dialogo Spot-On Ricerca colore. A partire da un colore approssimativo nella finestra di dialogo Spot-On Ricerca colore, è possibile regolare la tinta, la saturazione e la luminosità del colore fino ad ottenere una corrispondenza ottimale.

<span id="page-77-0"></span>**PER INDIVIDUARE UN COLORE USANDO LA FUNZIONE RICERCA COLORE DI SPOT-ON**

- **1 Selezionare il colore che si desidera modificare.**
- **2 Fare doppio clic sull'icona del colore.**

Viene visualizzata la finestra di dialogo Spot-On Ricerca colore con il colore selezionato al centro.

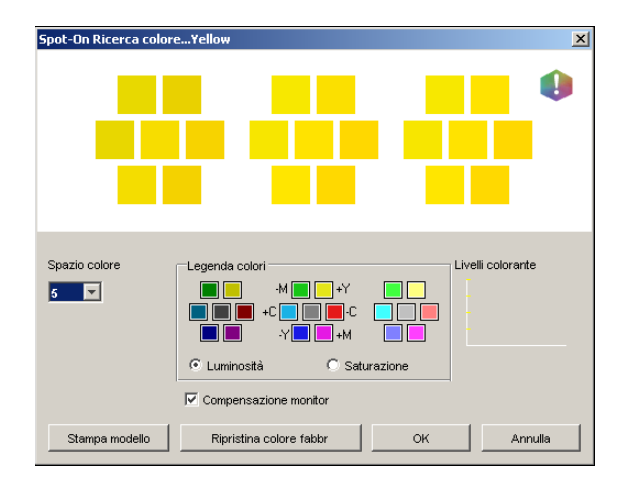

## **3 Per aggiornare il campione centrale in base al colore approssimato che più si avvicina al colore di destinazione, fare clic sul corrispondente campione approssimato.**

I campioni approssimati rappresentano delle variazioni rispetto al campione centrale e possono essere selezionati se offrono una migliore corrispondenza con il colore desiderato. Se si fa clic su uno di questi campioni, il campione centrale viene aggiornato in base al nuovo colore ed è possibile selezionare altri colori approssimati. Questi campioni approssimati vengono generati regolando la luminosità o la saturazione, a seconda dell'opzione selezionata nel passo seguente.

**NOTA:** Quando si selezionano alcuni colori, potrebbe apparire un punto esclamativo nell'angolo in alto a destra della finestra di dialogo. Questa icona indica che uno o più coloranti hanno raggiunto i valori massimi.

## **4 Usare le tecniche seguenti per gestire il modo in cui i campioni approssimati dei colori vengono generati.**

#### **Selezionare Luminosità o Saturazione in Legenda colori.**

Luminosità genera dei campioni approssimati basati sulle sfumature più chiare o più scure del colore originale. Questa variazione viene visualizzata da sinistra a destra, mentre il colore originale rimane in mezzo al gruppo centrale.

Saturazione genera dei campioni approssimati basati su variazioni più o meno sature del colore originale. Questa variazione viene visualizzata da sinistra a destra, mentre il colore originale rimane in mezzo al gruppo centrale.

## **Selezionare un'impostazione dal menu Spazio colore per gestire la somiglianza dei campioni approssimati.**

Un valore più alto genera dei campioni approssimati che si differenziano notevolmente dal colore centrale. Man mano che ci si avvicina al colore di destinazione, ridurre il valore relativo allo spazio colore.

## **Selezionare Compensazione monitor per simulare l'aspetto che avranno tutti i campioni dei colori del video quando verranno stampati su carta.**

Questa simulazione dipende dal profilo del monitor configurato per il proprio monitor. Per specificare il profilo del monitor, selezionare Preferenze dal menu Modifica nella finestra principale di Spot-On.

Accertarsi di aver configurato il monitor secondo le indicazioni del produttore e di aver selezionato il profilo corretto per il proprio monitor, incluso il monitor collegato a EX8002.

- **5 Continuare a regolare le impostazioni relative ai campioni dei colori e fare clic sui campioni approssimati fino a che il colore desiderato non appare nel campione centrale.**
- **6 Fare clic su Stampa modello.**

**NOTA:** È molto difficile eseguire accuratamente la corrispondenza delle tinte piatte su un monitor. È sempre necessario stampare delle pagine di prova per ottenere la corrispondenza cromatica appropriata.

**7 Selezionare le impostazioni appropriate dai menu Stile di destinazione, Formato carta e Cassetto della carta.** 

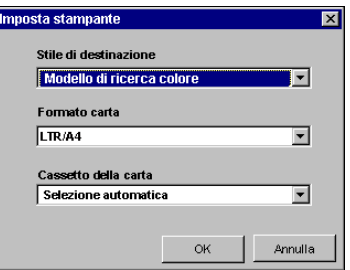

Per Stile di destinazione, selezionare l'impostazione Modello di ricerca colore o Modello di approssimazione colore. Modello di ricerca colore stampa i campioni con lo stesso formato visualizzato nella finestra Ricerca colore. Modello di approssimazione colore stampa i campioni nel formato tre colonne per otto righe.

Per Formato carta, selezionare il formato della carta che si desidera utilizzare per la stampa dei campioni.

Per Cassetto della carta, specificare il cassetto di alimentazione che si desidera utilizzare.

#### **8 Fare clic su OK per stampare i campioni.**

La pagina di prova Stampa modello viene stampata con le seguenti informazioni:

- Valore CMYK del campione centrale
- Spazio colore
- Approssimazioni di luminosità e di saturazione selezionate
- Profilo di destinazione selezionato

L'obiettivo della funzione Ricerca colore di Spot-On è quello di trovare i valori cromatici che consentono di ottenere una corrispondenza tra il campione stampato e il profilo di destinazione, non la simulazione video dello stesso. La pagina Stampa modello, che include i campioni dei colori approssimati, serve per confrontare i campioni stampati con i profili dei colori di destinazione. Solo dopo aver confrontato i campioni stampati ed aver trovato quello che si avvicina di più al colore desiderato, è possibile selezionare il corrispondente campione sullo schermo.

**9 Selezionare il colore di destinazione desiderato nella finestra Spot-On Ricerca colore e fare clic su OK.**

Il colore modificato appare nell'elenco dei colori della finestra principale di Spot-On.

## **Uso di uno strumento di misurazione per individuare i colori**

Se si dispone dello spettrofotometro ES-1000, è possibile importare i valori cromatici misurati direttamente in Spot-On. Questa funzione consente di individuare le corrispondenze in base ai colori di alcuni oggetti di uso comune, come il rosso di un logo stampato o il giallo di una busta da imballaggio.

**PER IMPORTARE LE MISURAZIONI DEI COLORI IN SPOT-ON**

**1 Installare e configurare ES-1000 per utilizzarlo con il proprio computer.**

Per le istruzioni sull'installazione e la configurazione, vedere la documentazione fornita con lo strumento.

**2 Selezionare Avvia dal menu Strumento nella finestra principale di Spot-On.**

Viene visualizzata la finestra Seleziona strumento.

**3 Nell'area Strumento, selezionare lo strumento che si intende utilizzare per effettuare le misurazioni. Nell'area Porta, selezionare il collegamento alla porta seriale per lo strumento. Fare clic su OK.**

**4 Posizionare ES-1000 sul colore desiderato, facendo attenzione a centrare l'apertura per il campione sul colore. Premere Misura per avviare la misurazione.**

I valori CMYK misurati vengono importati in Spot-On come segue:

- Se nell'elenco dei colori è selezionato un singolo colore, quest'ultimo viene aggiornato in base al colore misurato.
- Se nell'elenco dei colori è selezionato un gruppo di colori, all'interno del gruppo viene creato un nuovo colore con i valori misurati.
- Se è aperta la finestra Spot-On Ricerca colore, il campione centrale si aggiorna in base ai valori misurati ed i campioni approssimati si aggiornano di conseguenza.
- Se è aperta la finestra di dialogo Imposta colore centrale, i valori misurati vengono importati nei campi di immissione per i valori CMYK.
- **5 Una volta terminato di effettuare le misurazioni dei colori, selezionare Ferma dal menu Strumento.**

Spot-On chiude il collegamento allo strumento.

## **Ripristino dei valori predefiniti dei colori**

È possibile riportare i colori predefiniti ai valori di fabbrica. Ripristinare tutti i colori all'interno di un gruppo di colori predefinito oppure uno o più colori specifici, in modo tale che solo quei colori vengano riportati sui valori di fabbrica.

**PER RIPRISTINARE I VALORI DI FABBRICA PER TUTTI I COLORI ALL'INTERNO DI UN GRUPPO DI COLORI PREDEFINITO**

- **1 Fare clic sull'icona a sinistra del nome del gruppo che si desidera ripristinare.**
- **2 Selezionare Ripristina gruppo dal menu File.**

Viene visualizzato un messaggio di avviso.

**3 Fare clic su OK.**

**PER RIPRISTINARE I VALORI DI FABBRICA DEI COLORI SPECIFICI ALL'INTERNO DI UN GRUPPO DI COLORI PREDEFINITO**

- **1 Fare clic sull'icona a sinistra del nome del gruppo che contiene i colori che si desidera ripristinare.**
- **2 Selezionare i colori di cui si desidera ripristinare i valori di fabbrica.**

Per selezionare più di un colore, fare clic tenendo premuto il tasto delle maiuscole per selezionare i colori in sequenza oppure fare clic tenendo premuto il tasto Ctrl per selezionare i colori non in sequenza.

**3 Selezionare il comando Ripristina colore fabbr dal menu File.**

Viene visualizzato un messaggio di avviso.

**4 Fare clic su OK.**

## **Salvataggio delle modifiche e chiusura di Spot-On**

Per poter utilizzare le corrispondenze con le tinte piatte su EX8002, è necessario salvare le proprie modifiche prima di chiudere Spot-On. In questo modo tutte le modifiche apportate alle definizioni dei colori su Spot-On vengono memorizzate su EX8002 e sono disponibili per essere utilizzate per la stampa di documenti che contengono tinte piatte.

Le seguenti modifiche non devono essere salvate per avere effetto:

- Modifica del livello di priorità di un gruppo di colori
- Scaricamento di un gruppo di colori
- Cancellazione o ripristino di un gruppo di colori

#### **PER SALVARE L'ELENCO DEI COLORI DI SPOT-ON**

- **1 Selezionare Salva dal menu File.**
- **2 Fare clic su Chiudi nell'angolo superiore destro della finestra principale di Spot-On per uscire dall'applicazione.**

## <span id="page-81-0"></span>**Spot-On e colori sostitutivi**

Un flusso di lavoro con i colori sostitutivi prevede la definizione dei valori dei colori sostitutivi mediante Spot-On e quindi la stampa di un documento con l'opzione Sostituzione colori abilitata dal driver di stampa. È anche possibile sovrascrivere l'impostazione dell'opzione di stampa mediante Command WorkStation.

**NOTA:** Le sostituzioni dei colori hanno effetto solo sul testo, sulla grafica vettoriale e lineare, ma non sulle immagini raster.

**NOTA:** Quando un colore viene definito come colore sostitutivo, le impostazioni specificate per un colore RGB (come Origine RGB, Stile di rendering e Separazione RGB) o un colore CMYK (come Profilo di simulazione CMYK e Metodo di simulazione CMYK) non avranno effetto. Il colore viene convertito mediante un processo simile alla conversione delle tinte piatte.

**NOTA:** Non è possibile usare i colori sostitutivi e Postflight contemporaneamente. Queste opzioni di stampa sono vincolate sul driver di stampa.

## **Creazione di un colore per la sostituzione**

Utilizzare la seguente procedura per aggiungere un nuovo colore sostitutivo in un gruppo sostitutivo e specificare il nome-valore per il colore da sostituire.

**NOTA:** È possibile aggiungere un nuovo colore sostitutivo solo ad un gruppo sostitutivo.

#### **PER AGGIUNGERE UN NUOVO COLORE SOSTITUTIVO E SPECIFICARE IL NOME-VALORE PER LA SOSTITUZIONE**

#### **1 Avviare ColorWise Pro Tools e collegarsi a EX8002.**

Avviare ColorWise Pro Tools da un'applicazione standalone o da Command WorkStation, sul proprio computer o sul monitor collegato a EX8002.

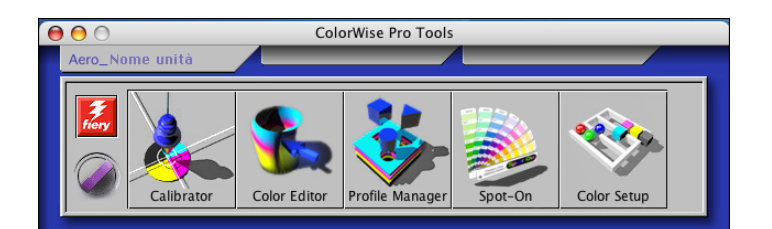

**2 Fare clic su Spot-On.**

Viene visualizzata la finestra di dialogo Selezione profilo di destinazione.

**3 Selezionare un profilo di destinazione e fare clic su OK.**

Viene visualizzata la finestra principale di Spot-On.

- **4 Selezionare la riga nell'elenco dei gruppi in corrispondenza della quale si desidera aggiungere un elemento.**
- **5 Selezionare Nuovo gruppo sostitutivo dal menu Modifica.**

Il nuovo gruppo sostitutivo appare con la voce Senza nome.

- **6 Fare doppio clic sulla parola Senza nome e digitare un nuovo nome.**
- **7 Selezionare il gruppo sostitutivo e selezionare Nuovo colore sostitutivo dal menu Modifica.**

**NOTA:** Se il gruppo sostitutivo già contiene dei colori sostitutivi, selezionare il colore sopra la posizione in cui si desidera aggiungere il nuovo colore sostitutivo.

Viene visualizzata la finestra di dialogo Aggiungi colore sostitutivo.

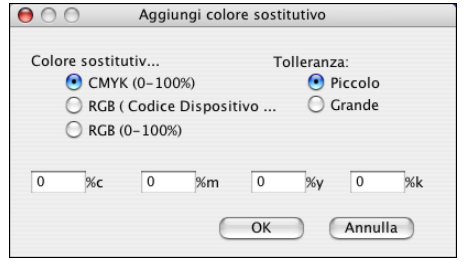

- **8 Selezionare un modo colore per il colore sostitutivo.**
- **9 Selezionare un grado di tolleranza per il colore sostitutivo.** Per informazioni relative alla tolleranza, vedere [pagina 89.](#page-88-0)
- **10 Immettere i valori per il colore che si desidera sostituire.**
- **11 Fare clic su OK.**

Il colore sostitutivo appare nell'ubicazione specificata.

## **Definizione dei valori cromatici per un colore sostitutivo**

Dopo aver specificato il colore da sostituire, definire i valori CMYK per il colore sostitutivo immettendo i valori CMYK esatti nella finestra principale di Spot-On o nella finestra di dialogo Imposta colore centrale oppure utilizzando la funzione Ricerca colore di Spot-On.

Per le istruzioni su come definire un colore sostitutivo mediante l'immissione dei valori CMYK esatti, vedere le sezioni successive. Per definire un colore sostitutivo nella finestra di dialogo Spot-On Ricerca colore, vedere [pagina 86](#page-85-0).

## **PER DEFINIRE UN COLORE SOSTITUTIVO NELLA FINESTRA PRINCIPALE DI SPOT-ON**

- **1 Avviare ColorWise Pro Tools e collegarsi a EX8002.**
- **2 Fare clic su Spot-On.**

Viene visualizzata la finestra di dialogo Selezione profilo di destinazione.

**3 Selezionare un profilo di destinazione e fare clic su OK.**

Viene visualizzata la finestra di dialogo principale di Spot-On.

**4 Selezionare il colore che si desidera sostituire.**

#### **1 Profilo di destinazione 1**

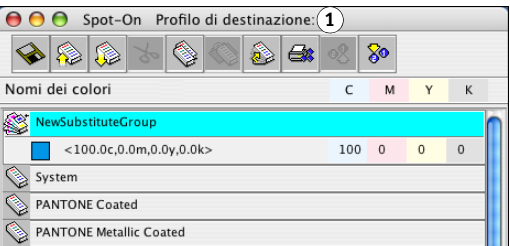

**5 Fare doppio clic sul valore relativo a C, M, Y e K ed immettere il valore desiderato per ciascun canale di colore.**

I nuovi valori relativi al colore sostitutivo appaiono nell'elenco dei colori.

**NOTA:** Il colore modificato non viene salvato finché non si seleziona Salva dal menu File.

 $\bigcirc$ 

#### **PER DEFINIRE UN COLORE SOSTITUTIVO NELLA FINESTRA IMPOSTA COLORE CENTRALE**

**1 Selezionare il colore che si desidera sostituire.**

 $C = A$  On Bissues salary

**2 Fare doppio clic sull'icona del colore.**

Viene visualizzata la finestra di dialogo Spot-On Ricerca colore con il colore selezionato al centro.

#### **1 Campione centrale**

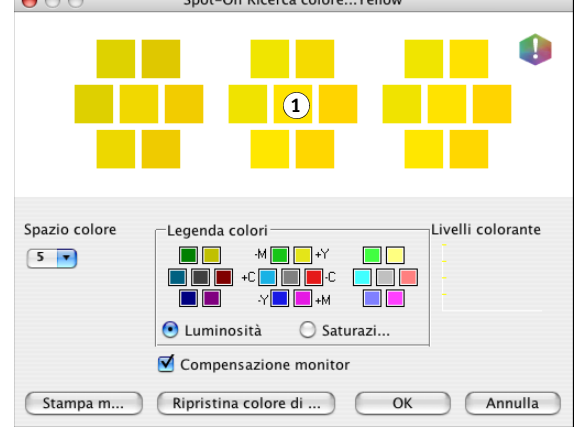

#### **3 Fare clic sul campione centrale.**

Viene visualizzata la finestra di dialogo Imposta colore centrale.

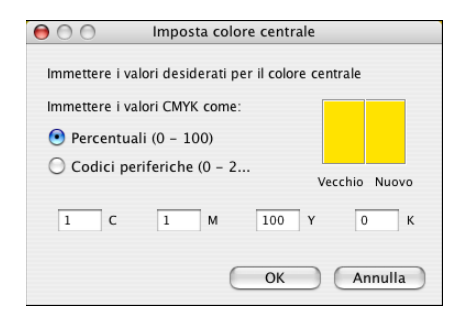

**4 Immettere dei valori per ciascun canale di colore C, M, Y e K.**

Per informazioni relative all'uso della finestra Imposta colore centrale, vedere [pagina 77](#page-76-0)*.*

#### **5 Fare clic su OK.**

Il nuovo colore viene visualizzato al centro della finestra di dialogo Spot-On Ricerca colore.

**6 Fare clic su OK.**

Il nuovo colore appare nell'elenco dei colori della finestra principale di Spot-On.

**NOTA:** Il colore modificato non viene salvato finché non si seleziona Salva dal menu File.

Utilizzare la seguente procedura per individuare un colore sostitutivo mediante la finestra di dialogo Spot-On Ricerca colore.

<span id="page-85-0"></span>**PER DEFINIRE UN COLORE SOSTITUTIVO MEDIANTE LA FUNZIONE RICERCA COLORE DI SPOT-ON**

- **1 Selezionare il colore che si desidera sostituire.**
- **2 Fare doppio clic sull'icona del colore.**

Viene visualizzata la finestra di dialogo Spot-On Ricerca colore con il colore corrente al centro.

**1 Campione approssimato**

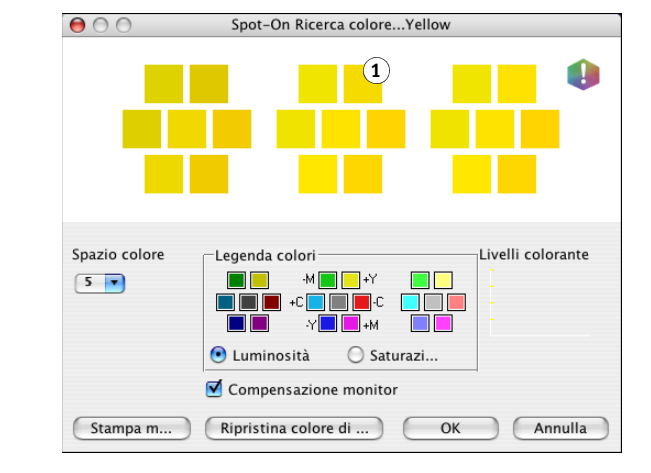

**3 Fare clic sui campioni approssimati finché non si individua il colore che si desidera utilizzare per la sostituzione.**

Per informazioni sull'uso della funzione Ricerca colore di Spot-On, vedere [pagina 78](#page-77-0)*.*

**4 Fare clic su OK.**

Il nuovo colore sostitutivo appare nell'elenco dei colori della finestra principale di Spot-On.

**NOTA:** Il colore modificato non viene salvato finché non si seleziona Salva dal menu File.

## **Stampa di un lavoro con un colore sostitutivo**

Dopo aver definito in Spot-On i valori CMYK per la sostituzione, è possibile stampare un documento e specificare nel driver di stampa che si desidera utilizzare il colore sostitutivo definito. È possibile specificare questa opzione di stampa anche per un lavoro esistente modificando le proprietà del lavoro in Command WorkStation.

**NOTA:** Quando si stampa un lavoro, è necessario selezionare nel driver di stampa l'impostazione per l'opzione Profilo di destinazione corrispondente al profilo di destinazione selezionato in Spot-On per definire la sostituzione dei colori. Altrimenti, le sostituzioni dei colori definite su Spot-On non avranno effetto.

**NOTA:** Le procedure per la stampa di un lavoro da computer Mac OS e Windows sono simili. La procedura seguente si riferisce alla versione per Mac OS X 10.4.

**PER STAMPARE UN LAVORO CON UN COLORE SOSTITUTIVO**

- **1 Aprire un documento nell'applicazione utilizzata.**
- **2 Selezionare Stampa.**
- **3 Fare clic su Copie e pagine e selezionare Caratteristiche Fiery dal menu.**
- **4 Fare clic su Proprietà in dettaglio, quindi sull'icona Colore.**

Viene visualizzata l'area Colore.

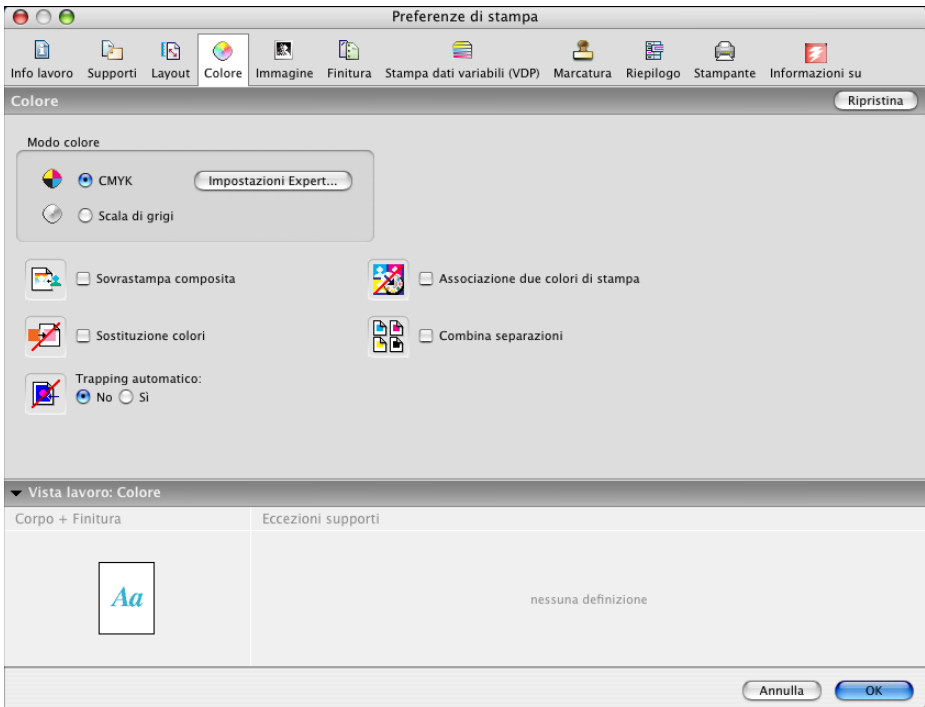

- **5 Selezionare Sostituzione colori.**
- **6 Fare clic su OK.**

Il lavoro viene stampato con il colore sostitutivo definito in Spot-On.

## **Finestra di dialogo per i colori sostitutivi**

È possibile definire il modo colore e il grado di tolleranza per un colore sostitutivo nella finestra di dialogo Aggiungi colore sostitutivo o Ridenomina colore sostitutivo.

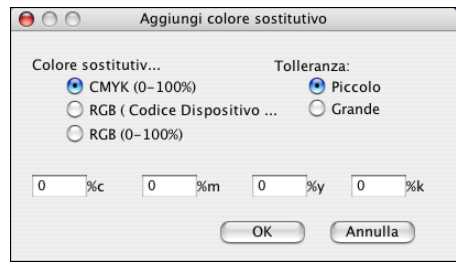

**NOTA:** La finestra di dialogo Aggiungi colore sostitutivo viene visualizzata quando si seleziona l'opzione Modifica>Nuovo colore sostitutivo dopo aver selezionato un gruppo di colori sostitutivi dall'elenco. La finestra di dialogo Ridenomina colore sostitutivo viene visualizzata quando si fa doppio clic sulla sezione tra parentesi di un colore sostitutivo.

**NOTA:** Le finestre di dialogo Aggiungi colore sostitutivo e Ridenomina colore sostitutivo forniscono le stesse opzioni per la definizione dei colori sostitutivi.

- **Colore sostitutivo:** selezionare i seguenti modi colore per un colore sostitutivo:
	- CMYK (0-100%)
	- RGB (Codice periferica 0-255)
	- RGB (0-100%)
- **Tolleranza:** selezionare i seguenti intervalli di tolleranza per un colore sostitutivo:
	- Piccolo (valori indicati a lettere minuscole)
	- Grande (valori indicati a lettere maiuscole)

Per evitare errori di immissione, le finestre di dialogo Aggiungi colore sostitutivo e Modifica colore sostitutivo visualizzano i valori nei seguenti formati predefiniti. Le finestre di dialogo visualizzano anche i caratteri in lettere maiuscole o minuscole e il simbolo "%", a seconda delle selezioni effettuate.

- **Modalità CMYK (0-100%)**
	- Piccolo: <"0"%c, "0"%m, "0"%y, "0"%k>
	- Grande: <"0"%C, "0"%M, "0"%Y, "0"%K>
- **Modalità RGB (Codice periferica 0-255)**
	- $-$  Piccolo: <"0"r, "0"g, "0"b>
	- Grande: <"0"R, "0"G, "0"B>
- **Modalità RGB (0-100%)**
	- Piccolo: <"0"%r, "0"%g, "0"%b>
	- Grande: <"0"%R, "0"%G, "0"%B>

## **Regole relative ai colori sostitutivi**

Durante l'impostazione dei valori relativi ai colori sostitutivi, tenere presente quanto riportato di seguito.

## <span id="page-88-0"></span>**Intervallo di tolleranza**

L'accuratezza del colore sostitutivo dipende da diversi elementi, quali le applicazioni, i sistemi operativi, i driver di stampa e i processi di conversione. Per ovviare agli "errori" che si verificano a causa delle regole di arrotondamento tra i numeri immessi dall'utente e quelli ricevuti da EX8002, vengono fornite delle opzioni con intervalli di tolleranza grandi e piccoli per la sostituzione dei colori.

La seguente tabella fornisce gli intervalli di tolleranza grandi e piccoli per ciascun modocolore.

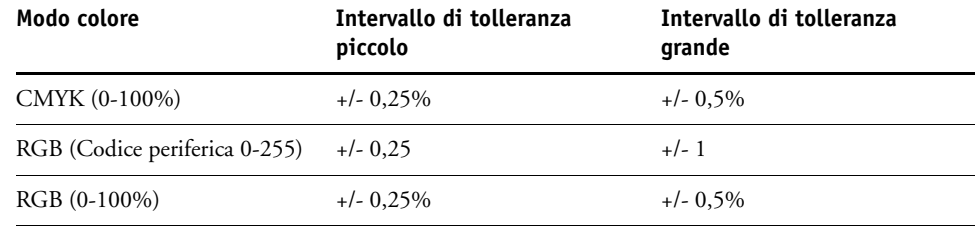

**NOTA:** I valori per gli intervalli di tolleranza sono approssimati.

#### **• CMYK (0-100%)**

- Piccolo: qualsiasi colore che rientra nell'intervallo +/- 0,25% viene sostituito con il colore più simile al valore del colore immesso.
- Grande: qualsiasi colore che rientra nell'intervallo +/- 0,5% viene sostituito con il colore più simile al valore del colore immesso.
- **RGB (Codice periferica 0-255)**
	- Piccolo: qualsiasi colore che rientra nell'intervallo +/- 0,25 viene sostituito con il colore più simile al valore del colore immesso.
	- Grande: qualsiasi colore che rientra nell'intervallo +/- 1 viene sostituito con il colore più vicino al valore del colore immesso.

## **• RGB (0-100%)**

- Piccolo: qualsiasi colore che rientra nell'intervallo +/-0,25% viene sostituito con il colore più simile al valore del colore dopo aver modificato il fattore di scala.
- Grande: qualsiasi colore che rientra nell'intervallo +/-0,5% viene sostituito con il colore più simile al valore del colore dopo aver modificato il fattore di scala.

#### **Sostituzione dei colori**

La sostituzione dei colori avviene quando un colore sostitutivo viene definito con valori CMYK diversi per uno stesso nome-valore del colore originale.

I seguenti esempi di colore mostrano come avviene il processo di sostituzione.

- **Colore originale:** <100, 0, 0, 0> per i valori CMYK (cyan)
- **Sostituzione 1:** <0, 100, 100, 0> (rosso)
- **Sostituzione 2:** <100, 0, 100, 0> (verde)

**NOTA:** Negli esempi riportati, vengono utilizzati i termini "rosso" e "verde" e valori eccessivi solo a scopo dimostrativo. In pratica, la sostituzione dei colori non è usata per modifiche estreme.

La seguente tabella mostra la sostituzione dei colori con diversi gruppi di valori CMYK assegnati allo stesso colore originale.

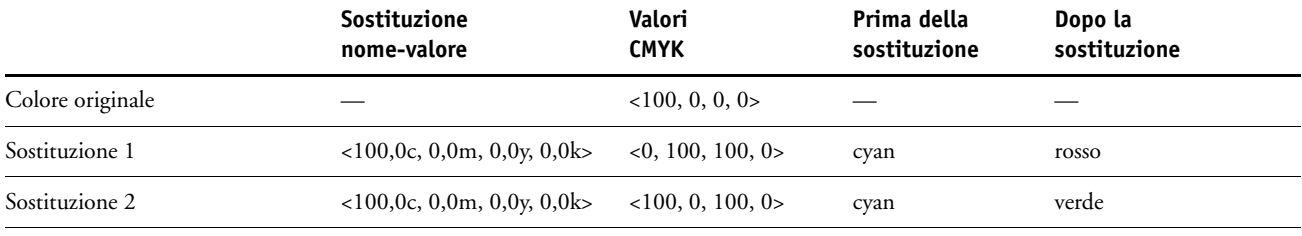

#### **Ordine di priorità per la sostituzione dei colori**

Se a due colori sostitutivi viene assegnato uno stesso nome-valore, ma valori CMYK ed intervalli di tolleranza diversi, Spot-On stabilisce l'ordine di priorità per il processo di sostituzione in base all'ordine dei colori all'interno del gruppo.

Il processo di sostituzione dei colori in Spot-On è basato sull'ordine che i colori hanno all'interno del gruppo. I colori che si trovano in cima all'elenco hanno priorità sui colori situati in fondo all'elenco. Spot-On acquisisce l'elenco dei colori a partire dalla voce in cima all'elenco fino all'ultima voce ed esegue la sostituzione rispettando tale ordine. Una volta che un colore è stato sostituito, nessun'altra operazione di sostituzione avrà effetto sullo stesso.

I seguenti esempi di colore mostrano come viene stabilita la priorità per la sostituzione dei colori.

- **Colore originale:** <100, 0, 0, 0> per i valori CMYK (cyan)
- **Sostituzione 3:** <0, 100, 100, 0> (rosso) con un grado di tolleranza basso
- **Sostituzione 4:** <100, 0, 100, 0> (verde) con un grado di tolleranza alto

**NOTA:** Negli esempi riportati, vengono utilizzati i termini "rosso" e "verde" e valori eccessivi solo a scopo dimostrativo.

#### **Ordine dei colori**

- **Caso 1:** Sostituzione 3 (rosso) ha la priorità su Sostituzione 4 (verde) nell'elenco.
- **Caso 2:** Sostituzione 4 (verde) ha la priorità su Sostituzione 3 (rosso) nell'elenco.

La seguente tabella mostra l'ordine di priorità quando si assegna uno stesso nome-valore al colore originale con valori CMYK e gradi di tolleranza diversi.

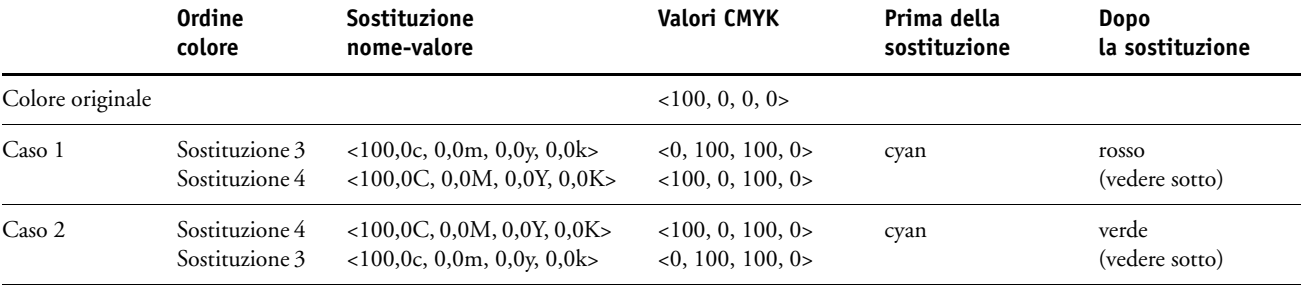

Sostituzione 3 e Sostituzione 4 hanno lo stesso nome-valore, ma a seconda del loro ordine nell'elenco, Spot-On produce risultati diversi.

- Nel Caso 1, Sostituzione 3 (rosso) ha maggiore priorità poiché si trova più in alto nell'elenco. Tutte le ricorrenze del colore originale, cyan, comprese nell'intervallo di tolleranza piccolo vengono sostituite con il colore rosso. Le ricorrenze di cyan comprese nell'intervallo di tolleranza grande ma non in quello piccolo vengono sostituite con Sostituzione 4 (verde).
- Nel Caso 2, Sostituzione 4 (verde) ha maggiore priorità poiché si trova più in alto nell'elenco. Sostituzione 3 (rosso) può sostituire solo le ricorrenze del colore originale, cyan, comprese nell'intervallo di tolleranza piccolo e le ricorrenze già sostituite in precedenza con il colore verde. Quindi, non avviene alcuna sostituzione con il colore rosso.

#### **Trasferimento e scaricamento di un gruppo di colori sostitutivi**

Così come avviene con i colori con nome, è possibile trasferire o scaricare un gruppo di colori sostitutivi come profilo ICC. Le definizioni dei colori sostitutivi vengono salvate come parte dei profili ICC, consentendo in tal modo di esportare tali definizioni tra più server di stampa. Tuttavia, le definizioni dei gruppi di sostituzione vengono riconosciute dall'unità EX8002 solo se Fiery Graphic Arts Package, Premium Edition è abilitato.

# <span id="page-91-0"></span>**OPZIONI DI STAMPA COLORWISE**

Il sistema di gestione del colore **ColorWise** fornisce delle opzioni di stampa che hanno un impatto sulla riproduzione degli oggetti nei vari spazi colore. Specificando le impostazioni appropriate per ciascuna opzione di stampa, è possibile ottenere i risultati desiderati per i propri lavori.

# **Informazioni su questo capitolo**

Questo capitolo fornisce informazioni generali sul sistema di gestione del colore ColorWise che consente di controllare il colore su EX8002 (vedere [pagina 93\)](#page-92-0) e una spiegazione dettagliata di ciascuna opzione di stampa. Per l'ubicazione di ciascuna opzione di stampa fare riferimento alla seguente tabella.

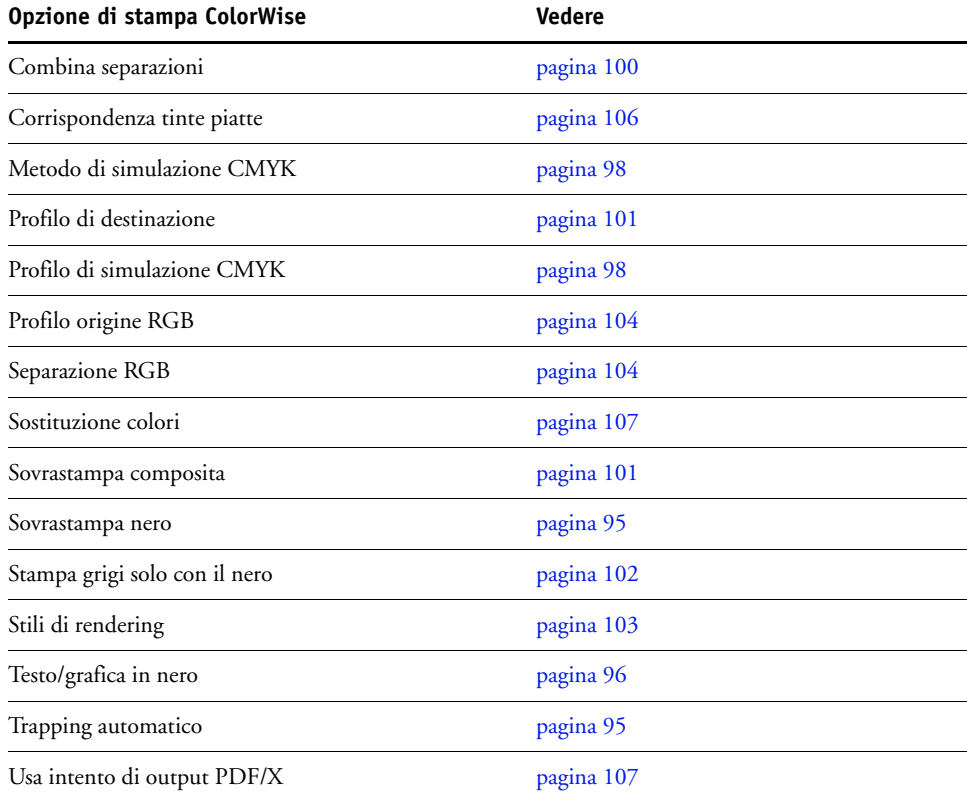

Questo capitolo fornisce inoltre informazioni sui driver di stampa **PostScript** e le istruzioni per l'impostazione delle opzioni di stampa di ColorWise per computer Windows e Mac OS. Per informazioni sui driver di stampa, vedere [pagina 108.](#page-107-0)

# <span id="page-92-0"></span>**Gestione del colore su EX8002**

Le applicazioni consentono di generare i dati relativi ai colori per EX8002 in diversi **spazi colore**. Il tipo più comune di dati relativi ai colori prodotti dalle **applicazioni per ufficio** è **RGB**, mentre le applicazioni di prestampa producono in genere dati **CMYK**. Le applicazioni desktop generano inoltre le **tinte piatte**, come i colori PANTONE. Per complicare le cose, in una pagina possono coesistere colori RGB, CMYK e tinte piatte. L'unità EX8002 consente agli utenti di gestire la stampa di questi documenti con combinazioni miste di colori tramite alcune funzioni che vengono applicate in modo specifico ai dati RGB, CMYK o alle tinte piatte.

La figura che segue illustra le opzioni di stampa del sistema per la gestione del colore di EX8002 che influiscono sulle conversioni dei dati dei colori. È possibile accedere a queste opzioni di stampa quando si invia un lavoro di stampa su EX8002. La maggior parte di queste opzioni e impostazioni è descritta nelle sezioni successive di questo capitolo.

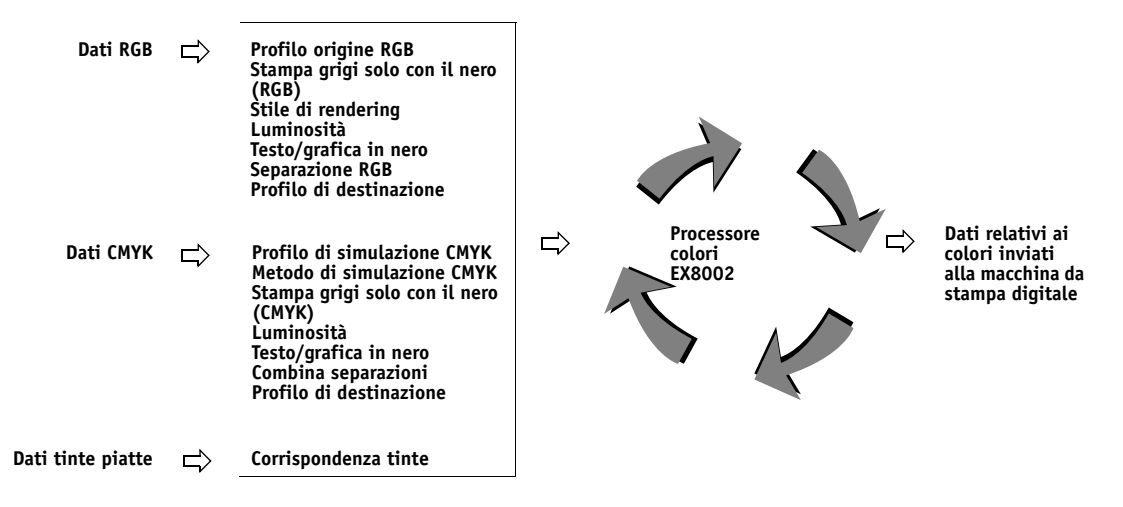

Profilo origine RGB è l'unica opzione relativa al colore che viene applicata esclusivamente ai dati dei colori RGB. Le altre opzioni che hanno effetto sui colori RGB possono avere un impatto anche sugli altri dati più rari in Lab, XYZ ed altri spazi colore calibrati.

**NOTA:** Con PostScript 3, un lavoro PostScript può contenere dati CMYK (o CIEBasedDEFG) calibrati. L'opzione di stampa Stile di rendering, che normalmente ha effetto solo sui dati RGB, influenzerà anche i dati CMYK calibrati. L'impostazione Profilo origine RGB non ha effetto sui dati CMYK calibrati.

# **Opzioni di stampa ColorWise**

Per modificare il comportamento di stampa di EX8002, è possibile eseguire una delle operazioni seguenti:

- Selezionare le opzioni di ColorWise per un singolo lavoro di stampa tramite i menu che appaiono nel driver di stampa.
- Impostare la maggior parte delle opzioni di ColorWise come impostazioni predefinite del server da Color Setup in ColorWise Pro Tools (vedere [pagina 37](#page-36-0)). I valori predefiniti possono essere impostati anche durante la configurazione di EX8002, come descritto nel manuale *[Configurazione e impostazione](#page-91-0)*. I valori predefiniti verranno applicati a tutti i successivi lavori di stampa a meno che non vengano sovrascritti dall'utente.
- Specificare le opzioni di ColorWise, in particolare le impostazioni relative al **profilo ICC** predefinito e alle opzioni di calibrazione, da ColorWise Pro Tools. Tali opzioni includono il profilo di simulazione predefinito (vedere [pagina 98](#page-97-1)), il metodo di simulazione (vedere [pagina 98\)](#page-97-0), il profilo origine predefinito (vedere [pagina 104](#page-103-0)), la separazione RGB (vedere [pagina 104\)](#page-103-1) e le impostazioni di calibrazione associate (vedere [pagina 65\)](#page-64-0).

Le seguenti sezioni forniscono informazioni dettagliate sulle opzioni di stampa ColorWise e sull'impatto che queste opzioni hanno sui lavori di stampa.

**NOTA:** Per informazioni sulle opzioni di stampa seguenti, vedere il manuale *[Fiery Graphic Arts](#page-0-0)  [Package](#page-0-0)*.

- Simulazione mezzitoni
- Simulazione carta
- Associazione due colori di stampa

## <span id="page-94-1"></span>**Trapping automatico**

Il trapping è una tecnica in cui la dimensione degli oggetti viene modificata in modo che i colori adiacenti si sovrappongano leggermente, così da evitare spazi bianchi tra due colori. Questi spazi bianchi o "vuoti" possono essere causati da un errore di registro, dalle proprietà fisiche dei toner e dalla rigidità dei supporti. La figura seguente mostra la stessa immagine con l'esecuzione o meno del trapping.

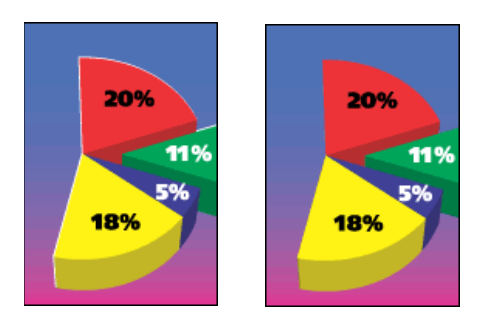

Se si abilita l'opzione Trapping automatico, il trapping viene applicato a tutti gli oggetti del lavoro.

Su EX8002 vengono impostati valori predefiniti per il trapping ottimizzati per una macchina da stampa Fiery che utilizza carta normale. Se tali valori non consentono di ottenere i risultati desiderati per la propria macchina da stampa e se Fiery Graphic Arts Package, Premium Edition è stato configurato su EX8002, è possibile modificare tali valori a seconda delle proprie esigenze. Per ulteriori informazioni, vedere il manuale *Fiery Graphic Arts Package*.

#### <span id="page-94-0"></span>**Sovrastampa nero**

L'opzione Sovrastampa nero consente di specificare se il testo nero o il testo e la grafica in nero, definito come RGB=0, 0, 0 oppure come CMYK=0%, 0%, 0%, 100%, deve essere stampato o meno sullo sfondo a colori.

- **Testo:** il testo nero si sovrappone allo sfondo colorato, eliminando gli spazi bianchi e riducendo il rischio di aloni o il mancato registro dei colori. È possibile selezionare questa impostazione solo se l'opzione Testo/grafica in nero è impostata su Nero puro attivato.
- **Testo/grafica:** il testo e la grafica in nero si sovrappongono allo sfondo colorato, eliminando gli spazi bianchi e riducendo il rischio di aloni o il mancato registro dei colori. È possibile selezionare questa impostazione solo se l'opzione Testo/grafica in nero è impostata su Nero puro attivato.
- **No:** il testo o la grafica in nero non si sovrappongono allo sfondo colorato.

**NOTA:** Prima di inviare il lavoro alla macchina da stampa digitale, le applicazioni PostScript devono eseguire le conversioni per la sovrastampa del nero.

Un esempio dell'uso di questa impostazione è quando si ha una pagina che contiene del testo nero su sfondo azzurro. Lo sfondo azzurro è CMYK = 40%, 30%, 0%, 0%. Il testo nero è CMYK=0%, 0%, 0%, 100%.

- Con l'opzione Sovrastampa nero impostata su Testo o Testo/grafica, le parti finali del testo e della grafica sulla pagina vengono sovrastampate o combinate con il colore sottostante. Il nero generato dalle applicazioni (ad esempio, RGB=0, 0, 0 oppure CMYK=0%, 0%, 0%, 100%) viene stampato usando il toner nero. In questo modo, il testo e la grafica in nero non presentano effetti indesiderati nei mezzitoni (purché la macchina da stampa digitale sia stata calibrata correttamente). Non si verifica alcuna transizione nei toner cyan e magenta. La qualità viene migliorata, dal momento che non vi saranno effetti indesiderati vicino ai bordi del testo definito nello spazio colore RGB (RGB=0, 0, 0).
- Con l'opzione Sovrastampa nero impostata su No, il bordo del testo e della grafica viene stampato con i toner cyan e magenta su un lato (fuori dal testo) e il toner nero sull'altro lato (all'interno del testo). Questa transizione potrebbe provocare dei difetti a causa delle limitazioni pratiche della macchina da stampa digitale.

**NOTA:** L'impostazione dell'opzione Sovrastampa nero su Testo/grafica consente di eseguire la sovrastampa del testo o della grafica in nero su uno sfondo a colori (vedere ["Metodo di](#page-97-0)  [simulazione CMYK" a pagina 98\)](#page-97-0).

**NOTA:** La riproduzione dei componenti CMYK dipende dall'impostazione dell'opzione Profilo di simulazione CMYK e dalla curva di calibrazione quando CMYK non è 0%, 0%, 0%, 0%.

## <span id="page-95-0"></span>**Testo/grafica in nero**

L'opzione di stampa Testo/grafica in nero ha effetto sulla stampa di elementi di testo e sulla **grafica vettoriale** in nero. Nella maggior parte dei casi, impostare questa opzione su Nero puro attivato. Quando l'opzione Testo/grafica in nero è impostata su Nero puro attivato, il nero generato dalle applicazioni (ad esempio, RGB=0, 0, 0 oppure CMYK=0%, 0%, 0%, 100%) viene stampato solo con il toner nero. Il testo e la grafica in nero non presentano **effetti indesiderati** relativi ai mezzitoni (purché la macchina da stampa digitale sia calibrata correttamente) e non sono fuori registro, dal momento che viene utilizzato solo un toner. Inoltre, questa impostazione consente di evitare il **blasting**. Per impostare l'opzione Sovrastampa nero su Testo o Testo/grafica, è necessario che questa opzione sia impostata su Nero puro attivato.

Per alcuni lavori, è preferibile impostare questa opzione su Normale, ad esempio, se sulla pagina vi sono riempimenti **graduati** che usano il nero. La tabella seguente descrive il comportamento dell'opzione Testo/grafica in nero con i dati relativi al nero definiti in diversi spazi colore.

**NOTA:** Usare l'opzione Testo/grafica in nero solo per la stampa composita e non per la stampa di separazioni.

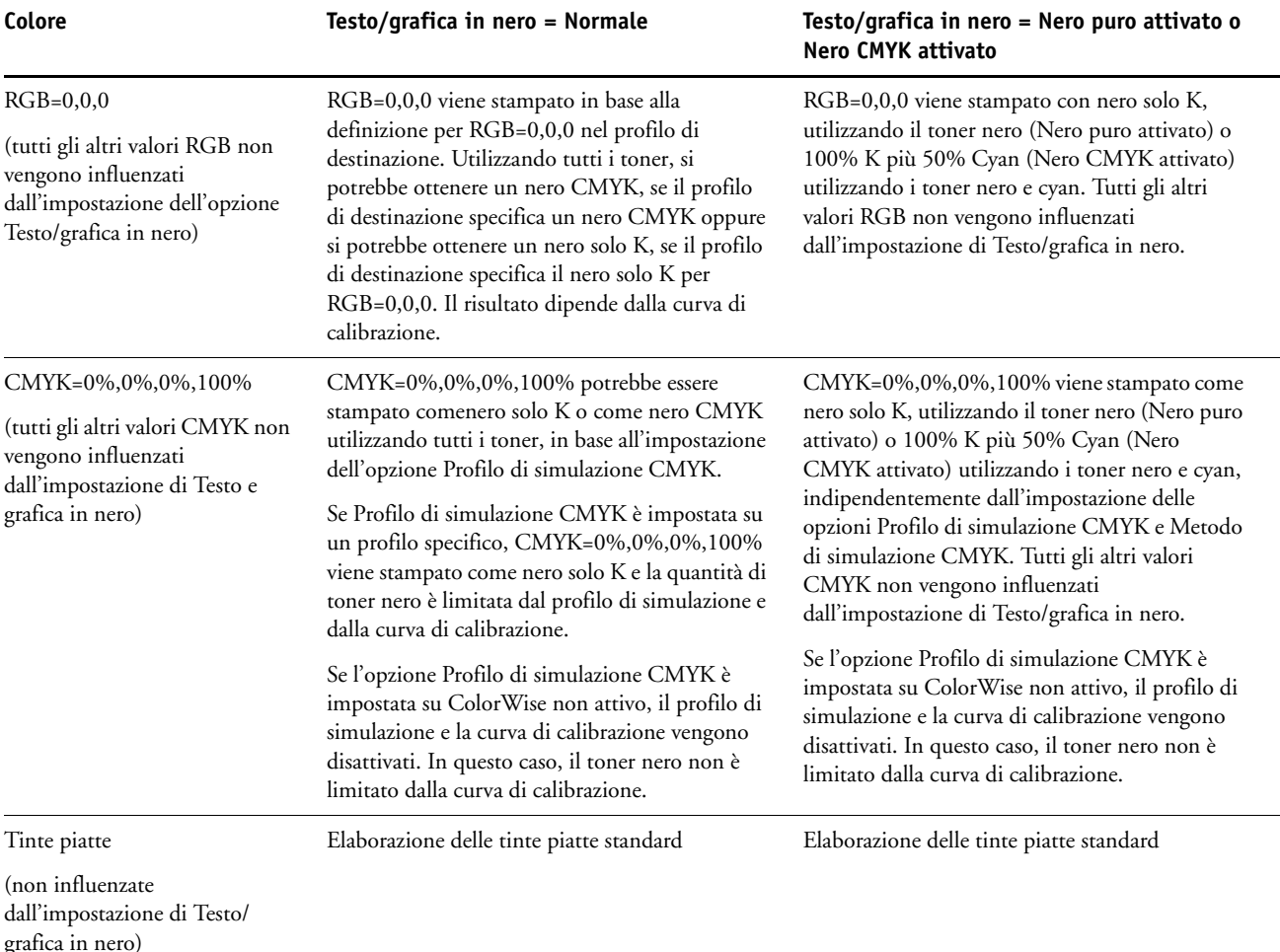

**NOTA:** È possibile che le applicazioni PostScript (ad esempio, QuarkXPress) convertano gli elementi definiti come RGB = 0, 0, 0 nel nero CMYK di quadricromia prima di inviare il lavoro su EX8002. L'opzione Testo/grafica in nero non ha effetto su questi elementi. Per ulteriori informazioni, vedere il manuale *[Riferimento per il colore Fiery](#page-91-0)*. Inoltre, la grafica e il testo in nero definiti come RGB = 0, 0, 0 nelle applicazioni per ufficio (ad esempio, Microsoft Word) vengono convertiti nel nero come singolo colore (CMYK = 0%, 0%, 0%, 100%) dal driver di stampa Microsoft PostScript 3 per Windows. Per stampare il nero come singolo colore alla massima densità di toner della macchina da stampa digitale, impostare Testo/ grafica in nero su Nero puro attivato.

## <span id="page-97-0"></span>**Metodo di simulazione CMYK**

L'opzione Metodo di simulazione CMYK consente di definire la tecnica preferita di conversione da CMYK a CMYK.

- **Rapido** applica curve di trasferimento ad una dimensione per regolare le densità di output nei canali cyan, magenta, giallo e nero. Questa tecnica consente di ottenere dalla macchina da stampa digitale una stampa a colori di aspetto gradevole, in quanto i colori primari puri non vengono "contaminati" da altri **coloranti**. Nonostante si tratti del metodo di simulazione più rapido e, quindi, perfetto per le bozze, evitare di utilizzarlo per i documenti finali che fungono da prove di prestampa. Le altre tecniche offrono la fedeltà di simulazione dei colori necessaria per le applicazioni di prestampa.
- **Totale (GCR origine)** fornisce una simulazione completa ed accurata basata sulle trasformazioni colorimetriche. Le tinte vengono preservate, anche per i colori primari. Il livello di **GCR (Gray Component Replacement)** specificato nel documento originale (origine) viene mantenuto. Il nero di quadricromia espresso in CMY viene riprodotto utilizzando il toner CMY. Totale (GCR origine) è il metodo da utilizzare con le applicazioni per le prove di prestampa di qualità superiore.
- **Totale (GCR destinaz.)** fornisce un metodo di simulazione completo e fedele basato sulle trasformazioni colorimetriche. Le tinte vengono preservate, anche per i colori primari. Con questo metodo, il livello di sostituzione del grigio (GCR) specificato nel documento originale non viene mantenuto. Al contrario, tutti i dati CMYK vengono nuovamente separati utilizzando il livello di GCR specificato dal profilo di destinazione. Questa tecnica di simulazione è simile ai metodi di corrispondenza dei colori ICC tradizionali ed è più appropriata rispetto al metodo Totale (GCR origine) per la stampa a colori concepita per una macchina da stampa, ma riprodotta sulla macchina da stampa digitale.

**NOTA:** Quando si seleziona Nero puro attivato per Testo/grafica in nero e Totale (GCR destinaz.) o Totale (GCR origine) per Metodo di simulazione CMYK, il testo e la grafica in nero nel documento vengono stampati con toner solo nero al 100%.

## <span id="page-97-1"></span>**Profilo di simulazione CMYK**

L'opzione di stampa Profilo di simulazione CMYK consente di stampare bozze tipografiche o simulazioni. Questa impostazione consente di specificare lo standard tipografico offset o un'altra unità di stampa a colori che si desidera simulare. Questa opzione ha effetto solo sui dati CMYK.

Quando si seleziona un'impostazione diversa da No o ColorWise non attivo per l'opzione Profilo di simulazione CMYK, EX8002 sovrascrive le definizioni o i profili di **spazio colore origine** specificati da altri eventuali sistemi per la gestione del colore. Ad esempio, se il documento contiene un profilo CMYK incorporato, l'impostazione Profilo di simulazione CMYK lo sovrascrive. Se *non* si desidera che questa impostazione abbia la priorità su un altro spazio colore origine specificato, selezionare l'impostazione No.

Nel driver di stampa, è anche possibile visualizzare un numero illimitato di simulazioni di tipo Totale personalizzate create con ColorWise Pro Tools. Il numero di simulazioni personalizzate è limitato dallo spazio disponibile sul disco di EX8002.

Se si stampa con il driver PostScript e la comunicazione bidirezionale è abilitata, il nome di ciascun profilo trasferito o personalizzato appare come impostazione dell'opzione Profilo di simulazione CMYK. Se la comunicazione bidirezionale non è abilitata, i profili trasferiti o personalizzati appaiono come impostazioni che vanno da Origine 1 a Origine 10. Per ulteriori informazioni sulla comunicazione bidirezionale, vedere la Guida del driver di stampa.

L'impostazione Profilo di simulazione CMYK da specificare dipende dallo standard tipografico per il quale sono state create le separazioni CMYK.

- Per le immagini per le quali sono state create le separazioni in base ad una separazione personalizzata (ad esempio, una separazione prodotta con un profilo ICC), selezionare il profilo corrispondente su EX8002 con l'impostazione Profilo di simulazione CMYK.
- Per le immagini separate per **SWOP**, selezionare SWOP-Coated (EFI) come impostazione dell'opzione Profilo di simulazione CMYK.

Per simulare in maniera corretta un'immagine stampata per cui è stata creata una separazione tramite un determinato profilo ICC, su EX8002 deve essere presente lo stesso profilo. Per ulteriori informazioni sul trasferimento di profili ICC su EX8002, vedere [pagina 12](#page-11-0).

Sono disponibili due impostazioni se non si desidera la simulazione CMYK:

• L'impostazione No invia i dati CMYK originali alla macchina da stampa digitale con la calibrazione applicata, ma senza conversioni per simulare un'altra stampante.

L'impostazione No è consigliata se si usa un altro sistema di gestione del colore invece di ColorWise (ad esempio, ColorSync o Photoshop). In questo caso, EX8002 si aspetta di ricevere i dati CMYK già nello spazio colore di EX8002. EX8002 non converte i dati, ma applica la calibrazione.

• L'impostazione ColorWise non attivo invia i dati CMYK originali alla macchina da stampa digitale senza la calibrazione applicata e senza conversioni per simulare un'altra stampante. I dati CMYK sono comunque ancora vincolati dalla densità massima.

L'impostazione ColorWise non attivo non è disponibile in Color Setup e non può essere l'impostazione predefinita Profilo di simulazione CMYK. Questa impostazione viene selezionata per un lavoro specifico.

**NOTA:** Quando si stampa con l'impostazione ColorWise non attivo, verificare che le opzioni che si selezionano nell'applicazione utilizzata non vadano ad alterare i dati CMYK. Se si abilita Gestione colore PostScript o si include un profilo incorporato, i dati dei colori inviati dall'applicazione sono simili al colore Lab. Quando si stampa con impostazioni quali Gestione del colore effettuata dalla stampante o Gestione del colore effettuata da Photoshop, l'applicazione converte i dati CMYK o li contrassegna per eseguirne la gestione del colore. È necessario specificare Nessuna gestione del colore nell'applicazione quando si stampa con l'impostazione ColorWise non attivo.

## <span id="page-99-0"></span>**Combina separazioni**

L'opzione Combina separazioni specifica come stampare i dati CMYK separati. Essa supporta: i colori cyan, magenta, giallo e nero (CMYK).

Con Fiery Graphic Arts Package, Premium Edition, è possibile combinare un numero illimitato di separazioni per le tinte piatte con le separazioni CMYK. Per ulteriori informazioni, vedere il manuale *Fiery Graphic Arts Package*.

- **No** stampa ciascuna separazione singolarmente.
- **Sì** combina le separazioni di un unico documento con colori compositi e seleziona automaticamente le seguenti impostazioni per le opzioni di stampa: Modo colore (CMYK), Testo/grafica in nero (Normale), Sovrastampa nero (No) e Corrispondenza tinte piatte (No).

Se si combinano più lastre, i risultati ottenuti sono affidabili ed accurati, indipendentemente dall'applicazione usata in origine. Questa funzione supporta anche i formati file DCS 2.0, se inclusa in un lavoro di stampa PostScript da un'applicazione relativa al layout di pagina.

Le seguenti applicazioni sono state collaudate con computer Mac OS e Windows per verificare la compatibilità con l'opzione Combina separazioni:

- Adobe Illustrator
- Adobe InDesign
- Adobe PageMaker
- Adobe FreeHand
- QuarkXPress

Per informazioni sull'uso dell'opzione Combina separazioni con applicazioni come Photoshop, vedere il manuale *[Riferimento per il colore Fiery.](#page-114-0)*

## <span id="page-100-1"></span>**Sovrastampa composita**

Quando si stampano degli oggetti sovrapposti, quello in primo piano viene stampato sopra a quello sullo sfondo oppure ne ritaglia la sagoma. Quando gli oggetti vengono stampati uno sovrapposto all'altro, il colore dell'oggetto di sfondo risulta visibile attraverso il colore dell'oggetto in primo piano nella parte di sovrapposizione e il colore risultante è una combinazione dei colori dei due oggetti. Con un ritaglio, l'oggetto in primo piano nasconde quello in secondo piano nella parte di sovrapposizione.

L'opzione di stampa Sovrastampa composita consente di stampare gli oggetti sovrapposti come specificato ne file di origine. Per impostazione predefinita, l'opzione Sovrastampa composita è disattivata e gli oggetti sovrapposti vengono stampati con un ritaglio.

**NOTA:** Con l'opzione Sovrastampa composita, l'oggetto in primo piano non viene sovrastampato se si tratta di un oggetto RGB.

L'opzione Sovrastampa composita è supportata per i lavori PostScript e PDF creati con le seguenti applicazioni:

- Adobe Acrobat
- Adobe Illustrator
- Adobe InDesign
- Adobe FreeHand
- QuarkXPress
- CorelDRAW

Se l'opzione Sovrastampa composita è abilitata per un lavoro che contiene tinte piatte, è necessario che Spot-On sia abilitato su EX8002.

Un lavoro con più di 32 tinte piatte potrebbe non essere stampato come previsto.

## <span id="page-100-0"></span>**Profilo di destinazione**

Dal momento che il profilo di destinazione viene applicato a tutti i dati del lavoro di stampa, accertarsi che il profilo selezionato sia quello adeguato per il proprio lavoro. Il profilo di destinazione predefinito è composto da un profilo per la macchina da stampa digitale che ne descrive le caratteristiche cromatiche e un **profilo di calibrazione** che descrive il comportamento previsto della macchina da stampa digitale.

Usare Profile Manager di ColorWise Pro Tools per trasferire il profilo di destinazione desiderato su EX8002 (vedere ["Uso di Profile Manager" a pagina 31\)](#page-30-0). Inizialmente, i profili di destinazione trasferiti vengono associati al profilo di calibrazione collegato al profilo di destinazione predefinito. È possibile modificare separatamente i valori di densità massima (D-Max) del profilo di calibrazione.

Se si stampa con il driver PostScript e la comunicazione bidirezionale è abilitata, il nome di ciascun profilo scaricato o profilo personalizzato appare nel menu Profilo di destinazione. Se la comunicazione bidirezionale non è abilitata, i profili trasferiti o personalizzati sono compresi tra Destinazione-1 e Destinazione-10 e l'impostazione Usa predefinito del server è disponibile come selezione. Selezionare l'impostazione Usa predefinito del server per usare il profilo di destinazione predefinito impostato in Color Setup. Per ulteriori informazioni su Color Setup, vedere ["Uso di Color Setup" a pagina 37](#page-36-0). Per ulteriori informazioni sulla comunicazione bidirezionale, vedere la Guida del driver di stampa.

Selezionare l'impostazione Usa profilo del supporto per applicare automaticamente i profili di destinazione associati al tipo di supporto del lavoro di stampa. Per ulteriori informazioni, vedere ["Uso dei profili di destinazione definiti dal supporto" a pagina 32.](#page-31-0)

## <span id="page-101-0"></span>**Stampa grigi solo con il nero**

Quando l'opzione Stampa grigi solo con il nero (RGB) è abilitata, qualsiasi colore RGB, dove R=G=B, viene stampato usando il toner solo nero invece del nero di quadricromia. Analogamente, quando l'opzione Stampa grigi solo con il nero (CMYK) è abilitata, qualsiasi colore CMYK, dove C=M=Y=0 e K=qualsiasi valore, viene stampato usando il toner solo nero invece del nero di quadricromia.

L'opzione Stampa grigi solo con il nero può essere applicata a testo e grafica oppure a testo, grafica e immagini.

Sono valide le seguenti limitazioni:

- L'opzione Stampa grigi solo con il nero non ha effetto su un lavoro con separazioni create in precedenza; tuttavia, se l'opzione Stampa grigi solo con il nero (CMYK) è disattivata, ciascuna separazione (che è un'immagine in scala di grigi) viene stampata con un grigio in quadricromia.
- Se Metodo di simulazione CMYK è impostato su Rapido, l'impostazione di Stampa grigi solo con il nero (CMYK) non ha effetto sulla stampa.
- Se Separazione RGB è impostata su Simulazione, l'opzione Stampa grigi solo con il nero (RGB) è disabilitata. Allo stesso modo, se Stampa grigi solo con il nero (RGB) è abilitata, non è possibile impostare Separazione RGB su Simulazione.
- Se Testo/grafica in nero è impostata su Nero puro attivato o su Nero CMYK attivato, questa impostazione ha la priorità rispetto a quella di Stampa grigi solo con il nero per il testo e la grafica con il 100% di nero.
- Se un grigio è indicato come tinta piatta, l'opzione Stampa grigi solo con il nero non ha alcun effetto su quel grigio.

# <span id="page-102-0"></span>**Stili di rendering**

L'opzione Stile di rendering consente di specificare uno stile di rendering per le conversioni dei colori. Per modificare l'aspetto delle immagini, come ad esempio le stampe ottenute da applicazioni per ufficio o le fotografie RGB da Photoshop, selezionare lo stile di rendering appropriato. L'unità EX8002 consente di selezionare uno dei quattro stili di rendering presenti attualmente nei profili ICC standard industriali.

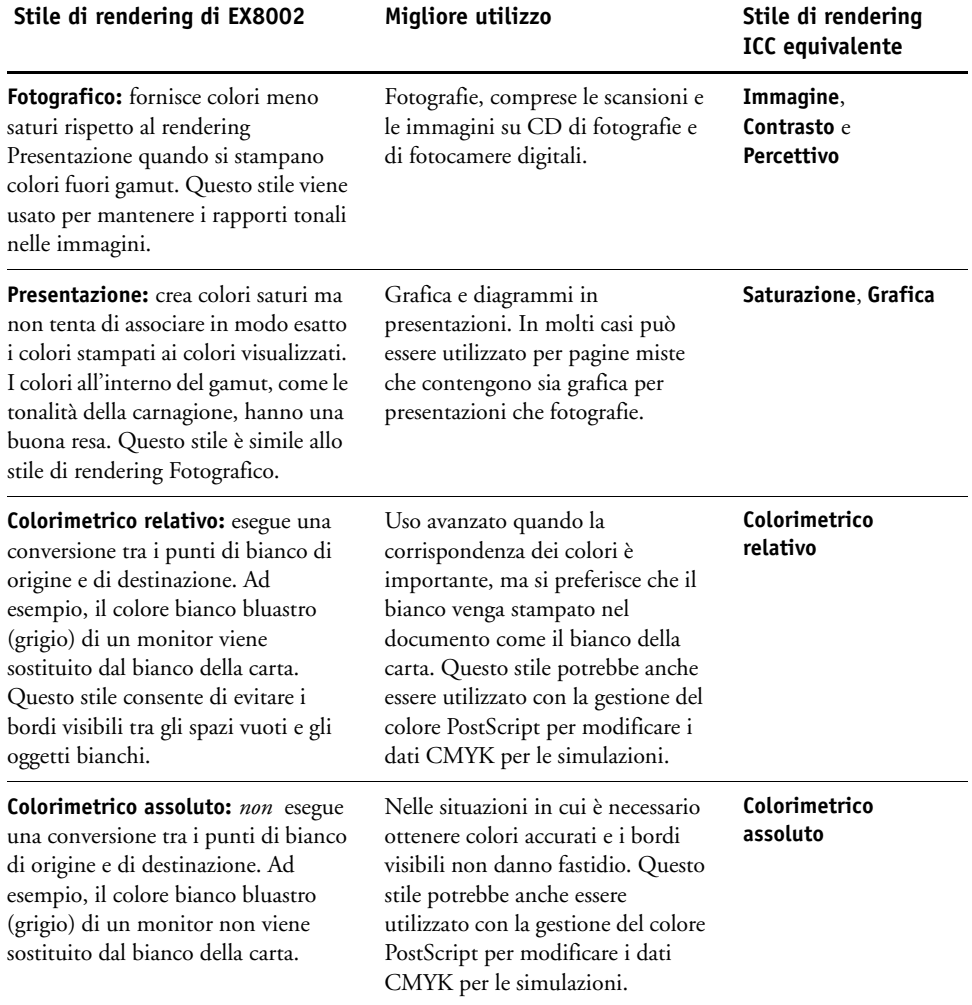

## <span id="page-103-1"></span>**Separazione RGB**

L'opzione Separazione RGB definisce in che modo i colori RGB (e i colori Lab e XYZ) vengono convertiti in CMYK. Il nome di questa opzione è puramente descrittivo, dal momento che essa definisce gli spazi colore che vengono utilizzati da EX8002 per "separare" i dati RGB in valori CMYK.

Le due impostazioni disponibili per questa opzione definiscono se i dati RGB devono essere convertiti nell'intero gamut della macchina da stampa digitale (**destinazione**) o se devono essere prima convertiti nel gamut di un'altra stampante digitale o di una macchina tipografica standard (**simulazione**). Tale funzione risulta utile quando si desidera che una determinata unità di stampa si comporti come un'altra unità per i dati RGB. Ad esempio, se un'altra unità di stampa ha a disposizione un profilo ICC di alta qualità, la macchina da stampa digitale può simulare il comportamento di quella determinata unità.

L'opzione Separazione RGB è utile anche per le applicazioni di prestampa. Ad esempio, consente di valutare l'aspetto di una scansione RGB quando si sperimentano condizioni diverse di stampa senza dover convertire durante ogni prova i dati RGB in dati CMYK. Quando vengono trovate le condizioni di stampa desiderate, convertire il file in CMYK, utilizzando lo stesso profilo di simulazione CMYK usato durante la fase di sperimentazione.

**NOTA:** Usare l'opzione di stampa Separazione RGB in combinazione con l'opzione di stampa Profilo di destinazione o Profilo di simulazione CMYK.

- **Uscita** converte tutti i colori RGB nello spazio colore CMYK della propria macchina da stampa digitale (quando è impostata su Valore predefinito della stampante) o in uno spazio colore CMYK personalizzato per la propria macchina da stampa digitale (quando l'opzione Profilo di destinazione è impostata su Destinazione 1-10).
- **Simulazione** converte tutti i colori RGB nello spazio colore CMYK per una simulazione specificata (accertarsi di selezionare la simulazione desiderata con l'opzione di stampa Profilo di simulazione CMYK).

## <span id="page-103-0"></span>**Profilo origine RGB**

L'opzione **Profilo origine** RGB consente all'utente di definire le caratteristiche dei dati RGB nel proprio documento in modo che su EX8002 venga applicata la conversione del colore appropriata. Sul driver di stampa e su EX8002 sono disponibili gli spazi colore per i monitor più comuni. Per gli altri, usare Profile Manager di ColorWise Pro Tools per trasferire i profili personalizzati per monitor o scanner.

Quando si seleziona un'impostazione diversa da No per l'opzione Profilo origine RGB, EX8002 sovrascrive le definizioni o i profili di **spazio colore origine** specificati da altri eventuali sistemi per la gestione del colore. Ad esempio, se il documento contiene un profilo RGB incorporato, l'impostazione Profilo origine RGB sovrascrive il profilo incorporato. Se *non* si desidera che questa impostazione abbia la priorità su un altro spazio colore origine specificato, selezionare l'impostazione No.

Quando si seleziona un'impostazione diversa da No, dal momento che le definizioni di spazio colore vengono sovrascritte, sarà possibile ottenere risultati di stampa coerenti con EX8002 anche stampando da diverse piattaforme. Le impostazioni dell'opzione Profilo origine RGB di EX8002 sono:

- **EFIRGB** specifica lo spazio colore definito da EFI, consigliato per gli utenti che non dispongono di informazioni dettagliate sui propri dati RGB.
- **sRGB (PC)** specifica la definizione di un profilo per monitor di un computer Windows utilizzato come predefinito.
- **Standard Apple** specifica la definizione di un profilo per monitor di un computer Mac OS utilizzato come predefinito.
- **Adobe RGB (1998)** è uno spazio colore definito da Adobe, usato nelle operazioni di prestampa come spazio di lavoro predefinito in Photoshop 5.
- **eciRGB v2** è lo spazio che l'ECI (European Color Initiative) consiglia di usare come spazio colore RGB e rappresenta il formato di scambio dati per le agenzie pubblicitarie, gli editori e le agenzie di stampa e riproduzione.
- **Fiery RGB** è uno spazio colore definito da EFI e consigliato per gli utenti delle applicazioni per ufficio. Questo spazio colore è simile a EFIRGB, ma è più ampio e genera un blu migliore.
- **Origine 1-10** specifica le definizioni scaricate come profili origine RGB.

Se si stampa con il driver PostScript e la comunicazione bidirezionale è abilitata, il nome di ciascun profilo trasferito appare come impostazione dell'opzione Profilo origine RGB. Se la comunicazione bidirezionale non è abilitata, i profili trasferiti appaiono come impostazioni che vanno da Origine 1 a Origine 10. Per ulteriori informazioni sulla comunicazione bidirezionale, vedere la Guida del driver di stampa.

• **No** fa in modo che EX8002 utilizzi le origini RGB definite altrove, ad esempio nell'applicazione. Quando Profilo origine RGB viene impostata su No, l'aspetto dei colori *non* è indipendente dal tipo di file. Ad esempio, i file EPS RGB appaiono diversi dai file TIFF RGB.

Con l'opzione Profilo origine RGB impostata su No, i dati RGB PostScript che contengono una definizione di spazio colore origine vengono convertiti usando l'opzione Stile di rendering (vedere ["Stili di rendering" a pagina 103\)](#page-102-0). I dati RGB non PostScript e quelli PostScript che non contengono una definizione di spazio colore origine vengono convertiti con profilo origine EFIRGB e uno stile di rendering Presentazione.

## <span id="page-105-0"></span>**Corrispondenza tinte piatte**

L'opzione Corrispondenza tinte piatte fornisce la corrispondenza automatica delle tinte piatte con i migliori equivalenti CMYK.

• **Sì:** EX8002 usa la tabella incorporata per generare le corrispondenze CMYK più simili alle tinte piatte riproducibili dalla macchina da stampa digitale. Le nuove tabelle vengono generate quando si aggiungono nuovi profili di destinazione.

Con Spot-On, EX8002 utilizza le corrispondenze CMYK determinate tramite Spot-On (vedere [pagina 68\)](#page-67-0).

• **No:** EX8002 elabora la tinta piatta come CMYK e utilizza gli equivalenti CMYK definiti dal produttore, come ad esempio PANTONE. Si tratta degli stessi equivalenti CMYK utilizzati dalle applicazioni che includono le librerie delle tinte piatte.

**NOTA:** Le tinte piatte non incluse nella tabella incorporata vengono considerate come CMYK.

Per i lavori che contengono tinte piatte, impostare l'opzione Corrispondenza tinte piatte su Sì, a meno che non si desideri stampare simulazioni tipografiche. In tal caso, impostare Corrispondenza tinte piatte su No e selezionare l'impostazione di Profilo di simulazione CMYK appropriata (vedere [pagina 98\)](#page-97-1).

Per un lavoro PDF che contiene tinte piatte non incluse nella tabella incorporata, se si seleziona Corrispondenza tinte piatte, è possibile mantenere le tinte piatte originali. EX8002 usa la tabella incorporata per generare le corrispondenze CMYK più simili alla tinta piatta originale.

**NOTA:** Usare Corrispondenza tinte piatte solo per la stampa composita e non per la stampa di separazioni.

## **Corrispondenza tinte piatte e riferimento per i colori patinati PANTONE**

Il catalogo di riferimento per i colori patinati PANTONE viene stampato in modo diverso a seconda dell'impostazione dell'opzione Corrispondenza tinte piatte (vedere il manuale *Riferimento per il colore Fiery*).

• **Sì:** EX8002 usa la tabella incorporata o, con Spot-On, i dizionari dei colori Spot-On per generare le corrispondenze CMYK più simili ai colori PANTONE riproducibili dalla macchina da stampa digitale. Il numero PANTONE è riportato sotto ciascun campione.

Per ulteriori informazioni su Spot-On, vedere [pagina 68](#page-67-0).

• **No:** EX8002 stampa i campioni usando i valori CMYK consigliati da Pantone, Inc. (e utilizzati dalle applicazioni che forniscono le librerie dei colori PANTONE). I valori CMYK usati per generare il colore, nonché il numero del colore PANTONE, sono riportati sotto ciascun campione. Tali valori CMYK vengono stampati tramite le impostazioni delle opzioni Profilo di simulazione CMYK e Profilo di destinazione selezionate.

## <span id="page-106-0"></span>**Colori sostitutivi**

Spot-On consente di creare un elenco di colori sostitutivi. Si tratta di colori che, una volta richiamati mediante i relativi valori RGB o CMYK, vengono sostituiti con un colore differente che usa i valori CMYK del dizionario dei colori di Spot-On. In questo modo, il controllo dei colori viene eseguito in maniera accurata e vengono sovrascritti singoli colori RGB e CMYK.

Per abilitare la sostituzione dei colori per un lavoro, selezionare l'opzione Sostituzione colori.

Per ulteriori informazioni sulla creazione e l'utilizzo dei colori sostitutivi, vedere ["Spot-On e](#page-81-0)  [colori sostitutivi" a pagina 82](#page-81-0).

## <span id="page-106-1"></span>**Usa intento di output PDF/X**

PDF/X è un sottoinsieme della specifica PDF. I file PDF possono contenere una varietà di elementi (testo, grafica, anche animazioni) e non è sempre chiaro come questi elementi debbano essere visualizzati o stampati. PDF/X è stato progettato per la stampa ad alta qualità. Esclude l'uso delle funzioni PDF che non sono appropriate per le arti grafiche e aggiunge funzioni che prevengono le ambiguità legate alla stampa. Un documento conforme allo standard PDF/X contiene informazioni incorporate sulle condizioni di stampa proprie del documento.

L'opzione Usa intento di output PDF/X, quando viene attivata per un lavoro PDF/X, specifica che EX8002 utilizzi l'intento di output PDF/X incorporato nel documento PDF/X. In genere, l'uso di questa opzione dipende dall'uso di EX8002 per le prove colore o per la stampa finale (produzione).

Le prove colore avranno lo stesso aspetto delle stampe realizzate sulla macchina di produzione finale, indipendentemente dalle capacità offerte da EX8002 o dalla macchina da stampa digitale. Ad esempio, nel caso di prove colore per la carta di giornale, il gamut colore della macchina da stampa digitale sarà molto limitato rispetto alle sue reali capacità. In produzione, in genere si desidera utilizzare al meglio il gamut della macchina da stampa digitale applicando specifiche funzioni del colore di EX8002 o della macchina da stampa digitale. Anche in produzione, comunque, potrebbe essere necessario limitare il gamut colore per poter ottenere un risultato cromatico equivalente su diversi sistemi di stampa.

L'opzione Usa intento di output PDF/X ha effetto solo sui file PDF/X (conformi allo standard PDF/X-3 o PDF/X-1a). Non ha effetto su file che non siano in formato PDF o su file PDF non conformi allo standard PDF/X. I profili specificati dai file PDF/X devono essere in questi incorporati e non richiamati da un'ubicazione esterna.

**NOTA:** Con l'opzione Fiery Graphic Arts Package, Premium Edition, è possibile usare un filtro Hot Folders per verificare se un file PDF è conforme allo standard PDF/X. Per informazioni su questo filtro Hot Folders, vedere il manuale *Fiery* Graphic Arts Package.

Quando l'opzione Usa intento di output PDF/X è abilitata e non vi sono altre impostazioni in conflitto, EX8002 elabora un file conforme allo standard PDF/X in modo da produrre i risultati definiti dagli stili e dagli spazi colore incorporati nel file. EX8002 ignora le opzioni Metodo di simulazione CMYK e Profilo di simulazione CMYK. Vengono usati gli stili di rendering contenuti nel file PDF/X e il risultato stampato sarà limitato al gamut colore specificato dal profilo di destinazione incorporato nel file.

Quando l'opzione Usa intento di output PDF/X è disabilitata, EX8002 ignora l'intento di output PDF/X.

È possibile specificare l'opzione di stampa Usa intento di output PDF/X per un lavoro nella finestra Proprietà del lavoro in Command WorkStation, ma non quando si stampa dal driver di stampa. I file PDF/X possono essere importati direttamente su EX8002 usando Command WorkStation o Hot Folders, ma i driver di stampa convertono sempre in PDF prima di inviare un lavoro su EX8002. L'opzione Usa intento di output PDF/X non appare nel driver di stampa.

Quando si abilita l'opzione Usa intento di output PDF/X, è necessario impostare l'opzione Profilo origine RGB su Nessuno in modo che venga usato lo stile di rendering incorporato nel file PDF/X. Le opzioni Usa intento di output PDF/X e Profilo origine RGB si trovano entrambe nella finestra Impostazioni colore Expert, accessibile dalla scheda Colore in Proprietà del lavoro.

## <span id="page-107-0"></span>**Driver e opzioni di stampa**

Il driver di stampa genera un file PostScript contenente le istruzioni generate dall'applicazione e le impostazioni per le opzioni di stampa ColorWise selezionate. Il driver di stampa invia il file PostScript su EX8002. EX8002 esegue quindi l'elaborazione PostScript e le conversioni dei colori ed invia i dati dei colori rasterizzati alla macchina da stampa digitale.

## **Impostazione delle opzioni di stampa per Windows**

Questa sezione spiega come impostare le opzioni di stampa per la gestione del colore con i driver di stampa PostScript di Adobe e Microsoft per Windows, driver di stampa PostScript 3 che possono sfruttare a pieno tutte le funzioni per il colore di EX8002.

Prima di procedere, fare quanto segue:

- Installare il driver di stampa e il PPD di EX8002 (vedere il manuale *[Stampa](#page-39-0)*).
- Configurare EX8002 per la stampa (vedere il manuale *Stampa*).

**NOTA:** Le illustrazioni e le istruzioni che seguono non sono valide per tutte le applicazioni. Molte applicazioni, come Adobe PageMaker, Photoshop, Adobe Illustrator, QuarkXPress e CorelDRAW, dispongono di altre opzioni per la gestione del colore oltre a quelle presenti nel driver di stampa. Per informazioni su applicazioni specifiche, vedere il manuale *[Riferimento](#page-91-0)  [per il colore Fiery](#page-91-0)*.

Usare la procedura seguente per impostare le opzioni per il colore sui computer Windows.
**PER IMPOSTARE LE OPZIONI DI STAMPA PER COMPUTER WINDOWS**

- **1 Selezionare Stampa nell'applicazione utilizzata.**
- **2 Selezionare EX8002 come stampante da utilizzare e fare clic su Proprietà.**

Nella finestra di dialogo Proprietà, viene visualizzata la scheda Stampa Fiery.

**3 Fare clic sull'icona Colore.**

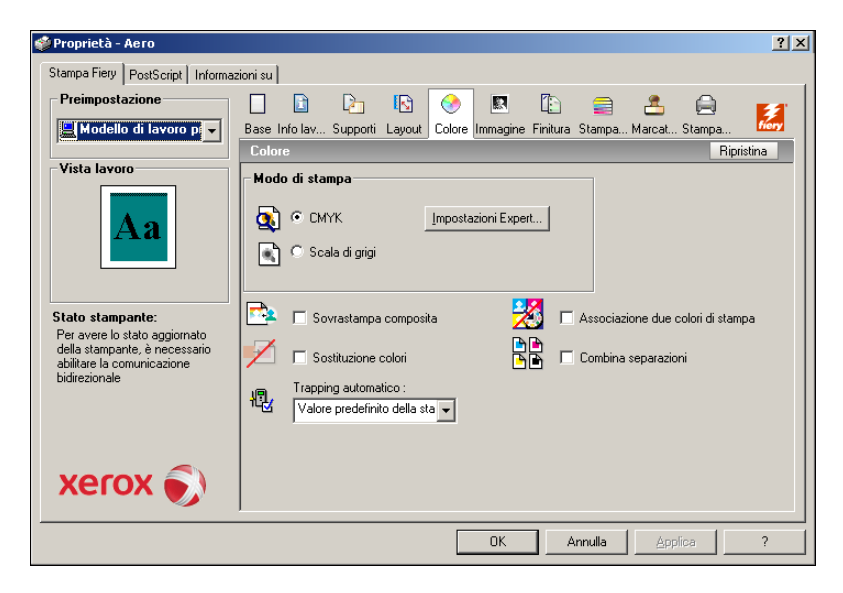

**4 Specificare le impostazioni per le opzioni di stampa nella sezione Colore.**

Per informazioni sulle opzioni di stampa ColorWise, vedere [pagina 94.](#page-93-0)

#### **5 Fare clic su Impostazioni Expert.**

Viene visualizzata la finestra di dialogo Impostazioni colore Expert.

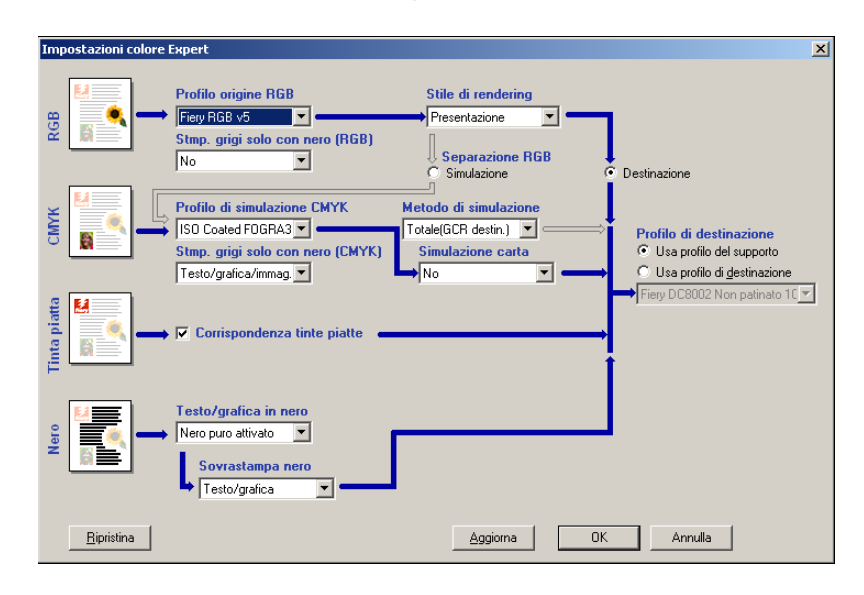

In questa finestra di dialogo appare la maggior parte delle opzioni di stampa ColorWise per EX8002.

**6 Fare clic su Aggiorna per visualizzare le impostazioni correnti di EX8002.**

Se il pulsante Aggiorna non compare, accertarsi che sia stata configurata la comunicazione bidirezionale. Per ulteriori informazioni sull'abilitazione della comunicazione bidirezionale, vedere la Guida del driver di stampa.

**7 Specificare le impostazioni per le principali opzioni di stampa ColorWise.**

Per la maggior parte degli utenti, le impostazioni predefinite offrono il giusto livello di controllo del colore. Per informazioni sulle singole opzioni di stampa, vedere [pagina 94.](#page-93-0)

- **8 Fare clic su OK per uscire da Impostazioni colore Expert.**
- **9 Fare clic su OK per chiudere la finestra delle proprietà e inviare il lavoro.**

# <span id="page-109-0"></span>**Impostazione delle opzioni di stampa per la gestione del colore per Mac OS**

Questa sezione spiega come impostare le opzioni di stampa per la gestione del colore con i driver di stampa per Mac OS.

Prima di procedere, fare quanto segue:

- <span id="page-109-1"></span>• Installare il PPD di EX8002 (vedere il manuale *Stampa*).
- Configurare EX8002 per la stampa (vedere il manuale *Stampa*).

#### **PER IMPOSTARE LE OPZIONI DI STAMPA PER COMPUTER MAC OS X**

**1 Selezionare Stampa nell'applicazione utilizzata.**

Viene visualizzata la finestra di dialogo per la stampa.

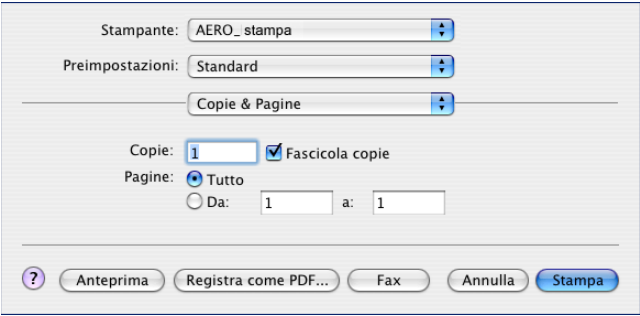

- **2 Solo per Mac OS X v10.5: espandere la finestra di dialogo, se necessario, facendo clic sulla freccia accanto al nome della stampante.**
- **3 Mac OS X v10.3.9 e 10.4.x: selezionare ColorSync dall'elenco a discesa, quindi selezionare Nella stampante dal menu Conversione Colore.**

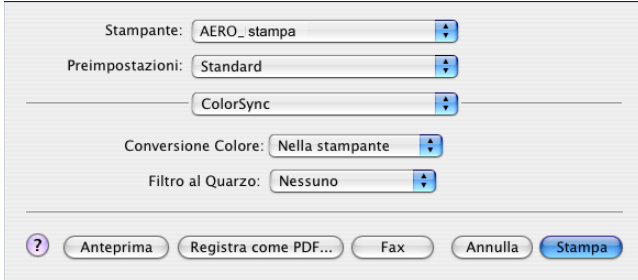

**Mac OS X v10.5: selezionare Taratura colore dall'elenco a discesa, quindi selezionare Nella stampante.**

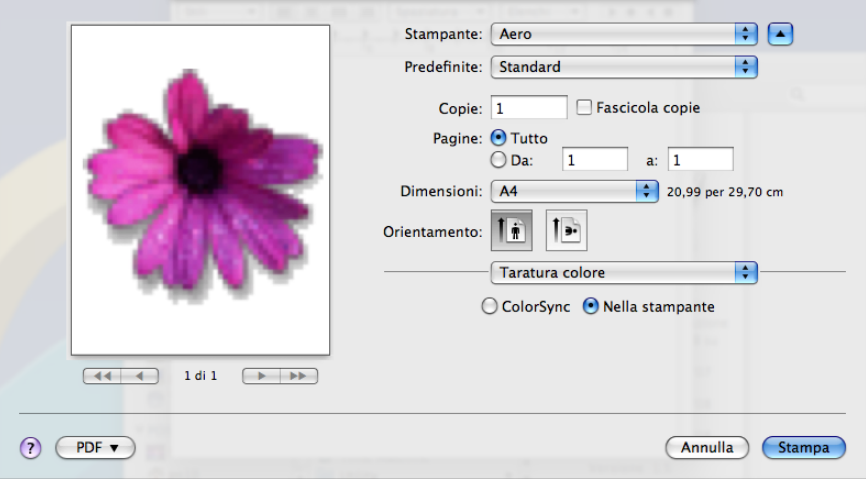

**4 Selezionare Caratteristiche Fiery dall'elenco a discesa.**

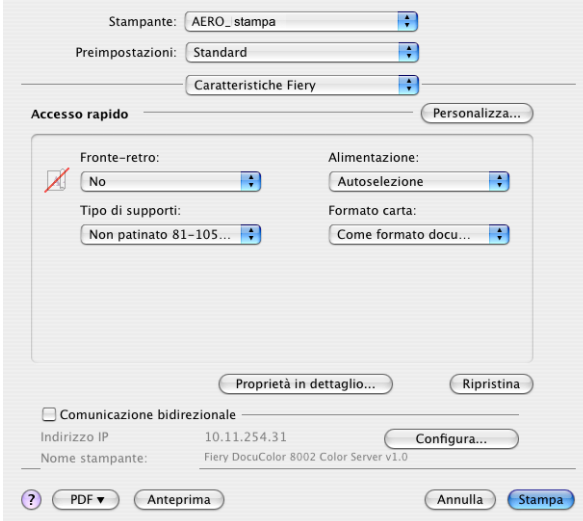

#### **5 Selezionare Comunicazione bidirezionale.**

Per ulteriori informazioni sull'abilitazione della comunicazione bidirezionale, vedere la Guida del driver di stampa.

**6 Fare clic su Proprietà in dettaglio.**

### **7 Fare clic sull'icona Colore.**

Viene visualizzata l'area Colore.

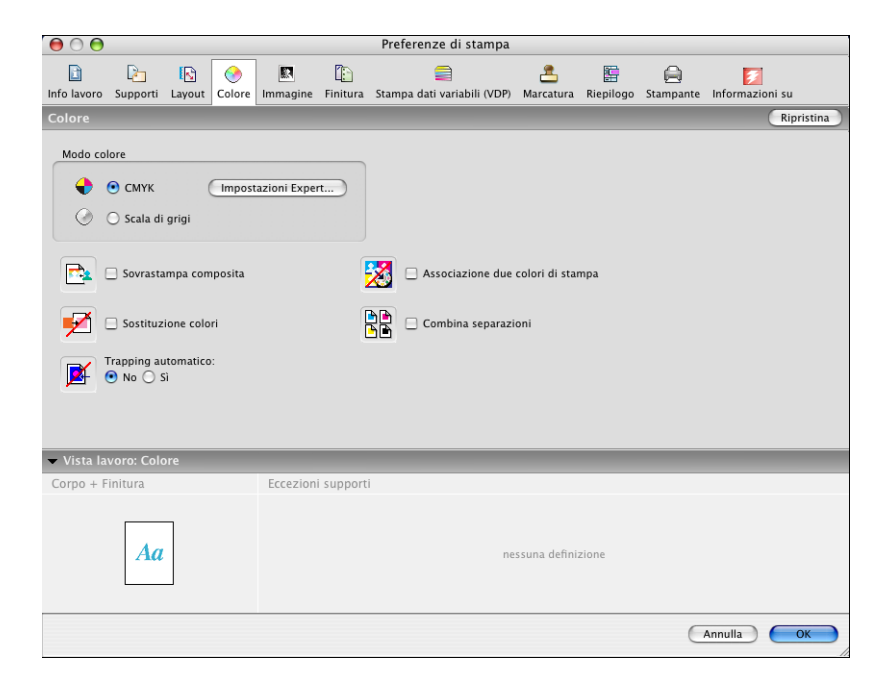

**8 Specificare le impostazioni per le opzioni di stampa nella sezione Colore.**

Per informazioni sulle opzioni di stampa ColorWise, vedere [pagina 94.](#page-93-0)

**9 Fare clic su Impostazioni Expert.**

Viene visualizzata la finestra di dialogo Impostazioni colore Expert.

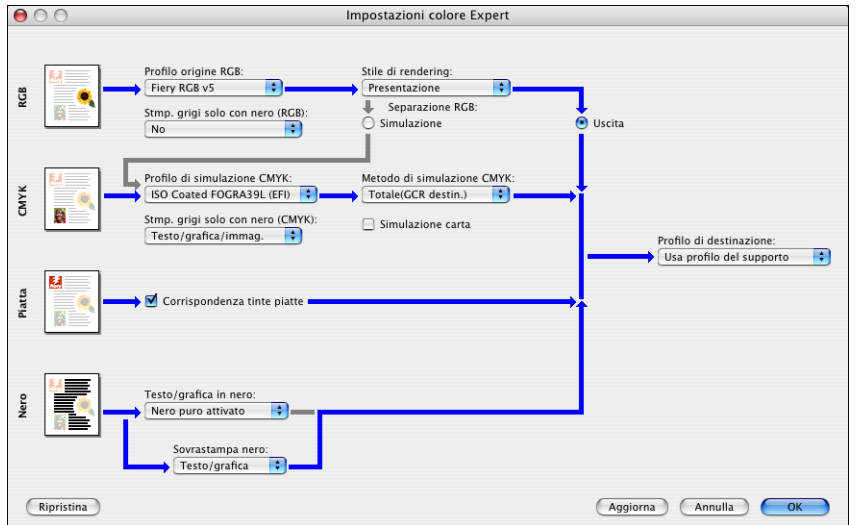

**10 Specificare le impostazioni per le principali opzioni di stampa ColorWise.**

Per informazioni sulle opzioni di stampa ColorWise, vedere [pagina 94.](#page-93-0)

**11 Fare clic su OK.**

Viene visualizzata nuovamente l'area Colore.

**12 Fare clic su OK.**

# <span id="page-112-0"></span>**Uso della finestra Impostazioni colore Expert per abilitare i profili Device Link**

Quando si stampa un lavoro, è possibile abilitare i profili Device Link usando il driver di stampa di EX8002 se è attiva la comunicazione bidirezionale. Quando si abilita un profilo Device Link, è possibile visualizzare il profilo Device Link utilizzato in Colore Expert.

**NOTA:** Se la comunicazione bidirezionale non è abilitata e si seleziona un profilo origine RGB e un profilo di destinazione che corrisponde a un profilo Device Link, tale profilo sarà attivato ma non verrà visualizzato in Colore Expert.

Per informazioni sull'installazione e l'assegnazione dei profili Device Link, vedere [pagina 33](#page-32-0).

**NOTA:** Le procedure per l'abilitazione dei profili Device Link usando Impostazioni colore Expert per Windows e Mac OS X sono simili. Le illustrazioni che seguono mostrano le finestre di Windows. Le eventuali differenze verranno evidenziate.

#### **PER USARE IL DRIVER DI STAMPA DI EX8002 PER ABILITARE I PROFILI DEVICE LINK**

**1 Abilitare la comunicazione bidirezionale.** 

Per ulteriori informazioni sull'abilitazione della comunicazione bidirezionale, vedere la Guida del driver di stampa.

- **2 Dalla propria applicazione, selezionare Stampa.**
- **3 Selezionare EX8002 come stampante da utilizzare e fare clic su Proprietà.**
- **4 Fare clic sull'icona Colore.**
- **5 Fare clic su Impostazioni Expert.**
- **6 Selezionare il profilo origine e il profilo di destinazione.**

Quando si seleziona una combinazione di profilo origine e profilo di destinazione definita in un profilo Device Link, tale profilo viene abilitato automaticamente.

Quando si seleziona il profilo Device Link, la finestra di dialogo Impostazioni colore Expert si aggiorna e alcune opzioni potrebbero non comparire. Viene visualizzato il messaggio "Profilo Device Link utilizzato" sotto Profilo origine RGB o Profilo di simulazione CMYK.

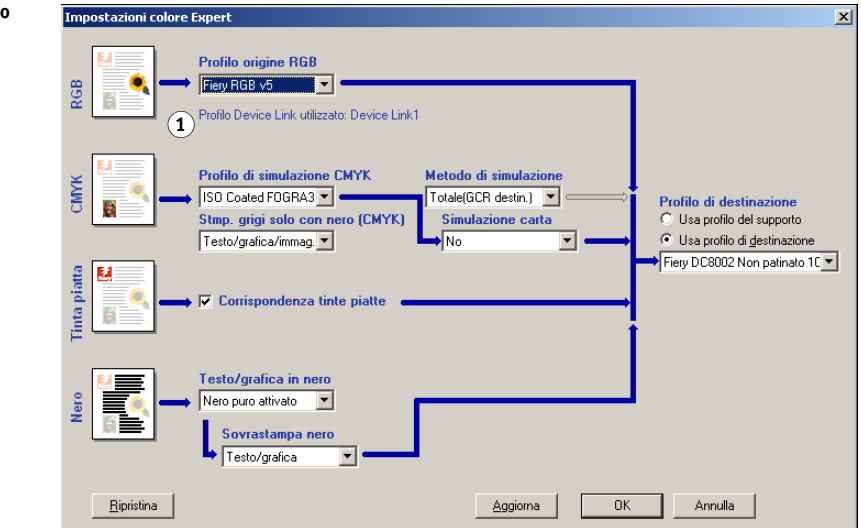

- **7 Fare clic su OK per uscire da Impostazioni colore Expert.**
- **8 Fare clic su OK per chiudere la finestra delle proprietà e inviare il lavoro.**

#### **1 Profilo Device Link utilizzato**

# **IMPORTAZIONE DELLE MISURAZIONI TRAMITE DENSITOMETRO**

Questo capitolo descrive il formato file ASCII semplice (SAIFF), che può essere utilizzato per importare le misurazioni effettuate con i densitometri in Calibrator di ColorWise Pro Tools. Per usare i dati delle misurazioni effettuate con un altro strumento di misurazione, invece delle misurazioni effettuate direttamente in Calibrator, registrare le letture effettuate in un file di testo e strutturarlo come descritto di seguito. È quindi possibile importare i dati in Calibrator facendo clic su Da file nell'area Utilizza misurazioni nella finestra principale di Calibrator.

# **Formato file di importazione ASCII semplice (Simple ASCII Import File Format - SAIFF)**

<span id="page-114-1"></span><span id="page-114-0"></span>Questo formato descrive i dati di misurazione effettuati con un densitometro **Status T** e serve per importarli in Calibrator di ColorWise Pro Tools. Vi sono tre possibili formati file:

- Densità 1D Status T per la pagina dei 21 campioni EFI
- Densità 1D Status T per la pagina dei 34 campioni EFI
- Densità 1D Status T per altre pagine (massimo 256 campioni per inchiostro)

Il formato file è ASCII e non presenta tabulazioni. Come delimitatori vengono usati uno o più spazi. Non sono consentite righe vuote. Ciascuna riga del file rappresenta quattro campioni

(C, M, Y, K) di un valore di inchiostro specifico. I commenti potrebbero trovarsi in qualsiasi riga del file e sono preceduti da un cancelletto (#) seguito da uno spazio. Le righe con un cancelletto seguito da un qualsiasi carattere che non sia uno spazio sono riservate. I commenti devono occupare una riga.

Ciascuna riga di dati contiene cinque valori. Il primo numero è il numero sequenziale del campione (per le pagine dei 21 campioni EFI e dei 34 campioni EFI) o la percentuale di inchiostro (per le altre pagine). Gli altri quattro valori sono i valori di densità per gli inchiostri C, M, Y e K del campione corrispondente. Le righe sono disposte in ordine crescente in base ai numeri sequenziali dei campioni o alla percentuale di inchiostro.

Per computer Windows, l'estensione del file deve essere .cm0 o .cm1. Per computer Mac OS, il tipo di file deve essere 'TEXT'.

I dati di misurazione nelle pagine dei 21 campioni e dei 34 campioni EFI sono relativi al tipo di carta utilizzato. Per le altre pagine, se la prima riga corrisponde al valore di inchiostro zero, Calibrator presuppone che i dati di misurazione siano assoluti e li adatta al tipo di carta utilizzato sottraendo i valori di densità della prima riga dai campioni rimanenti.

# **Esempio di densità 1D Status T per la pagina dei 21 campioni EFI**

Questo formato file viene utilizzato per specificare le misurazioni della densità Status T della pagina dei 21 campioni EFI. Il valore nella prima colonna rappresenta il numero del campione. Il primo campione deve essere il numero 1 e l'ultimo deve essere il numero 21.

#!EFI 3 # Dati EFI ColorWise 2.0 tipo: 1DST21 # Cyan Magenta Giallo Nero 1 0.0300 0.0400 0.0200 0.0400 2 0.0600 0.0700 0.0800 0.0700 3 0.1000 0.1000 0.1000 0.1000 (…altri dati…) 20 1.6700 1.3400 0.8900 1.6700 21 1.7200 1.4300 0.9300 1.7500

# **Esempio di densità 1D Status T per la pagina dei 34 campioni EFI**

Questo formato file viene utilizzato per specificare le misurazioni della densità Status T della pagina dei 34 campioni EFI. Il valore nella prima colonna rappresenta il numero del campione. Il primo campione deve essere il numero 1 e l'ultimo deve essere il numero 34.

#!EFI 3 # Dati EFI ColorWise 2.0 tipo: 1DST34 # Cyan Magenta Giallo Nero 1 0.0300 0.0400 0.0200 0.0400 2 0.0600 0.0700 0.0800 0.0700 3 0.1000 0.1000 0.1000 0.1000 (…altri dati…) 33 1.6700 1.3400 0.8900 1.6700 34 1.7200 1.4300 0.9300 1.7500

# **Esempio di densità 1D Status T per una pagina definita dall'utente**

Questo formato file viene utilizzato per specificare le misurazioni della densità Status T di una pagina campione definita dall'utente. Il valore nella prima colonna rappresenta la percentuale di inchiostro/toner del campione. La prima percentuale deve essere 0 e l'ultima deve essere 100. Le percentuali devono essere comprese tra questi due valori.

#!EFI 3 # Dati EFI ColorWise 2.0 tipo: 1DST # percnt Cyan Magenta Giallo Nero 0.0000 0.0300 0.0400 0.0200 0.0400 0.3922 0.0600 0.0700 0.0800 0.0700 1.1765 0.1000 0.1000 0.1000 0.1000 (…altri dati…) 98.0000 1.6700 1.3400 0.8900 1.6700 100.0000 1.7200 1.4300 0.9300 1.7500

# **INDICE ANALITICO**

# **A**

aggiunta [colore o gruppo di colori 73](#page-72-0) [colori sostitutivi 83,](#page-82-0) [88](#page-87-0)

#### **C**

[Calibration Files, cartella 16,](#page-15-0) [17,](#page-16-0) [26,](#page-25-0) [59](#page-58-0) Calibrator [avvio 41](#page-40-0) [calibrazione 41](#page-40-1) [importazione delle misurazioni di](#page-114-0)  densità 115 [Modo Esperto 42](#page-41-0) [modo Standard 42](#page-41-0) pagina di confronto [creazione pagina personalizzata 43](#page-42-0) [stampa 43](#page-42-1) [uso 29](#page-28-0) [visualizzazione delle misurazioni 43](#page-42-2) calibrazione *[Vedere anche](#page-39-0)* Calibrator, ColorCal, misurazioni [controllo dello stato 67](#page-66-0) [curve 43,](#page-42-2) [65](#page-64-0) [Densitometro DTP32 o DTP32 Series II 44](#page-43-0) [file CALIB.PS, creazione 43](#page-42-0) [file delle misurazioni, creazione 65](#page-64-1) [frequenza 66](#page-65-0) [importazione delle misurazioni di](#page-114-0)  densità 115 [informazioni generali 64](#page-63-0) [metodi usati 40](#page-39-1) [misurazioni 64](#page-63-1) [misurazioni predefinite, ripristino 44](#page-43-1) [pagina delle misurazioni 65](#page-64-2) [pagina di confronto 43](#page-42-1) [profili 64,](#page-63-0) [65](#page-64-3) [profilo 58](#page-57-0) [Spettrofotometro DTP41 47](#page-46-0) [spettrofotometro:ES-1000 50](#page-49-0) [visualizzazione delle misurazioni 43](#page-42-2)

campioni dei colori [file PostScript 16,](#page-15-1) [26](#page-25-1) [misurazione 65](#page-64-4) [nella pagina di test 66](#page-65-1) Cartella Halftone Calibration Files [su Mac OS 26](#page-25-2) [su Windows 17](#page-16-1) [CMYK Color Reference.ps 16,](#page-15-2) [25](#page-24-0) Color Bars, cartella [Mac OS 25](#page-24-1) [Windows 16](#page-15-3) Color Editor [uso 29](#page-28-1) [Color Setup 37](#page-36-0) colori o gruppi di colori [apertura e chiusura 71](#page-70-0) [priorità 72](#page-71-0) colori o gruppi di colori personalizzati [aggiunta 73](#page-72-1) [trasferimento 74,](#page-73-0) [75](#page-74-0) [colori sostitutivi](#page-81-0) *Vedere* sostituzione colori [Colorimetrico assoluto, stile di rendering 103](#page-102-0) [Colorimetrico relativo, stile di rendering 103](#page-102-1) ColorSync, profili [installazione su Mac OS 21](#page-20-0) ColorWise Pro Tools configurazione del collegamento al server [su Mac OS 26](#page-25-3) [su Windows 17](#page-16-2) installazione [su Mac OS 20](#page-19-0) [su Windows 11](#page-10-0) modifica configurazione del server [su Mac OS 28](#page-27-0) [su Windows 19](#page-18-0) strumenti per la gestione del colore [Calibrator 29,](#page-28-0) [41](#page-40-1) [Color Editor 29](#page-28-1) [Color Setup 37](#page-36-0) [Profile Manager 31](#page-30-0) [Spot-On 37](#page-36-1) [Combina separazioni, opzione 100](#page-99-0)

Compensazione monitor [Spot-On 79](#page-78-0) [compositi, stampa 97,](#page-96-0) [100,](#page-99-0) [106](#page-105-0) [comunicazione bidirezionale 99,](#page-98-0) [102,](#page-101-0) [105](#page-104-0) [Contrasto, stile di rendering ICC 103](#page-102-2) [Corrispondenza tinte piatte, opzione 106](#page-105-1) [Custom21.ps 16,](#page-15-4) [26](#page-25-4) [Custom34.ps 16,](#page-15-4) [26](#page-25-4)

#### **D**

[densità 65,](#page-64-5) [66](#page-65-2) Densitometro DTP32 o DTP32 Series II [calibrazione 44](#page-43-0) [terminologia 40](#page-39-2) Device Link, profili abilitazione [con Color Setup 39](#page-38-0) [con Impostazioni colore Expert 113](#page-112-0) [descrizione 33](#page-32-1) Impostazioni [assegnazione 35](#page-34-0) [modifica 36](#page-35-0) [installazione 33](#page-32-2) driver di stampa [comunicazione bidirezionale 99,](#page-98-0) [102,](#page-101-0) [105](#page-104-0) [Mac OS 110](#page-109-0) [Windows 108](#page-107-0)

# **E**

[EFIRGB, impostazione di Profilo origine](#page-104-1)  RGB 105

### **F**

[FieryColorBar.eps 16,](#page-15-5) [25](#page-24-2) [file dei colori 16,](#page-15-6) [25](#page-24-3) [file di riferimento per i colori:per utenti](#page-15-7)  Windows 16 [Fotografico, stile di rendering 103](#page-102-3)

# **G**

[Grafica, stile di rendering ICC 103](#page-102-4)

# **I**

ICC, profili [descrizione 9](#page-8-0) installazione [su Mac OS 21](#page-20-0) [su Windows 12](#page-11-0) [modifica 29](#page-28-1) [stili di rendering 103](#page-102-5) [trasferimento 32](#page-31-0)

[Immagine, stile di rendering ICC 103](#page-102-6)

# **L**

[Luminosità, Spot-On 78](#page-77-0)

### **M**

[Mac OS, opzioni per la gestione del colore 110](#page-109-0) [Metodo di simulazione CMYK, opzione 98](#page-97-0) [misurazioni di densità, importazione 115](#page-114-0) modo colore

[definizione di un colore sostitutivo 84](#page-83-0) [intervalli di tolleranza per la sostituzione 89](#page-88-0) [Modo Esperto 42](#page-41-1)

#### **N**

[No, impostazione di Profilo origine RGB 105](#page-104-2) [nome DNS \(Domain Name Server\) 17,](#page-16-3) [26](#page-25-5) [nome unità 18,](#page-17-0) [28](#page-27-1)

#### **O**

opzioni di stampa [impostazione dei valori predefiniti 37](#page-36-0) [Mac OS 110](#page-109-0) [Windows 108](#page-107-0) [Origine 1-10, impostazione di Profilo origine](#page-104-3)  RGB 105

# **P**

[pagina dei campioni 65](#page-64-2) [pagina delle misurazioni 65](#page-64-2) [pagina di configurazione 17,](#page-16-4) [26,](#page-25-6) [67](#page-66-1) [pagina di confronto 43](#page-42-1) [pagina di test 67](#page-66-2) [pagine di riferimento per i colori 66](#page-65-3) [PANTONE Book.ps 16,](#page-15-8) [25](#page-24-4) [PANTONE, riferimento per i colori](#page-105-2)  patinati 106 [password per la calibrazione 41,](#page-40-2) [64](#page-63-2) [PDF/X 107](#page-106-0) [Percettivo, stile di rendering ICC 103](#page-102-7) Postflight [colori con nome 73](#page-72-2) [PostScript, argomenti relativi al](#page-92-0)  [colore 93,](#page-92-0) [95,](#page-94-0) [97,](#page-96-1) [105](#page-104-4) [PowerPoint, file RGB di riferimento per i](#page-15-9)  [colori 16,](#page-15-9) [25](#page-24-5) [PPD 108,](#page-107-1) [110](#page-109-1) [Presentazione, stile di rendering 103](#page-102-8) Profile Manager [trasferimento dei profili 32](#page-31-0) [uso 31](#page-30-0)

[profili colore](#page-8-1) *Vedere* ICC, profili [profili di destinazione 65](#page-64-6) [profili per la calibrazione 65](#page-64-3) [profili personalizzati, creazione 29](#page-28-2) [profili predefiniti, impostazione 32](#page-31-1) profilo di destinazione [personalizzato 54,](#page-53-0) [58](#page-57-1) [set di calibrazione 53](#page-52-0) [Spot-On 37,](#page-36-2) [68,](#page-67-0) [69,](#page-68-0) [80,](#page-79-0) [83,](#page-82-1) [84,](#page-83-1) [86](#page-85-0) [profilo di destinazione personalizzato 54,](#page-53-0) [58](#page-57-1) [Profilo di destinazione, opzione 101](#page-100-0) [Profilo di simulazione CMYK, opzione 98,](#page-97-1) [99](#page-98-1) [Profilo origine RGB, opzione 93,](#page-92-1) [104](#page-103-0)

#### **R**

[Rapido, impostazione di Metodo di simulazione](#page-97-2)  CMYK 98 [RGB page 01 16,](#page-15-10) [25](#page-24-6) [RGB page 02 16,](#page-15-11) [25](#page-24-7) RGB, immagini [conversione PostScript e non PostScript 105](#page-104-4) [definizione dei profili origine 104](#page-103-1)

#### **S**

[SAIFF, formato 115](#page-114-0) Saturazione [Spot-On 78](#page-77-1) [Saturazione, stile di rendering ICC 103](#page-102-9) [Separazione RGB, opzione 104](#page-103-2) separazioni [spazio colore di destinazione 104](#page-103-2) [stampa 97,](#page-96-0) [100,](#page-99-0) [106](#page-105-0) [separazioni, numero illimitato 100](#page-99-1) [set di calibrazione 53](#page-52-1) [carta consigliata 55](#page-54-0) [impostazioni di stampa 55](#page-54-1) [personalizzato 54,](#page-53-1) [58](#page-57-2) [set di calibrazione personalizzato 54,](#page-53-1) [58](#page-57-2) [simulazioni personalizzate 99](#page-98-2) [sistema per la gestione del colore \(CMS\) 9](#page-8-2) sistema per la gestione del colore ColorWise [funzioni chiave 9](#page-8-3) [opzioni di stampa 37](#page-36-0) [schema del flusso di lavoro 93](#page-92-2) [supporto profilo ICC 9](#page-8-4)

Sostituzione colori [accuratezza 89](#page-88-1) [aggiunta di colori sostitutivi 83,](#page-82-0) [88](#page-87-0) [colori sostitutivi 90](#page-89-0) [definizione 84](#page-83-2) [finestra principale di Spot-On 84](#page-83-3) [Imposta colore centrale 85](#page-84-0) [Ricerca colore di Spot-On 86](#page-85-1) [flusso di lavoro 82](#page-81-1) [intervallo di tolleranza 89](#page-88-2) [Modalità CMYK \(0-100%\) 88](#page-87-1) [Modalità RGB \(0-100%\) 88](#page-87-2) [Modalità RGB \(Codice periferica 0-255\) 88](#page-87-3) [nuovo colore 83](#page-82-2) [nuovo gruppo sostitutivo 83](#page-82-3) [priorità 90](#page-89-1) [regole 89](#page-88-3) [restrizione con Postflight 82](#page-81-2) [ridenominazione dei colori sostitutivi 88](#page-87-4) [scaricamento dei gruppi sostitutivi 91](#page-90-0) [stampa 86](#page-85-2) [tolleranza 88](#page-87-5) [trasferimento dei gruppi sostitutivi 91](#page-90-1) [Sostituzione colori, opzione 107](#page-106-1) [Sovrastampa composita, opzione 101](#page-100-1) [Sovrastampa nero, opzione 95](#page-94-1) [spazio colore 93](#page-92-3) spettrofotometro [DTP41 47](#page-46-1) Spettrofotometro DTP41 [calibrazione 47](#page-46-0) [terminologia 40](#page-39-3) spettrofotometro:ES-1000 [calibrazione 50](#page-49-0) [importazione delle misurazioni 80](#page-79-1) [terminologia 40](#page-39-4) [Spot Color Dictionaries 37,](#page-36-3) [68](#page-67-1) [Spot-On 37,](#page-36-1) [68](#page-67-2) [aggiunta di un colore 73](#page-72-0) [assegnazione di un nuovo nome al colore 73](#page-72-3) [colori con nome 68](#page-67-3) [colori sostitutivi 68](#page-67-4) [Compensazione monitor 79](#page-78-0) [Corrispondenza tinte piatte 68](#page-67-5) [ES-1000 80](#page-79-2) [finestra principale 70](#page-69-0) [Luminosità 78](#page-77-0)

[modifica 76](#page-75-0) [finestra principale di Spot-On 76](#page-75-1) [Imposta colore centrale 77](#page-76-0) [Ricerca colore di Spot-On 78](#page-77-2) [modifica della posizione di un gruppo di](#page-71-1)  colori 72 [profilo di destinazione 69,](#page-68-1) [83,](#page-82-1) [84](#page-83-1) [Saturazione 78](#page-77-1) [scaricamento dei gruppi di colori](#page-73-0)  personalizzati 74 [Spazio colore 79](#page-78-1) [trasferimento dei gruppi di colori](#page-74-0)  personalizzati 75 [uso di uno strumento di misurazione 80](#page-79-3) [valori di fabbrica 81](#page-80-0) [valori RGB o CMYK 68](#page-67-6) [sRGB, impostazione di Profilo origine RGB 105](#page-104-5) [Stampa grigi solo con il nero, opzione 102](#page-101-1) [Standard Apple, impostazione di Profilo origine](#page-104-6)  RGB 105 [Standard21.ps 16,](#page-15-4) [26](#page-25-4) [Standard34.ps 16,](#page-15-4) [26](#page-25-4) [Status T 115](#page-114-1) [Stile di rendering, opzione 103](#page-102-10) [stili di rendering 93](#page-92-4) [strumenti di misurazione del colore, termini 40](#page-39-1) [SWOP 99](#page-98-1)

#### **T**

[tabelle dei colori 66](#page-65-4) [terminologia 7,](#page-6-0) [40](#page-39-5) [Testo/grafica in nero, opzione 96](#page-95-0) [tinte piatte, corrispondenza con gli equivalenti](#page-36-4)  [CMYK 37,](#page-36-4) [68](#page-67-7) [tinte piatte, equivalenti CMYK 106](#page-105-3) [Totale \(GCR destinaz.\), impostazione di Metodo](#page-97-3)  di simulazione CMYK 98 [Totale \(GCR origine\), impostazione di Metodo](#page-97-4)  di simulazione CMYK 98 [Trapping automatico, opzione 95](#page-94-2) [trasferimento, funzioni 65](#page-64-0)

# **U**

[Usa intento di output PDF/X, opzione 107](#page-106-2)

# **W**

[Windows Color Files, cartella 16](#page-15-12) [Windows, opzioni di stampa 108](#page-107-0) [Word, file RGB di riferimento per i](#page-15-13)  [colori 16,](#page-15-13) [25](#page-24-8)